<span id="page-0-0"></span>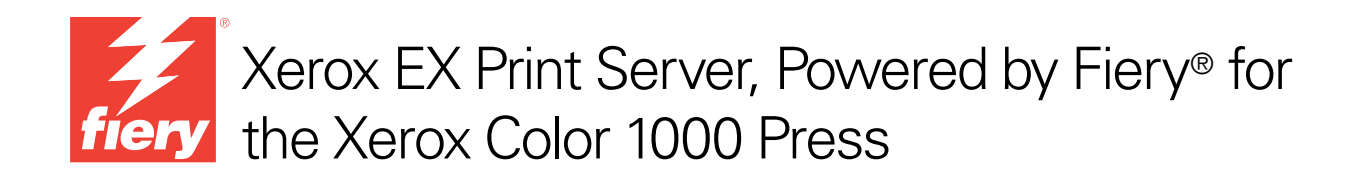

# **Printing**

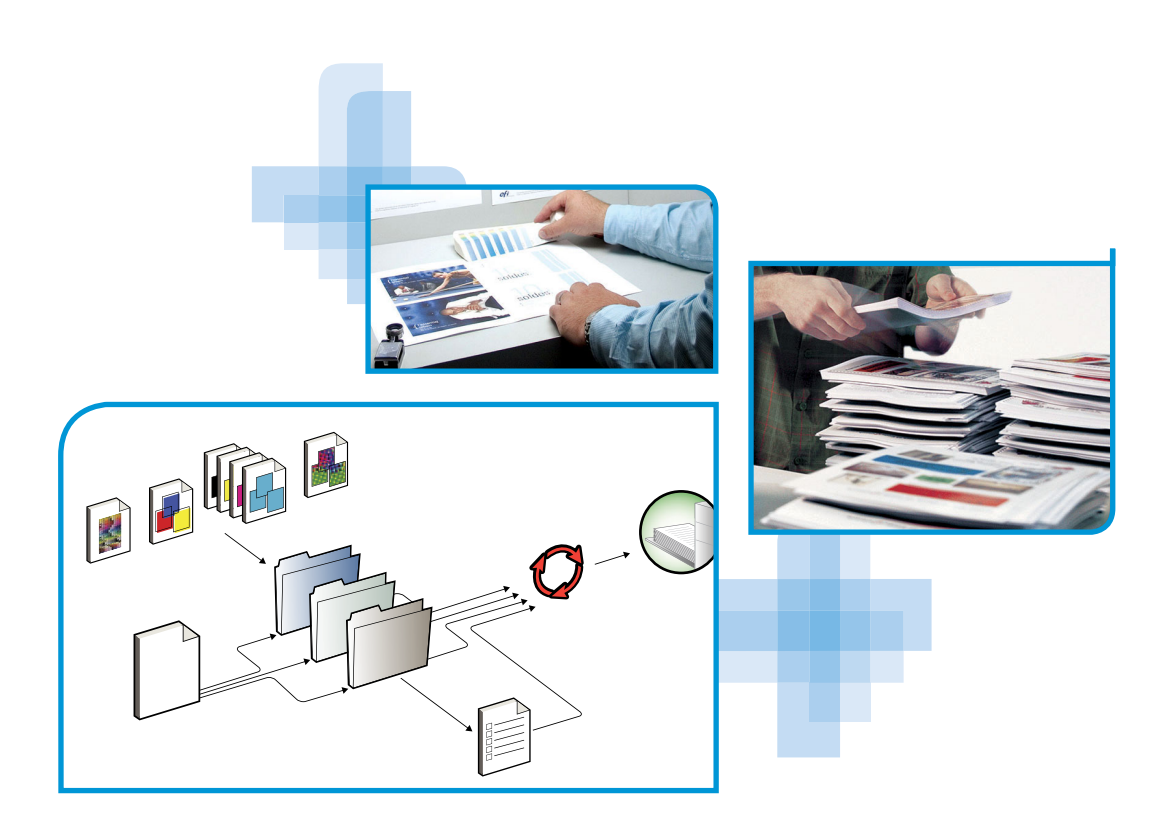

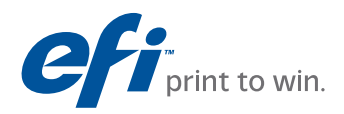

© 2010 Electronics for Imaging, Inc. The information in this publication is covered under *Legal Notices* for this product.

45089750 15 February 2010

# **CONTENTS 3**

# **CONTENTS**

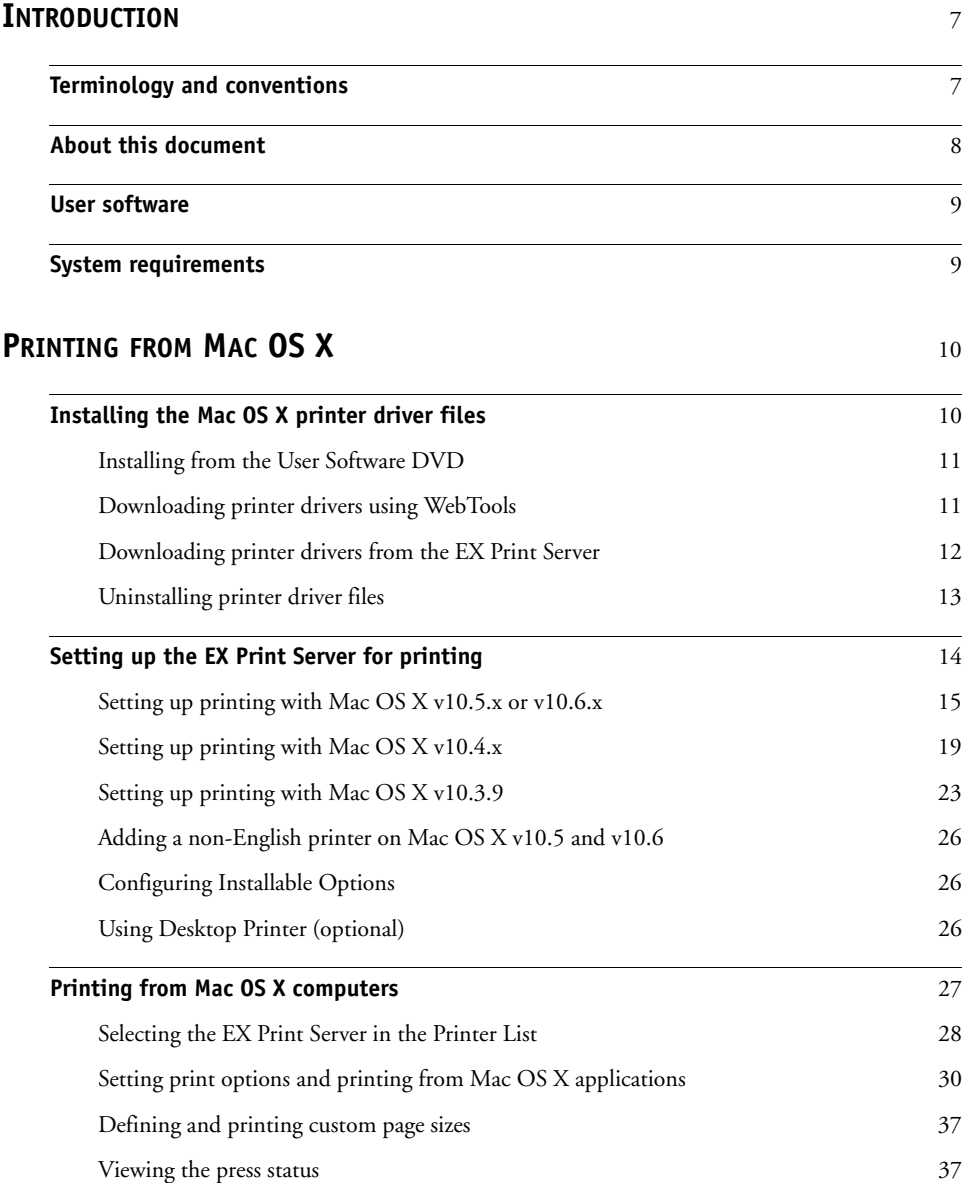

# **PRINTING [FROM WINDOWS](#page-37-0)** 38

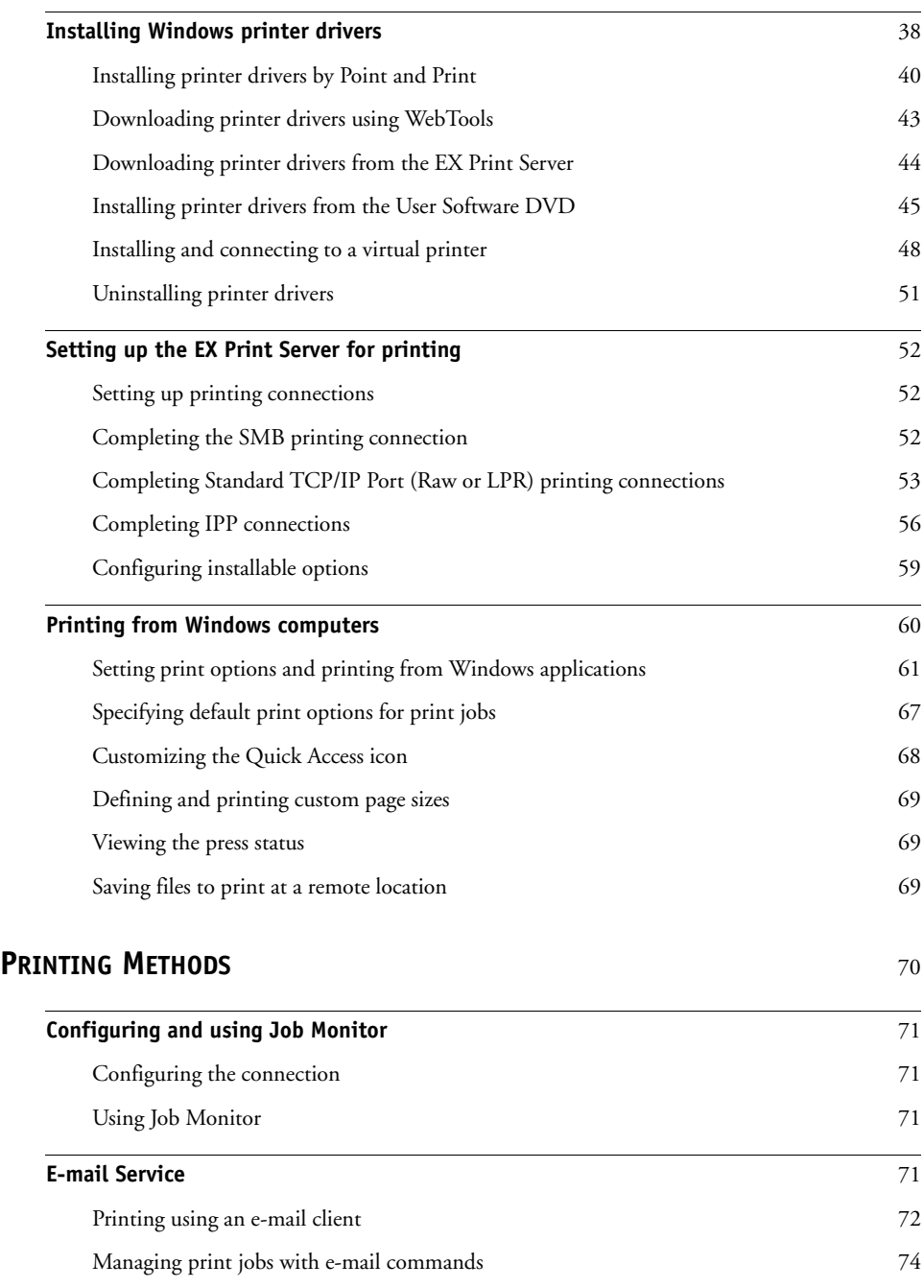

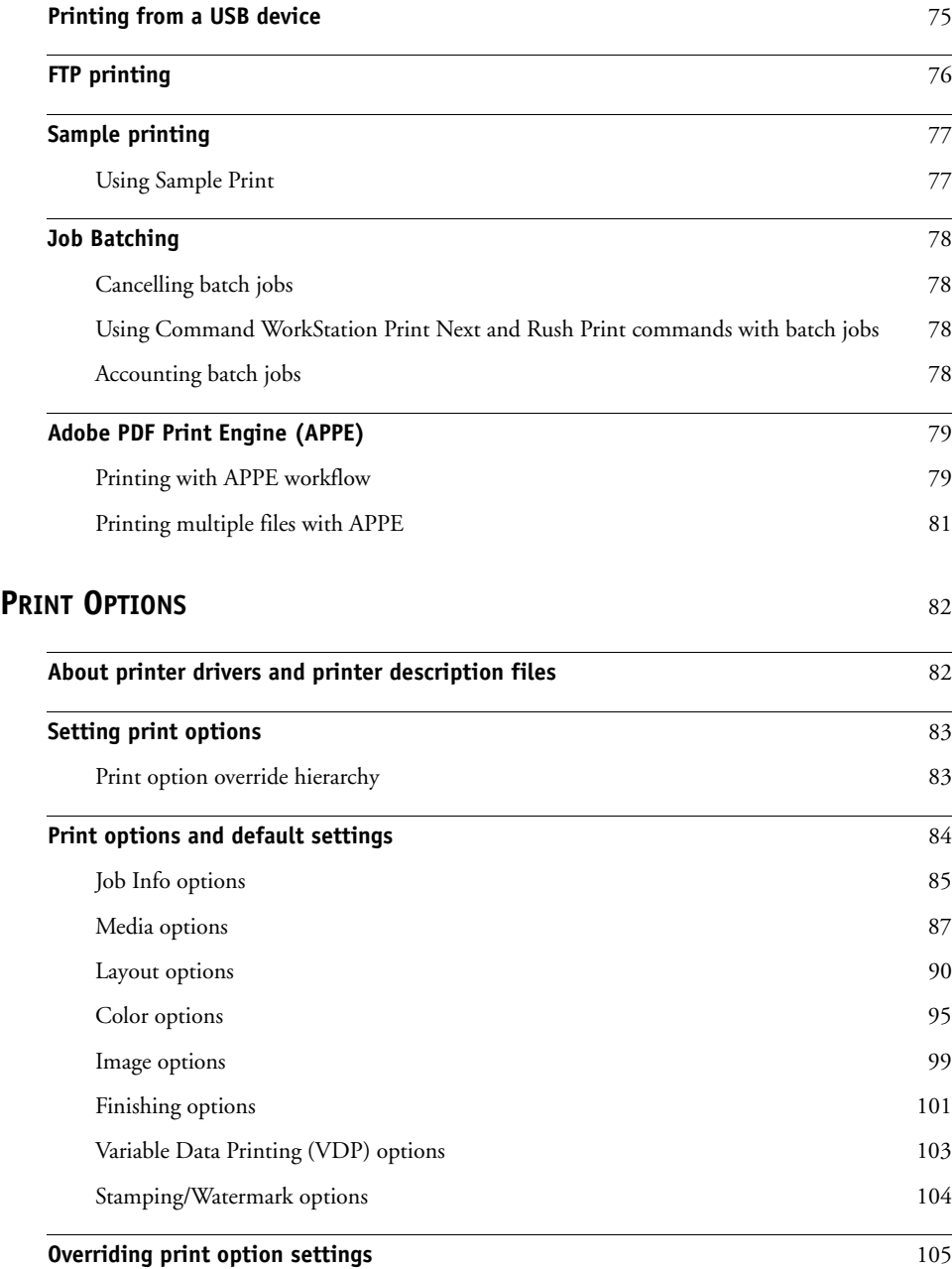

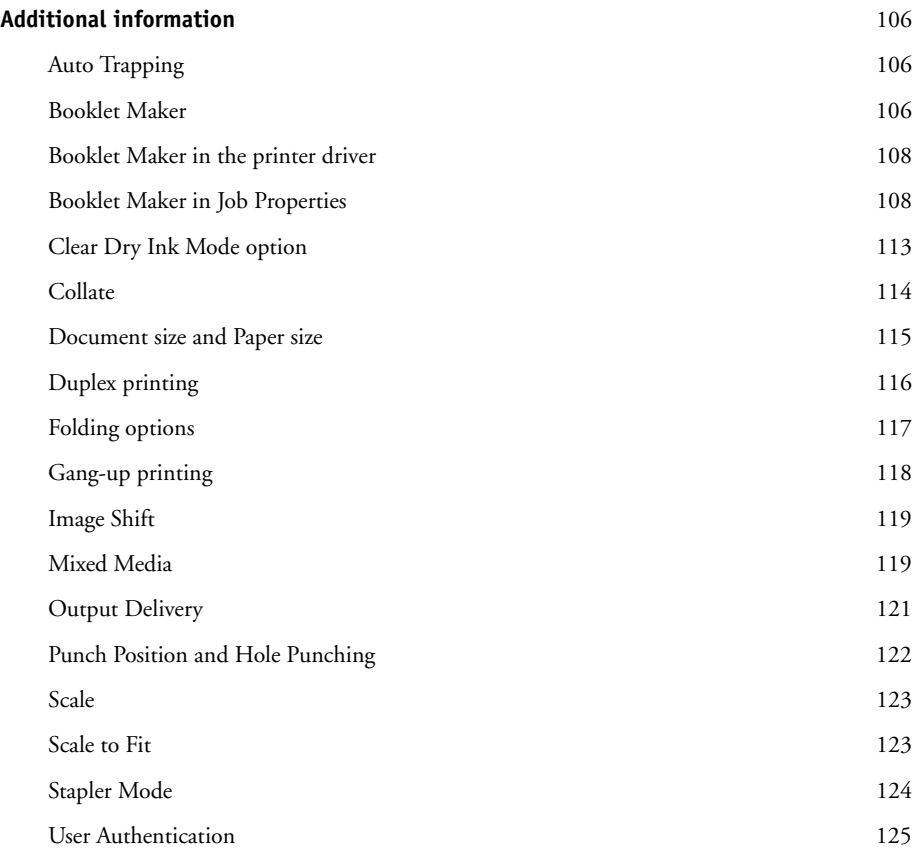

# **[INDEX](#page-126-0)** <sup>127</sup>

# <span id="page-6-0"></span>**INTRODUCTION**

This document describes how to install the printer drivers and printer description files for the Xerox EX Print Server, Powered by Fiery for the Xerox Color 1000 Press, set up the EX Print Server for printing, and print from Apple Mac OS and Microsoft Windows computers. It also provides information about the EX Print Server print options and describes several printing methods that can be used to print to the EX Print Server.

For information about setting up network servers and clients to use the EX Print Server, see *[Configuration and Setup](#page-0-0)*. For general information about using the color press, your computer, application software, or network, see the documentation that accompanies those products.

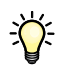

For information about supported operating systems and system requirements, see *Welcome.*

# <span id="page-6-1"></span>**Terminology and conventions**

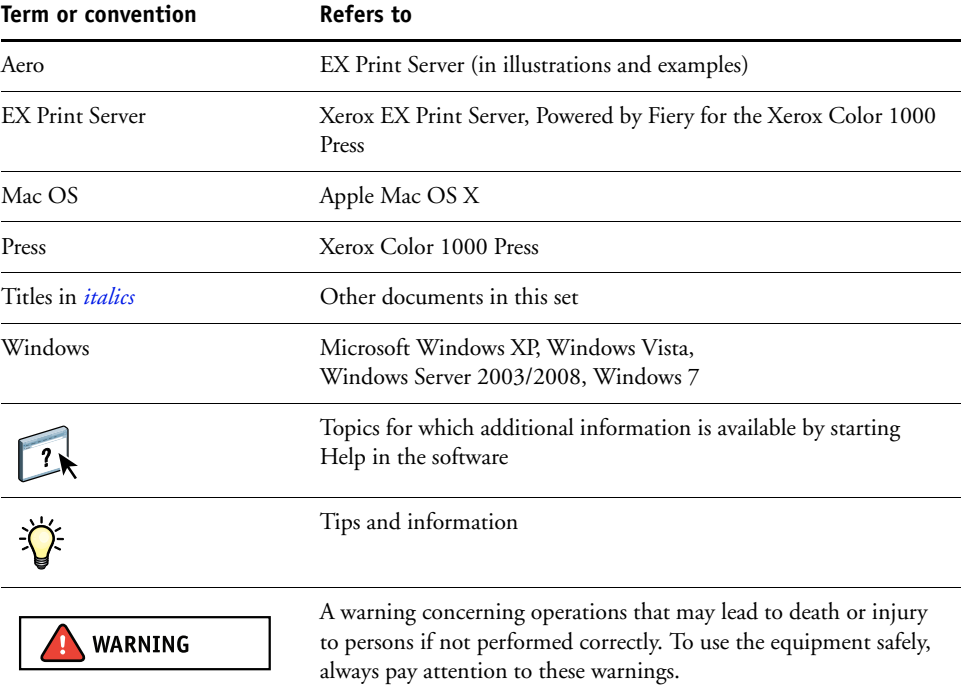

This document uses the following terminology and conventions.

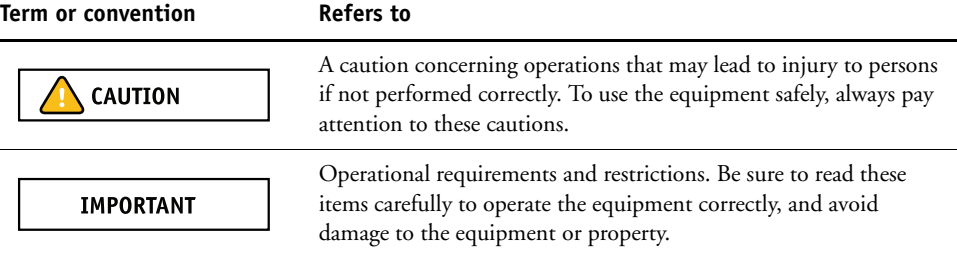

# <span id="page-7-0"></span>**About this document**

This document covers the following topics:

- Installing printer files on Mac OS computers
- Setting up the EX Print Server for printing from Mac OS computers
- Printing from Mac OS computers
- Installing printer files on Windows computers
- Setting up the printing connections on Windows computers
- Printing from Windows computers
- EX Print Server print options
- Using other printing methods to print to the EX Print Server

# <span id="page-8-0"></span>**User software**

The following table lists the user software that is described in this document. This is the user software you need for setting up basic printing on the EX Print Server. Other documents may describe other user software depending on what you are trying to accomplish.

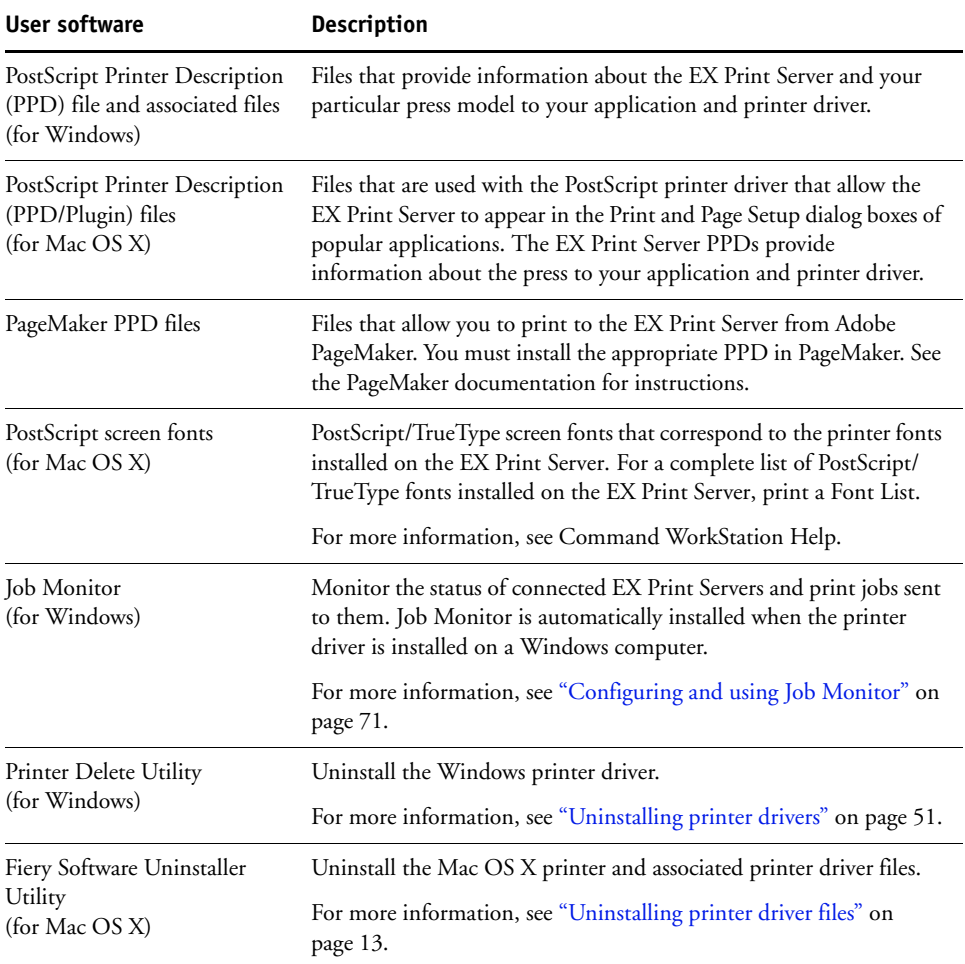

When you install user software on a Windows computer, you use the Fiery User Software Installer.

# <span id="page-8-1"></span>**System requirements**

For information about supported operating systems and system requirements, see *[Welcome](#page-0-0)*.

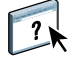

# <span id="page-9-0"></span>**PRINTING FROM MAC OS X**

To set up the EX Print Server as a PostScript printer on a Mac OS X computer, install the printer driver files that correspond to your press and set up the EX Print Server for printing. Printer drivers provide a way to communicate information about print jobs between your applications, the EX Print Server, and the press.

For the location of each procedure, see the following table.

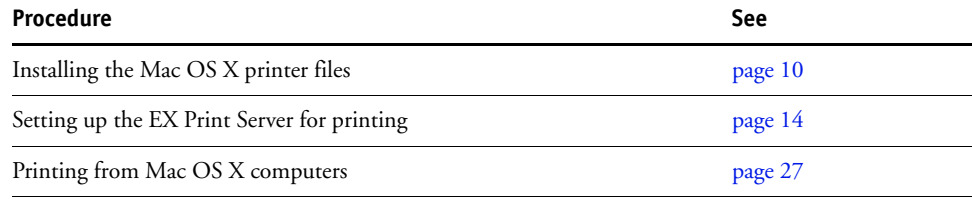

# <span id="page-9-1"></span>**Installing the Mac OS X printer driver files**

The Mac OS X printer driver files are provided on the User Software DVD or can be downloaded from the EX Print Server over the network or using WebTools. The following sections describe how to install the printer files for the EX Print Server.

You can install printer drivers as follows:

- From the User Software DVD
- From WebTools, using the Downloads tab to download the printer driver files before installing the printer driver

**NOTE:** WebTools is available if the administrator has enabled Internet access to the EX Print Server.

• From the EX Print Server by downloading the printer driver files over the network before installing the printer driver

For the location of each procedure, see the following table.

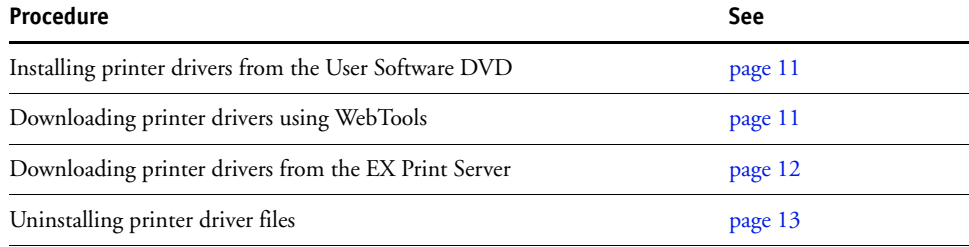

## <span id="page-10-0"></span>**Installing from the User Software DVD**

The User Software DVD provides the following software for Mac OS X (see the OSX: Printer Driver folder):

- **OSX Installer:** Installs the printer driver files required to print from Mac OS X.
- **Language folders:** Printer description files that are installed by OSX Installer. You do not need to open these folders or install them manually on your computer. The appropriate files are installed by OSX Installer.

#### <span id="page-10-3"></span>**TO INSTALL THE PRINTER DRIVER FILES FOR MAC OS X**

- **1 Quit all open applications.**
- **2 Mac OS X v10.3.9 and v10.4.x: Make sure that the Printer Setup Utility is not running on your computer.**

Printer Setup Utility updates the list of available printers when it starts. If a printer description file is added while Printer Setup Utility is running, you cannot select the associated printer model until you restart.

#### **Mac OS X v10.5.x and v10.6.x: Proceed to [step 3.](#page-10-2)**

- <span id="page-10-2"></span>**3 Insert the User Software DVD into the DVD drive.**
- **4 Open the OSX: Printer Driver folder on the User Software DVD.**

If you are installing from a folder you downloaded from WebTools or the EX Print Server, browse to the Printer Driver folder on your desktop.

- **5 Double-click the OSX Installer icon to start installing the printer driver.**
- **6 Follow the on-screen instructions.**

The OSX Installer installs the printer driver files that correspond to the EX Print Server.

**7 When copying is complete, click Quit.**

## <span id="page-10-1"></span>**Downloading printer drivers using WebTools**

WebTools allows you to download installers for printer drivers to your computer directly from the EX Print Server.

Before you download the printer driver files, the administrator must enable Internet access to the EX Print Server.

For more information about setting up and starting WebTools, see *Utilities*.

#### **TO DOWNLOAD PRINTER DRIVERS WITH WEBTOOLS**

- **1 Start your Internet or intranet browser and type the DNS name or IP address of the EX Print Server.**
- **2 Click the Downloads tab.**
- **3 Click the link for the printer drivers that you want to install (Printer Files for Mac OS X).**

A file named OSX.dmg is downloaded to your desktop. The file contains a folder named Printer Driver in a compressed format. If your Internet browser is equipped with an expander utility, such as StuffIt Expander, the folder decodes and decompresses automatically.

If the Printer Driver folder does not automatically decode and decompress, double-click the file to start the utility that performs that function.

- **4 Open the OSX: Printer Driver folder.**
- **5 Double-click the OSX Installer icon to start installing the printer driver.**

Follow the on-screen instructions.

For instructions on installing the printer driver for Mac OS X, see [page 11](#page-10-3).

# <span id="page-11-0"></span>**Downloading printer drivers from the EX Print Server**

You can download printer driver files to your computer directly from the EX Print Server over the network.

#### **TO DOWNLOAD PRINTER DRIVER FILES FROM THE EX PRINT SERVER**

- **1 In the Finder, choose Connect to Server from the Go menu.**
- **2 Type SMB:// followed by the name or IP address of the EX Print Server and click Connect.**

If you cannot locate your EX Print Server, contact your administrator.

**3 Type the user name and password in the SMB/CIFS File System Authentication dialog box.**

The "Guest" account can be used as the default. The Guest account does not require a password. If the Guest account cannot be used, ask your network administrator for an account.

- **4 Select the Mac\_User\_SW folder from the shared volume list and click OK.**
- **5 Open the OSX : Printer Driver folder.**
- **6 Double-click the OSX Installer icon to start installing the printer driver.**

Follow the on-screen instructions.

For instructions on installing the printer driver for Mac OS X, see [page 11](#page-10-3).

# <span id="page-12-1"></span><span id="page-12-0"></span>**Uninstalling printer driver files**

The Fiery Software Uninstaller utility is installed and used locally. You do not need to connect to the EX Print Server before you use the software.

The Fiery Software Uninstaller is available from the OSX folder of the User Software DVD. You can also download it to your computer directly from the EX Print Server over the network.

#### **TO INSTALL AND USE THE FIERY SOFTWARE UNINSTALLER UTILITY**

- **1 Copy the Fiery Software Uninstaller.dmg to the Desktop from the User Software DVD or the Mac\_User\_SW folder from the shared volume list on the EX Print Server.**
- **2 On the Desktop, double-click the Fiery Software Uninstaller.dmg.**

The Fiery Software Uninstaller opens in the Finder showing the Fiery Software Uninstaller icon and an arrow pointing to a link to the Applications folder.

- **3 Select the Fiery Software Uninstaller icon on the left and drag it onto the Applications folder to install.**
- **4 Browse to the Applications folder and double-click the Fiery Software Uninstaller icon.**
- **5 Click the Printers tab if it is not already selected.**
- **6 Select a printer from the Installed Printers list and do one of the following:**
	- Click **Remove Printer and Driver** to remove the printer along with its printer driver files.

If you want to remove the printer and the associated printer driver, you can select only one printer at a time.

• Click **Remove Printer** to remove only the printer from the Installed Printers list, but leave the printer driver installed.

The utility can remove only printers that are not currently in use or open on the Dock.

**NOTE:** If more than one printer uses a printer driver, removing the printer driver also removes all printers using that driver.

- **7 To confirm that you wish to delete the printer, type your password in the dialog box and click OK.**
- **8 Click the Drivers tab to view the installed printer drivers.**
- **9 Close the Fiery Software Uninstaller dialog box.**

**TO DELETE THE FIERY SOFTWARE UNINSTALLER UTILITY**

**• Delete the Fiery Software Uninstaller icon from the Mac OS X Applications folder.**

# <span id="page-13-0"></span>**Setting up the EX Print Server for printing**

The following section describes how to set up the EX Print Server on a Mac OS X computer.

**NOTE:** The steps for setting up the EX Print Server on a computer with Mac OS X v10.6.x, Mac OS X v10.5.x, Mac OS X v10.4.x, and Mac OS X v10.3.9 are different. Any differences are noted in the following sections.

For the location of each procedure, see the following table.

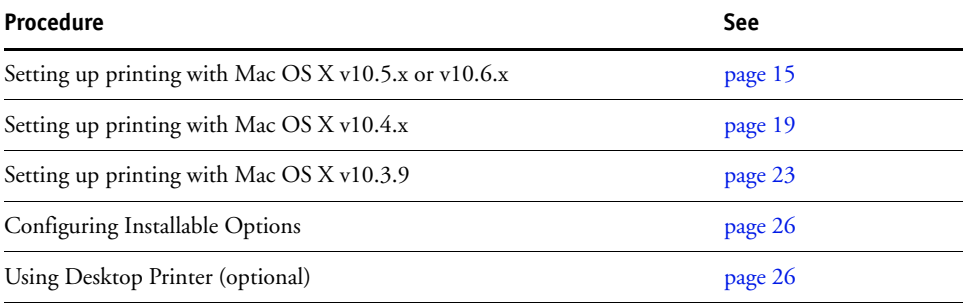

# <span id="page-14-0"></span>**Setting up printing with Mac OS X v10.5.x or v10.6.x**

Use the following procedures to set up the EX Print Server on a computer with Mac OS X v10.5.x or v10.6.x.

#### **TO SET UP THE EX PRINT SERVER FROM THE PRINT DIALOG BOX**

- **1 Open a file in your application.**
- **2 Choose Print from the File menu.**

The Print dialog box appears.

**3 Select Add Printer from the Printer list.**

In the dialog box that appears, select a printer connection. Use one of the printer connections in the following table to add a printer.

## **TO SET UP THE EX PRINT SERVER USING PRINT & FAX**

## **1 Choose System Preferences from the Apple menu, and then choose Print & Fax.**

The Print & Fax dialog box appears.

**2 Click the "+" button to add a printer.**

In the dialog box that appears, select a printer connection. Use one of the following connections to add a printer.

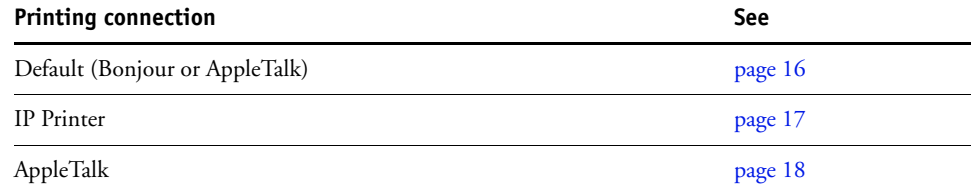

<span id="page-15-0"></span>**TO ADD A PRINTER WITH THE DEFAULT (BONJOUR OR APPLETALK) CONNECTION**

**1 Click the Default icon in the dialog box.**

The Default pane appears.

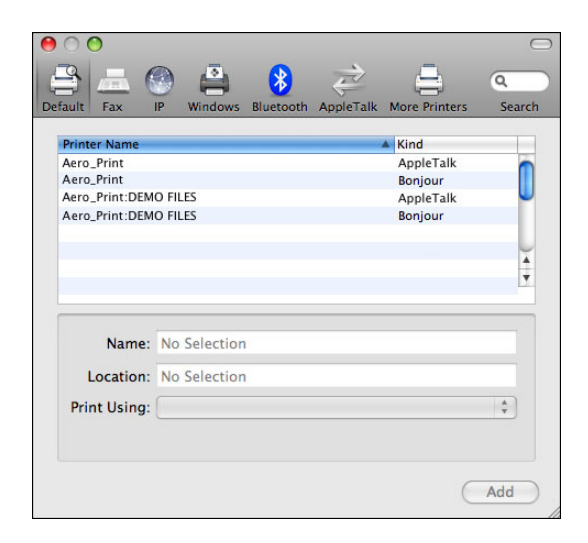

The names of printers with default connections are listed. The virtual printers that are configured at the EX Print Server are also listed.

**NOTE:** The names of the virtual printers appear as <printer name: virtual printer name> in the Printer Name list.

## **2 Select the EX Print Server from the list.**

The information about the selected printer appears at the bottom of the Default pane. The appropriate PPD file for the EX Print Server is automatically selected.

**3 Click Add.**

**AppleTalk:** The EX Print Server name appears in the Printer List of the Print & Fax dialog box.

**Bonjour:** The Installable Options pane in the Print & Fax dialog box appears. Click Continue to return to the Print & Fax dialog box. The EX Print Server name appears in the Printer List.

- **4 Choose the EX Print Server from the Printer List.**
- **5 Click Options & Supplies, and then click the Driver tab.**
- **6 Specify the installable option settings, and then click OK.**

<span id="page-16-0"></span>**TO ADD A PRINTER WITH THE IP PRINTER CONNECTION**

**1 Click the IP icon in the dialog box.**

The IP pane appears.

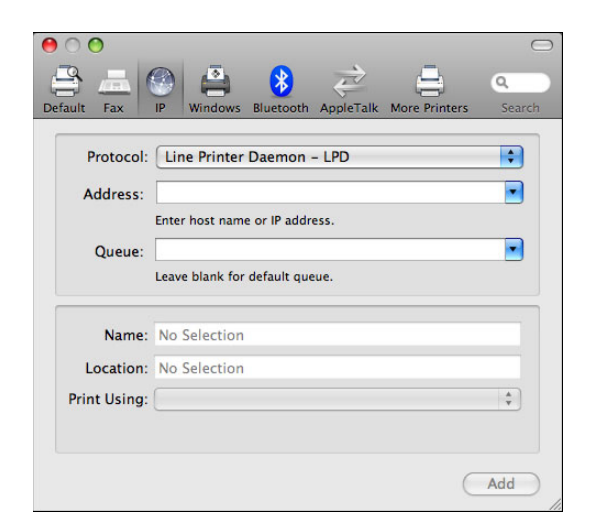

**2 LPD printing: Select Line Printer Daemon - LPD from the Protocol list, type the EX Print Server IP address or DNS name in the Address field, and then type the print connection (print, hold or direct) in the Queue field. Proceed to [step 4](#page-16-1).**

**IP printing: Select Internet Printing Protocol - IPP from the Protocol list and type the EX Print Server IP address or DNS name in the Address field. Proceed to [step 3.](#page-16-2)**

The IP address or DNS name appears in the Name field.

<span id="page-16-2"></span>**3 Type "ipp/" followed by the print connection (print, hold, direct or name of virtual printer) in lowercase letters in the Queue field.**

**NOTE:** The EX Print Server requires a queue name. Do not leave the Queue field empty.

<span id="page-16-1"></span>**4 For Mac OS X v10.5.x: Choose "Select a driver to use" from the Print Using menu.** 

**For Mac OS X v10.6.x: Choose "Select Printer Software" from the Print Using menu.** 

- **5 Type Xerox in the search filter to narrow the search, and then select the PPD file from the list.**
- **6 Click Add.**

The Installable Options pane in the Print & Fax dialog box appears.

**7 Click Continue.** 

The EX Print Server with its IP address appears in the Printer List.

- **8 Choose the EX Print Server from the Printer List.**
- **9 Click Options & Supplies, and then click the Driver tab.**
- **10 Specify the installable option settings, and then click OK.**

<span id="page-17-0"></span>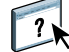

For information about configuring installable options, see printer driver Help.

## **TO ADD A PRINTER WITH THE APPLETALK CONNECTION**

**NOTE:** Use this procedure if the EX Print Server is in a different AppleTalk zone than your computer. If the EX Print Server is in the same zone, it is displayed as a default following the procedure on [page 16.](#page-15-0)

**1 Click the AppleTalk icon in the dialog box.**

The AppleTalk pane appears.

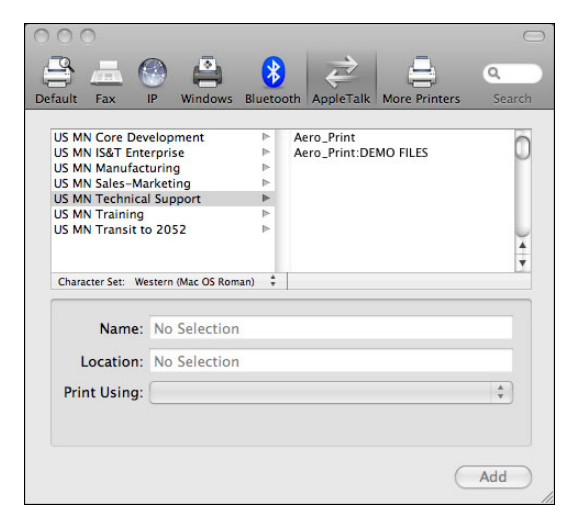

## **2 Select the AppleTalk zone for the EX Print Server from the list.**

The AppleTalk printers in the specified zone are listed. The virtual printers that are configured at the EX Print Server are also listed.

**NOTE:** The names of the virtual printers appear as <printer name: virtual printer name> in the Name list.

**3 Select the EX Print Server name in the Printer List and click Add.**

The EX Print Server name appears in the Printer List of the Print & Fax dialog box.

- **4 Choose the EX Print Server from the Printer List.**
- **5 Click Options & Supplies, and then click the Driver tab.**
- **6 Specify the installable option settings, and then click OK.**

# <span id="page-18-0"></span>**Setting up printing with Mac OS X v10.4.x**

Use the following procedures to set up the EX Print Server on a computer with Mac OS X v10.4.x.

#### **TO SET UP THE EX PRINT SERVER FROM THE PRINT DIALOG BOX**

- **1 Open a file in your application.**
- **2 Choose Print from the File menu.**

The Print dialog box appears.

**3 Select Add Printer from the Printer list.**

In the dialog box that appears, select a printer connection. Use one of the printer connections in the following table to add a printer.

## **TO SET UP THE EX PRINT SERVER USING PRINTER SETUP UTILITY**

- **1 In the Finder, choose Utilities from the Go menu.**
- **2 Start Printer Setup Utility.**

The Printer List dialog box appears.

**3 Click Add.**

In the dialog box that appears, select a printer connection. Use one of the printer connections in the following table to add a printer.

## **TO SET UP THE EX PRINT SERVER USING PRINT & FAX**

#### **1 Choose System Preferences from the Apple menu, and then choose Print & Fax.**

The Print & Fax dialog box appears.

**2 Click the "+" button to add a printer.**

In the dialog box that appears, select a printer connection. Use one of the following connections to add a printer.

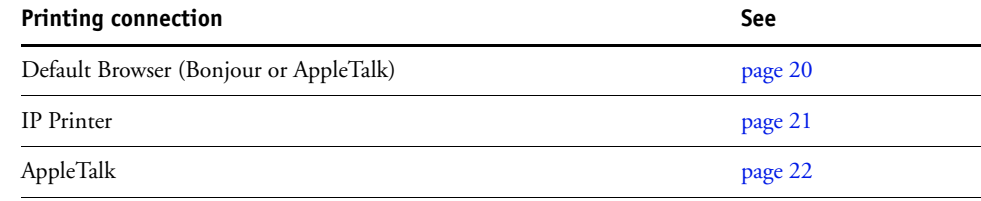

#### <span id="page-19-0"></span>**TO ADD A PRINTER WITH THE DEFAULT BROWSER (BONJOUR OR APPLETALK) CONNECTION**

**NOTE:** Bonjour printers are available to Mac OS X v10.4.x computers only if Bonjour is enabled on the EX Print Server.

**1 Click Default Browser in the Printer Browser dialog box.**

The Default Browser pane appears.

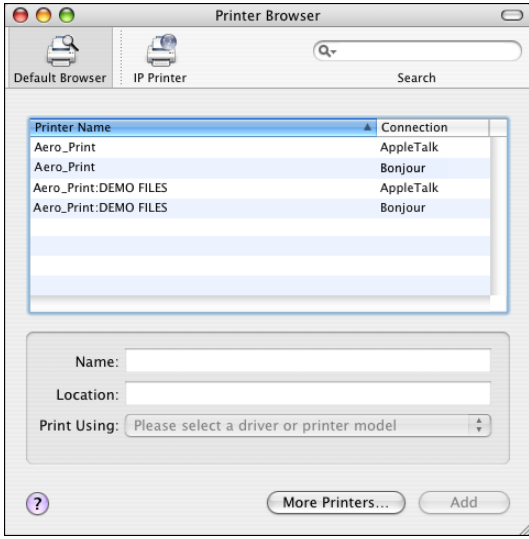

The names of printers with default connections are listed. The virtual printers that are configured at the EX Print Server are also listed.

If the printer is not listed in the Printer Name list, click More Printers.

NOTE: The names of the virtual printers appear as <printer name: virtual printer name> in the Name list.

#### **2 Select the EX Print Server from the list.**

The information about the selected printer appears at the bottom of the Default Browser pane. The appropriate PPD file for the EX Print Server is automatically selected.

**3 Click Add.**

**AppleTalk:** The EX Print Server name appears in the Printer List of the Print & Fax dialog box.

**Bonjour:** The Installable Options pane in the Printer Browser dialog box appears. Click Continue to return to the Print & Fax dialog box. The EX Print Server name appears in the Printer List.

- **4 Choose the EX Print Server from the Printer List and click Show Info.**
- **5 In the Printer Info dialog box, choose Installable Options, specify the installable option settings, and then click Apply Changes.**
- **6 Close the Printer Info dialog box.**

#### <span id="page-20-0"></span>**TO ADD A PRINTER WITH THE IP PRINTER CONNECTION**

**1 Click IP Printer in the Printer Browser dialog box.**

The IP Printer pane appears.

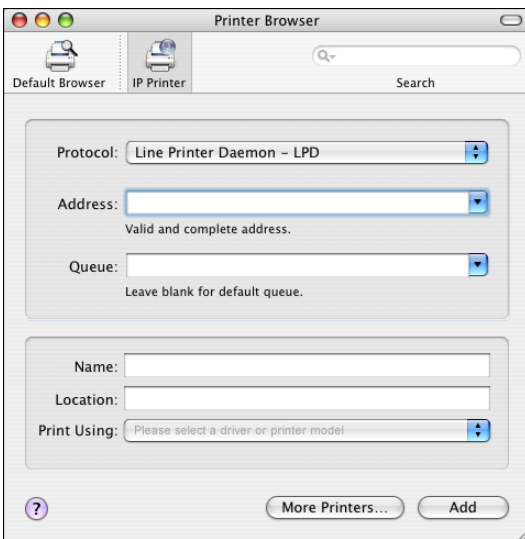

**2 LPD printing: Select Line Printer Daemon - LPD from the Protocol list, type the EX Print Server IP address or DNS name in the Address field, and then type the print connection (print, hold or direct) in the Queue field. Proceed to [step 6](#page-20-1).**

**IP printing: Select Internet Printing Protocol - IPP from the Protocol list and type the EX Print Server IP address or DNS name in the Address field. Proceed to [step 3.](#page-20-2)**

The IP address or DNS name appears in the Name field.

<span id="page-20-2"></span>**3 Type "ipp/" followed by the print connection (print, hold, direct or name of virtual printer) in lowercase letters in the Queue field.**

**NOTE:** The EX Print Server requires a queue name. Do not leave the Queue field empty.

- **4 Print Using: Choose the appropriate manufacturer name or model, and then select the file for the EX Print Server PPD.**
- **5 Click Add.**

The Installable Options pane in the Printer Browser dialog box appears.

<span id="page-20-1"></span>**6 Click Continue.** 

The EX Print Server with its IP address appears in the Printer List.

- **7 Choose EX Print Server from the Printer List and click Show Info.**
- **8 In the Printer Info dialog box, choose Installable Options, specify the installable option settings, and then click Apply Changes.**

<span id="page-21-0"></span>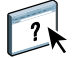

For information about configuring installable options, see printer driver Help.

**9 Close the Printer Info dialog box.**

## **TO ADD A PRINTER USING THE APPLETALK CONNECTION**

**NOTE:** Use this procedure if the EX Print Server is in a different AppleTalk zone than your computer. If the EX Print Server is in the same zone, it is displayed as a default following the procedure on [page 20.](#page-19-0)

**1 Click Default Browser or IP Printer in the Printer Browser dialog box.**

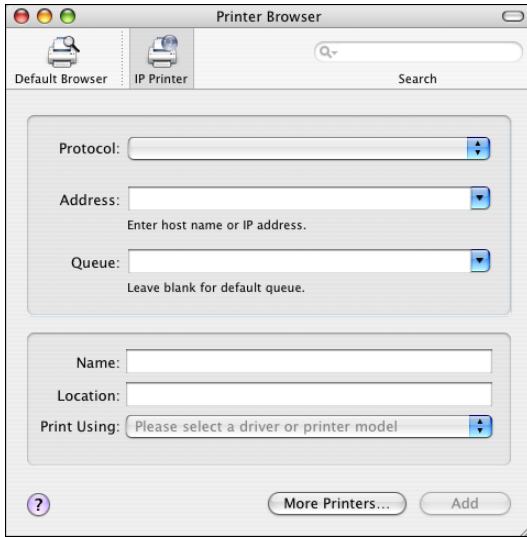

**2 Click More Printers.**

The dialog box with a list of other connections appears.

**3 Select AppleTalk from the connection list.**

The AppleTalk pane appears.

**4 Select the AppleTalk zone for the EX Print Server from the list.**

The AppleTalk printers in the specified zone are listed. The virtual printers that are configured at the EX Print Server are also listed.

**NOTE:** The names of the virtual printers appear as <printer name: virtual printer name> in the Name list.

**5 Select the EX Print Server name in the Name list and click Add.**

The EX Print Server name appears in the Printer List dialog box.

- **6 Choose EX Print Server from the Printer List and click Show Info.**
- **7 In the Printer Info dialog box, choose Installable Options, specify the installable option settings, and then click Apply Changes.**
- **8 Close the Printer Info dialog box.**

# <span id="page-22-0"></span>**Setting up printing with Mac OS X v10.3.9**

Use the following steps for setting up the EX Print Server on a computer with Mac OS X v10.3.9.

## **TO SET UP THE EX PRINT SERVER FOR PRINTING**

- **1 In the Finder, choose Utilities from the Go menu.**
- **2 Start Printer Setup Utility or Print Center.**

The Printer List dialog box appears.

**3 Click Add.**

In the dialog box that appears, select a printer connection. Use one of the following connections to add a printer.

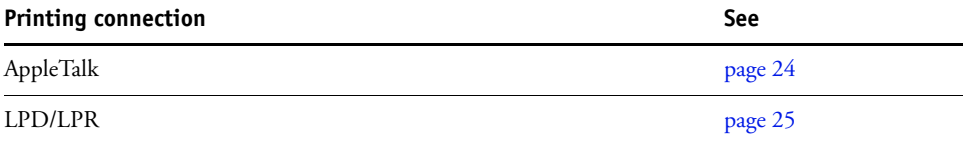

## <span id="page-23-0"></span>**TO ADD A PRINTER WITH THE APPLETALK CONNECTION**

**1 Select AppleTalk from the list.**

The AppleTalk pane appears.

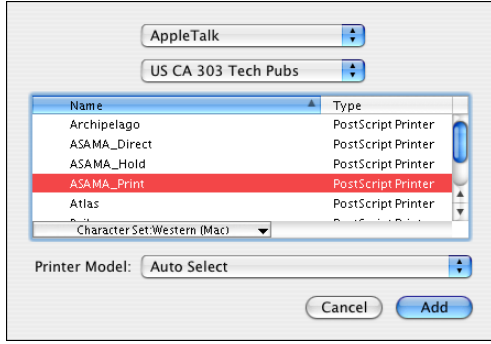

**2 Select the AppleTalk zone for the EX Print Server from the zone pop-up list.**

The AppleTalk printers in the specified zone are listed. The virtual printers that are configured at the EX Print Server are also listed.

NOTE: The names of the virtual printers appear as <printer name: virtual printer name> in the Name list.

- **3 Select the EX Print Server name in the Name list.**
- **4 Click Add.**

The appropriate PPD file for the EX Print Server is automatically selected.

The EX Print Server name appears in the Printer List.

# <span id="page-24-0"></span>**TO ADD A PRINTER WITH THE LPD/LPR CONNECTION**

**1 Select IP Printing from the list.**

The IP Printing pane appears.

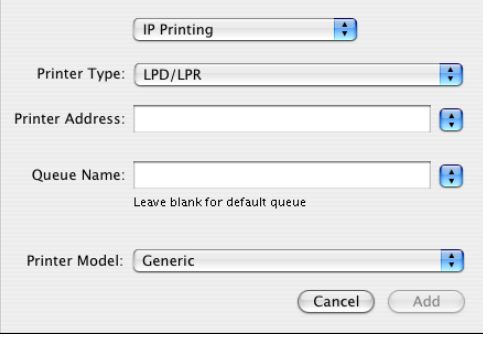

- **2 Select LPD/LPR from the Printer Type list.**
- **3 Type the EX Print Server IP address in the Printer Address field.**
- **4 Type the virtual printer name in the Queue Name field or leave it blank for the default queue.**
- **5 Select the appropriate model from the Printer Model list.**

The Model Name pane appears in the dialog box.

- **6 Select the PPD file from the Model Name list.**
- **7 Click Add.**

The EX Print Server with its IP address appears in the Printer List.

# <span id="page-25-0"></span>**Adding a non-English printer on Mac OS X v10.5 and v10.6**

When adding a non-English EX Print Server printer on Mac OS X v10.5 and 10.6, you must navigate to Other to select the correct printer driver for your language.

## **TO ADD A NON-ENGLISH PRINTER**

**1 Open the Add Printer dialog box.**

The list of available Bonjour printers is displayed.

- **2 Select the EX Print Server from the list.**
- **3 From the Print Using menu, select Other.**
- **4 On your computer, navigate to Library > Printers > PPDs > Contents > Resources, and open the language folder that corresponds to the language you are using on your system.**
- **5 Select the EX Print Server from the list.**
- **6 Click Open, then click Add.**

# <span id="page-25-1"></span>**Configuring Installable Options**

To use the print options for the press and EX Print Server appropriately, you must configure the EX Print Server from your computer for the options that are installed on the press. Configure the options manually.

For information about configuring installable options, see printer driver Help.

# <span id="page-25-2"></span>**Using Desktop Printer (optional)**

After adding the EX Print Server to the Printer List in Print & Fax or the Printer Setup Utility, you can create and use the Desktop Printer feature.

For information about the Desktop Printer feature, see printer driver Help.

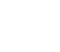

 $\overline{\mathbf{r}}$ 

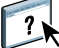

# <span id="page-26-0"></span>**Printing from Mac OS X computers**

You can print to the EX Print Server just as you would print to any other printer from a Mac OS X application. Select the EX Print Server as the current printer in the Printer List and print the file from within the application. In addition to this method, you can download files to the EX Print Server using Hot Folders or the Docs WebTool, and print documents using Command WorkStation (see *[Utilities](#page-0-0)*).

After you install the EX Print Server printer driver files using the OSX Installer and set up the EX Print Server for printing, you can print directly from most Mac OS X applications. Using the appropriate PPD file, you can control the EX Print Server printing features by specifying print options from the Print dialog boxes. For more information about the EX Print Server print options, see [page 84](#page-83-1).

To achieve optimal printing results from specific applications, see *[Color Printing](#page-0-0)*, *[Fiery Color](#page-0-0)  [Reference](#page-0-0)*, and Command WorkStation Help.

For the location of each procedure, see the following table.

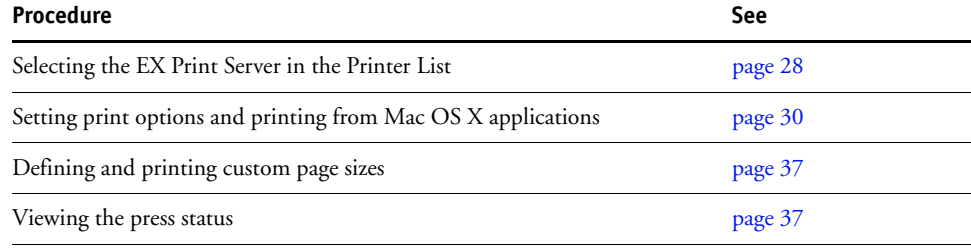

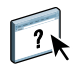

# <span id="page-27-0"></span>**Selecting the EX Print Server in the Printer List**

Before you print a job, you must select the EX Print Server from the Printer List. Use the following procedure to select the EX Print Server as your default printer.

**TO SELECT THE EX PRINT SERVER AS THE DEFAULT PRINTER WITH MAC OS X V10.5 OR MAC OS X V10.6**

- **1 Make sure that the EX Print Server is connected to the network and turned on.**
- **2 Choose System Preferences from the Apple menu, and then choose Print & Fax.**

The Print & Fax dialog box appears.

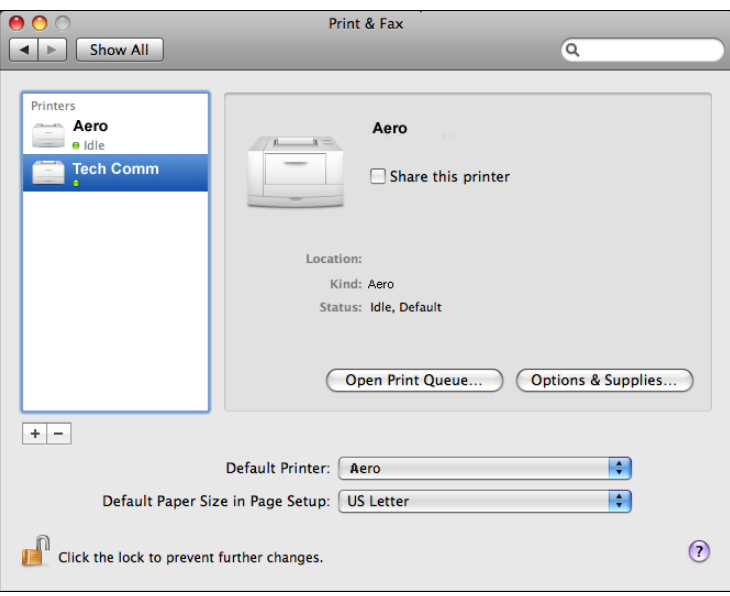

The printers that are set up for printing are listed. The virtual printers that are configured at the EX Print Server and set up for printing are also listed.

- **3 To make the EX Print Server the default printer, select it from the Default Printer menu.**
- **4 Close the window.**

**TO SELECT THE EX PRINT SERVER AS THE DEFAULT PRINTER WITH MAC OS X V10.4.X**

- **1 Make sure that the EX Print Server is connected to the network and turned on.**
- **2 In the Finder, choose Utilities from the Go menu.**
- **3 Start Printer Setup Utility.**

The Printer List dialog box appears.

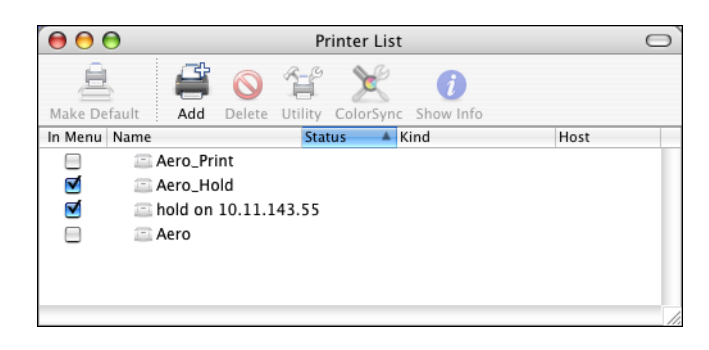

The printers that are set up for printing are listed. The virtual printers that are configured at the EX Print Server and set up for printing are also listed.

- **4 Select the EX Print Server in the Printer List to specify it as your current printer.**
- **5 Click the Make Default icon.**

The EX Print Server is now your default printer.

# <span id="page-29-0"></span>**Setting print options and printing from Mac OS X applications**

In Mac OS X applications, print options are set from the Page Setup dialog box and the Print dialog box. For information about specific print options, see [Print Options](#page-81-2).

**NOTE:** Some default print options are set by your administrator during Setup. For information about the current server default settings, contact your administrator or the operator.

**NOTE:** The following procedure uses Mac OS X v10.5 illustrations.

## **TO SET PRINT OPTIONS AND PRINT FROM MAC OS X**

- **1 Open a file and choose Page Setup from the application's File menu.**
- **2 For Settings, choose Page Attributes. For Format for, choose the EX Print Server.**

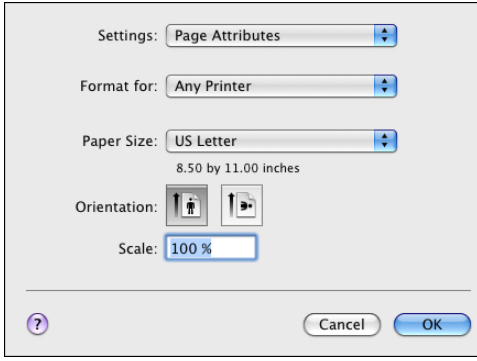

The Paper Size option in the Page Setup dialog box is the same as the Document Size print option on the Fiery Features Media tab. Document Size is the page size defined in your original application's Print setup (or Page Setup) dialog box.

The Paper Size print option on the Fiery Features Media tab is the size of the actual sheet of paper on which your job will print. The default value of the actual paper size is the paper size set in the Page Setup dialog box.

- **3 Select the Page settings for your print job.**
- **4 Click OK.**
- **5 Choose Print from the application's File menu.**
- **6 Choose the EX Print Server as your printer.**
- **7 Choose Fiery Features from the drop-down list.**
- **1 Fiery Features**
- **2 Customize button**
- **3 Full Properties button**
- **4 Presets**
- **5 Two-Way Communication <sup>1</sup>**

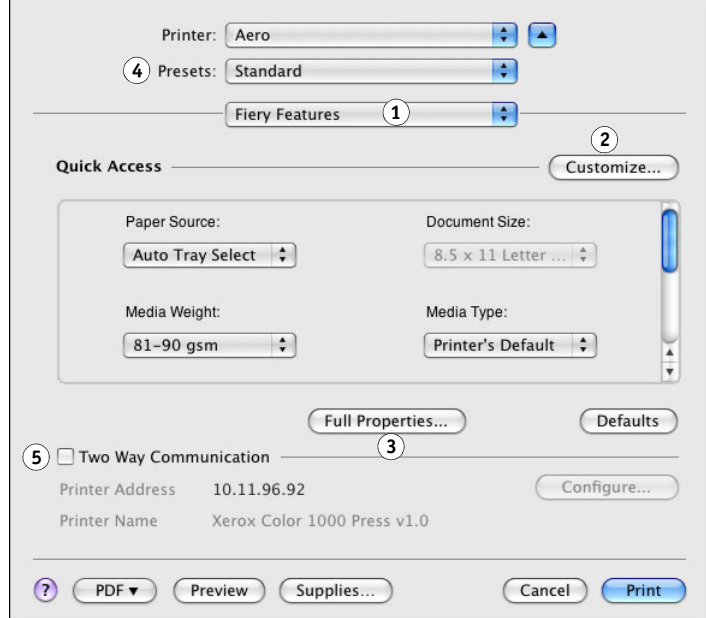

Print

**NOTE:** For information about Two-Way Communication, see [page 37.](#page-36-1)

For information about using presets, see printer driver Help.

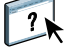

## **8 Click Customize to specify the options shown in the Quick Access window.**

You can select a shortcut from the Available Shortcuts list and add it to the Current Shortcuts list, as well as remove a shortcut from the Current Shortcuts list. Click OK to save your changes.

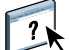

For information about customizing the Quick Access view, see printer driver Help.

#### **9 Click Full Properties in the Quick Access pane.**

The Job Info tab is displayed in the Printing Preferences dialog box.

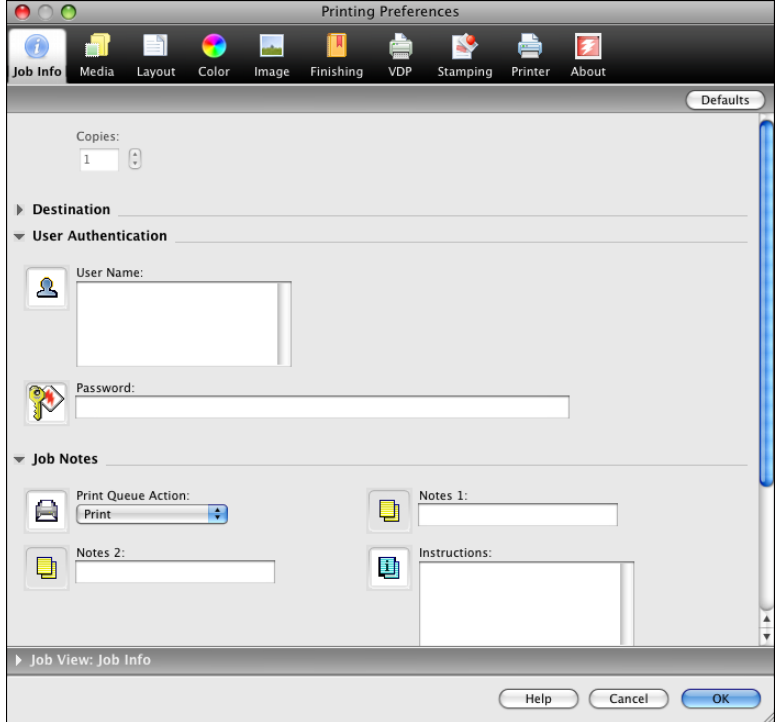

- **10 Type your user name or domain\user name in the User Name field if User Authentication is enabled on the EX Print Server under User Authentication.**
- **11 Type your local password or domain password in the Password field if User Authentication is enabled on the EX Print Server under User Authentication.**
- **12 Type information in the Notes 1 and Notes 2 fields under Job Notes.**
- **13 Type instructions to the operator about the job in the Instructions field.**

These instructions can be displayed in Command WorkStation, but do not appear in the Job Log. These instructions can be edited by the operator.

**14 Type values for the other fields, as required.** 

For information about these fields, see [page 84.](#page-83-1)

**15 Click the Color icon and specify the color profile options for the job.**

In the Color Mode area, select a color mode for the job.

**NOTE:** To view the basic and expert color settings from the EX Print Server in this dialog box, make sure that Two-Way Communication is enabled. For information about enabling Two-Way Communication, see printer driver Help.

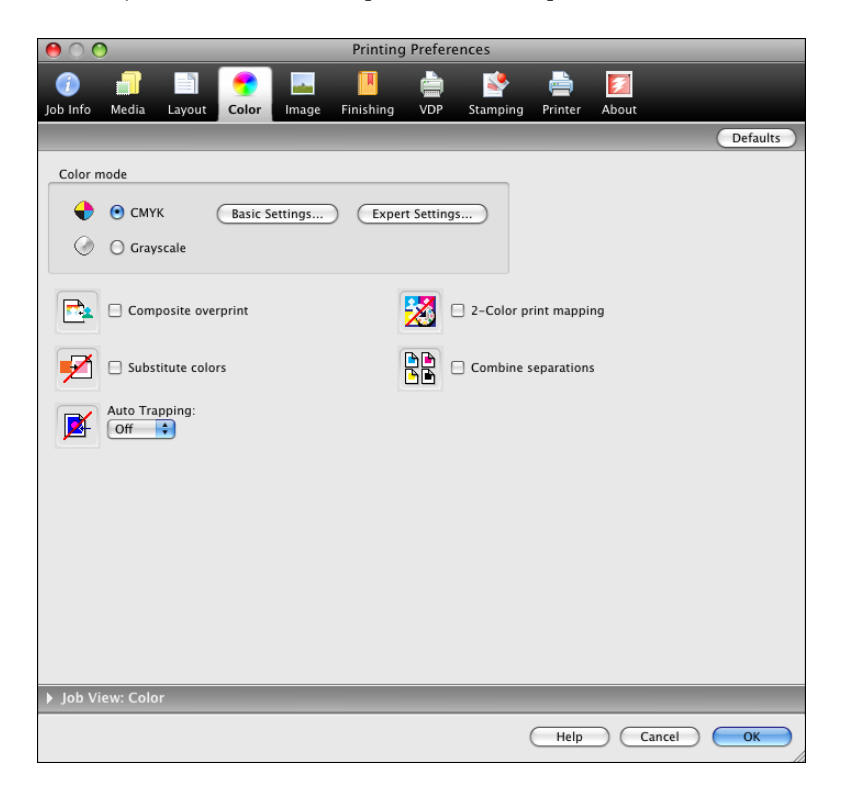

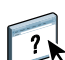

**16 To use basic color management features, such as the press color settings, click Basic Settings.**

To revert to the EX Print Server default color settings, click Server Defaults.

To edit advanced color management features, such as RGB/Lab Rendering Intent, click Expert Settings and proceed to [step 17](#page-34-0). Otherwise, proceed to [step 19.](#page-34-1)

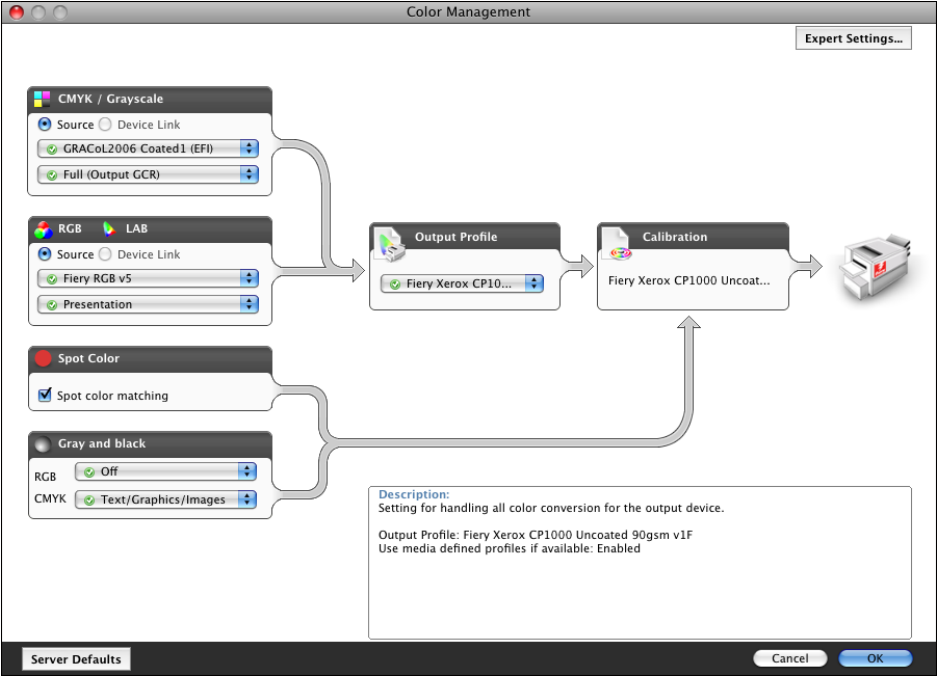

#### **Two-Way Communication On**

<span id="page-34-0"></span>**17 To edit the advanced color management features, such as RGB/Lab Rendering Intent, click Expert Settings.**

The Expert Color Settings Advanced Edit dialog box appears.

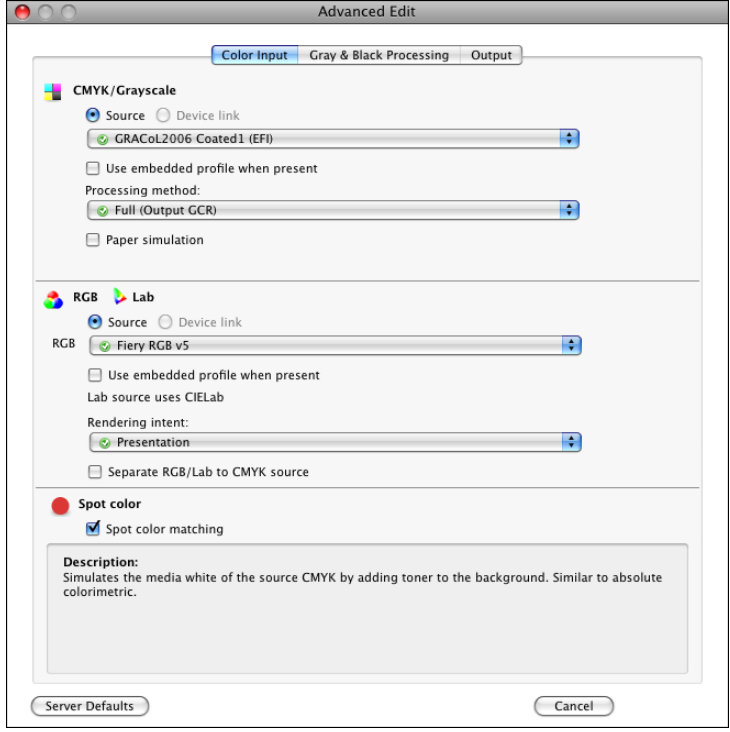

The advanced edit controls are divided into three tabbed categories: Color Input, Gray & Black Processing, and Output.

**18 After you edit the expert settings, click OK.**

To revert to the EX Print Server default color settings, click Server Defaults.

<span id="page-34-1"></span>**19 Specify the color settings for the print job and click OK.**

**20 Choose other printer-specific options.** 

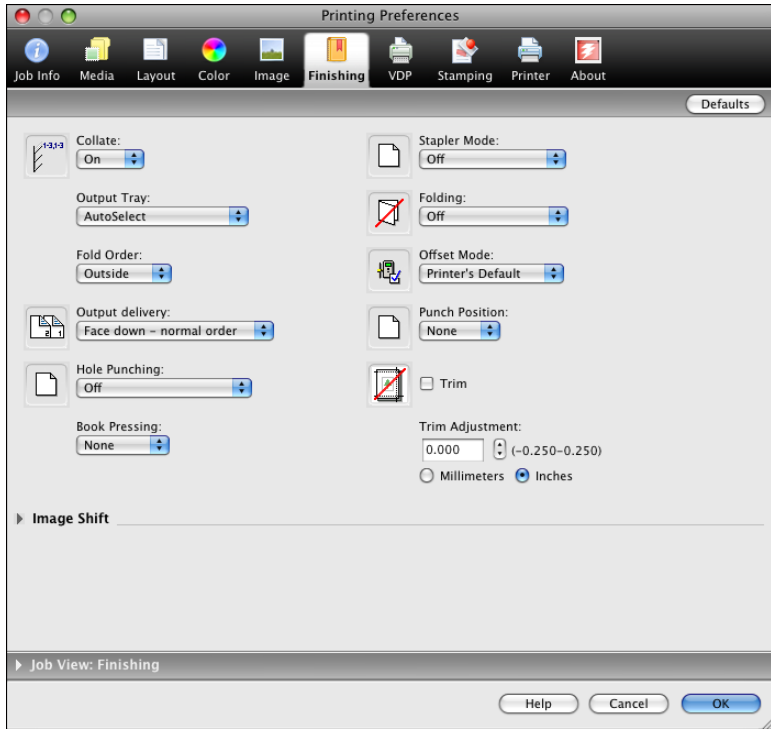

These print options are specific to the EX Print Server and the press. These options override settings in EX Print Server Printer Setup but can be changed from Command WorkStation.

If you choose Printer's default, the job prints according to the settings specified in Setup.

For more information about these options and overrides, see [Print Options.](#page-81-2)

Some print options that are selectable from an application or are provided by the Mac OS are similar to the print options that are specific to the EX Print Server and the press. In these cases, use the print options specific to the EX Print Server and the press that appear in the Fiery Features menu. The application may not set up the file properly for printing on the EX Print Server, resulting in unexpected finishing, printing errors, or longer processing time. When you print to your selected press, make sure to clear the Collated check box in the Copies & Pages pane of the Mac OS X v10.4 or earlier printer driver or in the main pane of the Mac OS X v10.5 or later printer driver.

If you select an invalid setting or combination of settings when printing a document, no error message appears. For example, you may be able to select duplex printing on transparency media. Invalid settings and combinations are ignored by the EX Print Server.

#### **21 Click the VDP icon to specify variable data printing options.**

For more information about VDP print options, see [page 103.](#page-102-1)
**22 Click the Stamping icon to specify a watermark for the print job.**

For more information about watermarks, see printer driver Help.

**23 Click the Printer icon to view press status.**

For more information about monitoring press status, see printer driver Help.

- **24 Click the remaining print option icons to specify the appropriate settings for the print job and click OK.**
- **25 From your application, click Print to send your print job.**

## **Defining and printing custom page sizes**

With custom page sizes, you define the dimensions of a printed page. After you define a custom page size, you can use it from within an application without redefining it each time you print. When you create custom page sizes, specify Width dimensions to correspond with the shorter side of your job and specify Height dimensions to correspond with the longer side of your job. Set custom page sizes in this way, regardless of the orientation settings in the application.

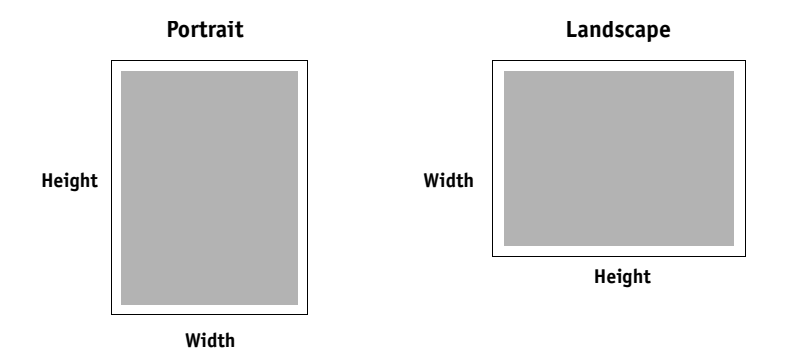

**NOTE:** Custom page sizes are not supported with Imposition jobs.

For information about defining and printing custom pages sizes, see printer driver Help.

## **Viewing the press status**

If you enabled a TCP/IP network, you can retrieve press status and color settings from the EX Print Server and display them in the printer driver using the Two-Way Communication option. The press status includes the current paper and dry ink levels. You can set the color settings on the EX Print Server using Command WorkStation. For more information about color print options, see *[Color Printing](#page-9-0)* or Command WorkStation Help.

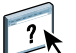

 $\lceil$  ?

For information about enabling Two-Way Communication, see printer driver Help.

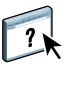

# <span id="page-37-1"></span>**PRINTING FROM WINDOWS**

To set up the EX Print Server as a press on a Windows computer, install the printer driver files that correspond to your press and set up the EX Print Server for printing. Printer drivers provide a way to communicate information about print jobs between your applications, the EX Print Server, and the press.

For the location of each procedure, see the following table.

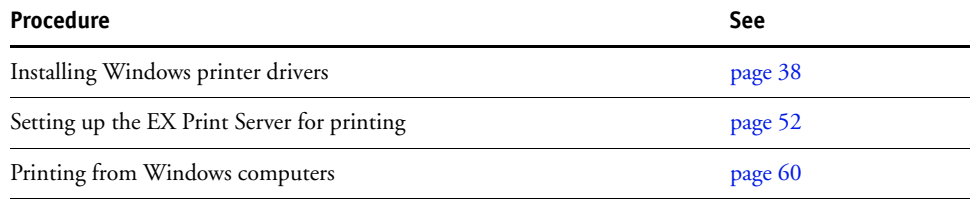

## <span id="page-37-0"></span>**Installing Windows printer drivers**

Installing printer drivers and printer description files is the first step in setting up the EX Print Server as a PostScript printer.

You can install printer drivers as follows:

- From the EX Print Server through Point and Print using SMB printing
- From WebTools, using the Downloads tab to download the printer driver files before installing the printer driver

**NOTE:** WebTools is available if the administrator has enabled Internet access to the EX Print Server.

- From the EX Print Server by downloading the printer driver files over the network before installing the printer driver
- From the User Software DVD

**NOTE:** Windows Vista and Windows 7 have a User Account Control (UAC) feature. You must be the administrator or a user with administrator privileges to install printer drivers.

**NOTE:** If the EX Print Server printer driver is already installed, you must uninstall it before you install a new driver (see ["Uninstalling printer drivers" on page 51\)](#page-50-0).

For the location of each procedure, see the following table.

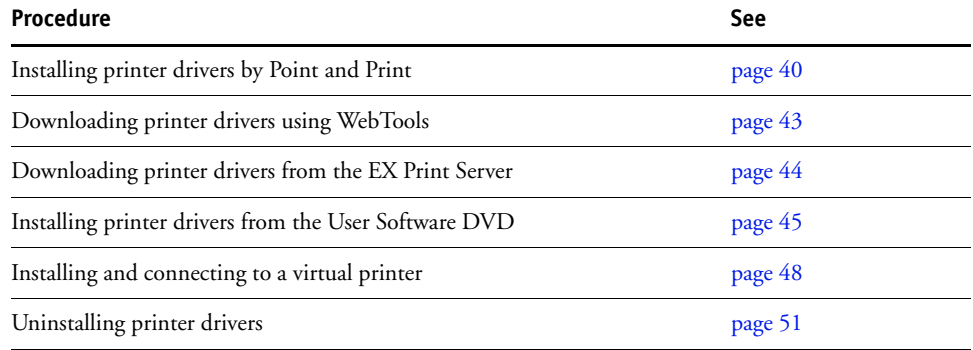

## <span id="page-39-0"></span>**Installing printer drivers by Point and Print**

SMB printing (also known as Windows or WINS printing) allows you to install PostScript printer drivers on your computer from the EX Print Server using Point and Print, and print to a particular connection (Print queue, Hold queue, Direct connection, or Virtual Printer).

Each connection (print, hold, direct or virtual printer) requires a separate installation. Repeat the procedure for each connection.

When you install the printer driver using Point and Print, you cannot configure installable options manually. The installed options are displayed as the EX Print Server configuration in the printer driver. For more information, see ["Configuring installable options" on page 59.](#page-58-0)

#### **BEFORE YOU BEGIN**

Ask your administrator to do the following in Setup on the EX Print Server:

**• Assign the EX Print Server a valid IP address.**

Ask your administrator for the IP address or DNS name required in the following procedure.

**• Configure the EX Print Server for SMB printing.**

**NOTE:** SMB printing is referred to as Windows Printing in Setup and on the Configuration page.

 $\left| \begin{array}{c} 2 \end{array} \right|$ 

For more information, see *Configuration and Setup* or Configure Help.

**TO SET UP SMB PRINTING ON WINDOWS COMPUTERS**

- **1 Windows 2000/XP/Server 2003: Right-click Network Neighborhood or My Network Places, and select Find Computer or Search for Computers. Windows Vista/Server 2008: Click Start, choose Control Panel, double-click Network and Sharing Center, and then click the View computers and devices link. Windows 7: Click Start, choose Control Panel, choose Network and Internet, choose Network and Sharing Center, and then click the View network computers and devices link.**
- **2 Windows 2000/XP/Server 2003: Type the name or IP address of the EX Print Server and click Search Now or Search.**

**Windows Vista/Windows 7: Type the name of the EX Print Server in the Search field and click Enter.**

**Windows Server 2008: Type the name or \\IP address of the EX Print Server in the Search field and click Enter.**

If you cannot locate the EX Print Server, contact your EX Print Server administrator.

**3 Double-click the name of the EX Print Server to display enabled print connections.**

**NOTE:** For a description of each print connection, see *Configuration and Setup*.

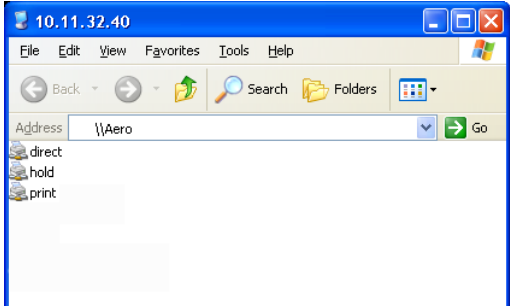

**4 Double-click the connection that you want to set up (print, hold, direct, or virtual printer).**

The files are installed on your computer.

**NOTE:** You may receive a message that you are about to connect to a printer on the EX Print Server, which will automatically install a printer driver on your machine. Click Yes to continue.

**5 Windows 2000: Click Start, choose Settings, and then choose Printers.** 

**Windows XP: Click Start and choose Printers and Faxes. Windows Server 2003: Click Start, choose Control Panel, and then choose Printers and Faxes. Windows Vista: Click Start, choose Control Panel, and then double-click Printers. Windows Server 2008: Click Start, choose Control Panel, and under Classic View, double-click Printers.**

**Windows 7: Click Start and choose Devices and Printers.**

The printer is displayed in the Printers or Printers and Faxes window.

**6 Right-click the EX Print Server icon and choose Properties.**

**7 Click Print Test Page on the General tab.**

If the Test Page prints successfully, you are ready to print from the computer.

**8 Repeat the previous steps for the other connections that you want to set up.**

## <span id="page-42-0"></span>**Downloading printer drivers using WebTools**

WebTools allows you to download installers for printer drivers to your computer directly from the EX Print Server.

Download the printer driver files from the EX Print Server using WebTools and then follow the procedures on [page 45](#page-44-0) to install the printer driver. Before you download the printer driver files, the administrator must set specific EX Print Server options in Setup. You must also prepare each client computer to communicate with the EX Print Server over the Internet or intranet.

For more information about Setup, see *[Configuration and Setup](#page-0-0)*.

For more information about setting up and starting WebTools, see *Utilities*.

#### **TO DOWNLOAD PRINTER DRIVER FILES WITH WEBTOOLS**

- **1 Start your Internet or intranet browser and type the DNS name or IP address of the EX Print Server.**
- **2 Click the Downloads tab.**
- **3 Click the link for the item that you want to install.**

For Windows printer drivers, click the Printer Files link under the Windows heading.

- **4 If a dialog box prompts you to open the file or save it to disk, choose to save it to disk.**
- **5 Browse to the location where you want to save the PRNTDRVE.EXE file and click Save.**

The file is downloaded from the EX Print Server. This compressed file is an archive that contains multiple files.

**6 Double-click the PRNTDRVE.EXE file to extract the files.**

Depending on your operating system, you might be prompted to select a location to extract the files to.

Follow the instructions for your operating system to install the printer driver. The procedures are the same as for installing from the DVD, except that after you click Have Disk, you browse to the location where you extracted the files, rather than to the DVD.

For instructions on installing the Windows printer driver, see ["To install and complete the](#page-44-1)  [print connection for Windows" on page 45.](#page-44-1)

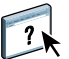

For more information, see WebTools Downloads Help.

## <span id="page-43-0"></span>**Downloading printer drivers from the EX Print Server**

You can download printer drivers files to your computer directly from the EX Print Server over the network, and then install them following the procedures in ["Installing printer drivers](#page-44-0)  [from the User Software DVD" on page 45](#page-44-0).

#### **TO DOWNLOAD PRINTER DRIVER FILES FROM THE EX PRINT SERVER**

- **1 Windows 2000/XP/Server 2003: Right-click Network Neighborhood or My Network Places, and select Find Computer or Search for Computers. Windows Vista/Server 2008: Click Start, choose Control Panel, double-click Network and Sharing Center, and then click the View computers and devices link. Windows 7: Click Start, choose Control Panel, choose Network and Internet, choose Network and Sharing Center, and then click the View network computers and devices link.**
- **2 Windows 2000/XP/Server 2003: Type the name or IP address of the EX Print Server and click Search Now or Search.**

**Windows Vista/Windows 7: Type the name of the EX Print Server in the Search field and click Enter.**

**Windows Server 2008: Type the name or \\IP address of the EX Print Server in the Search field and click Enter.**

If you cannot locate your EX Print Server, contact your administrator.

**3 Double-click the name of the EX Print Server.**

A folder called PC\_User\_SW is displayed along with the enabled print connections.

**4 Double-click the PC\_User\_SW folder and browse to the English\Prntdrvr\Ps\_drvr folder.**

Follow the instructions for your operating system to install the printer driver. The procedures are the same as for installing from the DVD, except that after you click Have Disk, you browse to the Win\_2K\_XP\_VISTA folder on your desktop, rather than to the DVD.

## <span id="page-44-0"></span>**Installing printer drivers from the User Software DVD**

The following procedures describe installing the printer driver from the User Software DVD.

To install the printer driver on a Windows Server 2003/Server 2008 or Windows 7 computer, select the same PPD (oemsetup.inf) file as for Windows 2000/XP/Vista, described in the following procedure.

**NOTE:** The following procedures use Windows XP illustrations.

This procedure describes the installation of a local printer (Port 9100). You can modify the printing protocol later, according to your network type.

#### <span id="page-44-1"></span>**TO INSTALL AND COMPLETE THE PRINT CONNECTION FOR WINDOWS**

- **1 Windows 2000: Click Start, choose Settings, and then choose Printers. Windows XP: Click Start and choose Printers and Faxes. Windows Server 2003: Click Start, choose Control Panel, and then choose Printers and Faxes. Windows Vista: Click Start, choose Control Panel, and then double-click Printers. Windows Server 2008: Click Start, choose Control Panel, and under Classic View, double-click Printers. Windows 7: Click Start, choose Control Panel, choose Network and Internet, choose Network and Sharing Center, and then click the View network computers and devices link.**
- **2 Windows 2000/XP: Double-click the Add Printer icon and click Next. Windows Server 2003: Double-click the Add a printer icon and click Next. Windows Vista/Server 2008/Windows 7: Click Add a printer.**
- **3 Windows 2000/XP/Server 2003: Specify printing using a Local printer, clear the "Automatically detect and install my Plug and Play printer" option, and then click Next. Windows Vista/Server 2008/Windows 7: Select Add a local printer.**
- **4 Select Create a New Port, choose Standard TCP/IP Port from the Type of port menu, and then click Next.**
- **5 Windows 2000/XP/Server 2003: Click Next in the Welcome to the Add Standard TCP/IP Printer Port Wizard dialog box.**

The Add Standard TCP/IP Printer Port Wizard dialog box appears. Proceed to [step 6](#page-44-2).

**Windows Vista/Server 2008/Windows 7: Select the Device Type, type the Hostname or IP address of the EX Print Server, and then click Next. Proceed to [step 9.](#page-45-0)**

<span id="page-44-2"></span>**6 Type the printer name or IP address of the EX Print Server and click Next.** 

Windows 2000/Server 2003: Proceed to [step 7](#page-44-3).

Windows XP: Select the Device Type and click Next.

<span id="page-44-3"></span>**7 Windows 2000/XP/Server 2003: Make sure that Generic Network Card is selected as Standard for Device Type and click Next.**

## **8 Windows 2000/XP/Server 2003: Click Finish to close the Add Standard TCP/IP Printer Port Wizard dialog box.**

**NOTE:** If the device is not found on the network, the device is displayed instead of the Finish button. If a device is not found on the network, that could be for one of the following reasons:

- EX Print Server is not powered on
- Network is not connected
- EX Print Server is not configured properly
- IP address is not correct

If you encounter one of the situations mentioned, you can continue to set up the port by configuring the port manually. See ["To set up Standard TCP/IP Port \(Raw or LPR\) for](#page-52-0)  [Windows" on page 53](#page-52-0) and follow steps [11](#page-54-0) to [14](#page-55-0) before proceeding to step [9.](#page-45-0)

<span id="page-45-0"></span>**9 Click Have Disk in the dialog box displaying lists of manufacturers and printers.**

The Install From Disk dialog box prompts you for the disk.

**10 Insert the User Software DVD into the DVD drive, type the name of the DVD drive (for example, D:\), and then click Browse. Browse to the English\Prntdrvr\Ps\_drvr\Win\_2K\_XP\_VISTA folder.**

**If you are installing from the files you downloaded from the EX Print Server using the Downloads tab in WebTools, browse to prntdrvr\Prntdrvr\Ps\_drvr\Win\_2K\_XP\_VISTA and click Open.**

**11 Make sure that "oemsetup.inf" or "oemsetup" is selected and click Open.**

The path is copied to the Install From Disk dialog box.

- **12 Verify that the path is correct and click OK.**
- **13 In the Printers box, select the EX Print Server printer driver as your printer and click Next.**

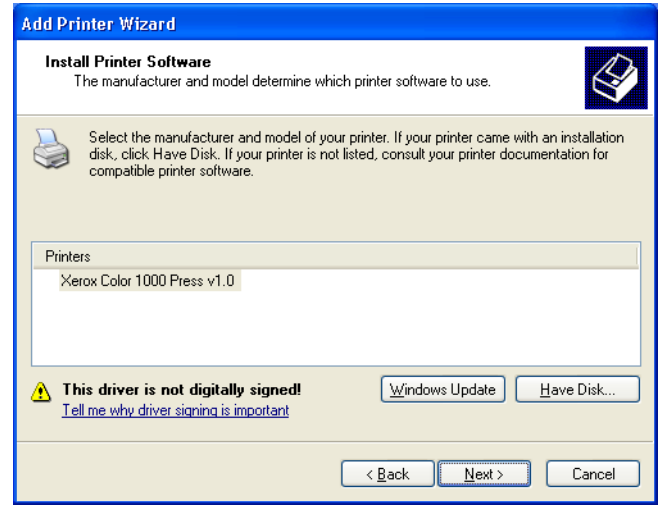

**14 Type a name for the EX Print Server in the Printer name field, indicate whether you want to make it the default printer, and then click Next.**

This name is used in the Printers window and the queues window.

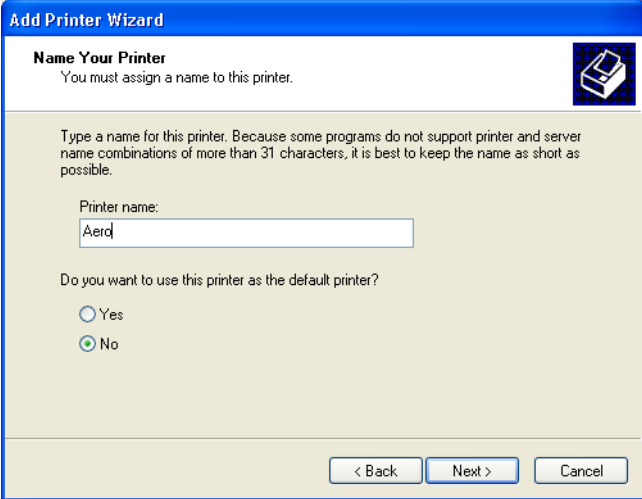

#### **15 Follow the on-screen instructions.**

Do not share the printer and do not print a Test Page at this time. Continue with the printer driver installation and at the last screen, click Finish.

The necessary files are installed on your hard disk. When installation is complete, the Printers window appears with an icon for the newly installed printer.

Now you are ready to configure the installable options (see ["Configuring installable options"](#page-58-0) [on page 59\)](#page-58-0).

To set up a connection other than port 9100, proceed to ["Setting up printing connections" on](#page-51-1)  [page 52.](#page-51-1)

To use the printer driver, you must select the following options on the Advanced tab of the printer driver after installation is complete:

- Spool print documents
- Start printing immediately
- Print spooled documents first

## <span id="page-47-0"></span>**Installing and connecting to a virtual printer**

A virtual printer allows you to print to the EX Print Server using a predefined set of job settings. You do not have to set print options manually. Before you can print to a virtual printer, the administrator must create and configure the virtual printer using Command WorkStation. After the virtual printer is set up, you can install the printer driver and printer description files on your computer from the EX Print Server using Point and Print.

For more information about setting up virtual printers, see Command WorkStation Help.

When you install the printer driver using Point and Print, you cannot configure installable options manually. Installable options are configured automatically. The installed options are displayed in the printer driver when you select the Two-Way Communication option.

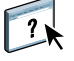

**TO SET UP A VIRTUAL PRINTER ON WINDOWS COMPUTERS USING POINT AND PRINT**

- **1 Windows 2000/XP/Server 2003: Right-click Network Neighborhood or My Network Places and select Find Computer or Search for Computers. Windows Vista/Server 2008: Right-click Network and choose Open from the menu. Windows 7: Click Start, choose Control Panel, choose Network and Internet, choose Network and Sharing Center, and then click the View network computers and devices link.**
- **2 Windows 2000/XP/Server 2003: Type the name or IP address of the EX Print Server and click Search Now or Search.**

**Windows Vista/Windows 7: Type the name of the EX Print Server in the Search field and click Enter.**

**Windows Server 2008: Type the name or \\IP address of the EX Print Server in the Search field and click Enter.**

If you cannot locate the EX Print Server, contact your network administrator.

**3 Double-click the EX Print Server name to display enabled print connections.**

Virtual printers are listed along with the Print queue, Hold queue, and Direct connection (if those connections are enabled). Virtual printers usually have names that indicate the type of job they are set up for.

#### **4 Right-click the virtual printer that you want and choose Connect.**

The files are installed on your computer.

**5 Windows 2000: Click Start, choose Settings, and then choose Printers.** 

**Windows XP: Click Start and choose Printers and Faxes. Windows Server 2003: Click Start, choose Control Panel, and then choose Printers and Faxes. Windows Vista: Click Start, choose Control Panel, and then double-click Printers. Windows Server 2008: Click Start, choose Control Panel, and under Classic View, double-click Printers.**

### **Windows 7: Click Start and choose Devices and Printers.**

The virtual printer is displayed in the Printers or Printers and Faxes window.

You can print to a virtual printer as you would print to the EX Print Server. Depending on how the virtual printer is configured, you may not be able to set some print options.

You must enable Two-Way Communication to automatically update your printer driver to reflect the options currently installed on the press.

**NOTE:** You must log on with Administrator privileges to add or change the installable options after the Windows Vista printer driver is installed. For more information, see ["Configuring](#page-58-1)  [installable options for Windows Vista/Windows 7 printer driver" on page 59.](#page-58-1)

**TO ENABLE TWO-WAY COMMUNICATION**

- **1 Windows 2000: Click Start, choose Settings, and then choose Printers. Windows XP: Click Start and choose Printers and Faxes. Windows Server 2003: Click Start, choose Control Panel, and then choose Printers and Faxes. Windows Vista: Click Start, choose Control Panel, and then double-click Printers. Windows Server 2008: Click Start, choose Control Panel, and under Classic View, double-click Printers. Windows 7: Click Start and choose Devices and Printers.**
- **2 Windows 2000/XP/Server 2003/Server 2008/Vista: Right-click the EX Print Server icon and choose Properties.**

**Windows 7: Right-click the EX Print Server icon and choose Printer properties.**

- **3 Click the Installable Options tab.**
- **4 Select Two-Way Communication.**
- **5 Type the EX Print Server IP address or DNS name.**
- **6 Select Update Fiery Driver When Opened to display the printer's current default settings when the printer driver is opened.**
- **7 Click Update.**

**NOTE:** To confirm that Two-Way Communication is enabled, click the About tab and check that the EX Print Server name and other server information are displayed.

**8 Click OK.**

## <span id="page-50-0"></span>**Uninstalling printer drivers**

All of the installation of user software on a Windows computer is performed through the Fiery User Software Installer. The procedures in *[Utilities](#page-9-0)* describe installing from the User Software DVD.

The Printer Delete Utility is installed and used locally. You do not need to connect to the EX Print Server before you use the software.

#### **TO USE PRINTER DELETE UTILITY**

- **1 Click Start, choose Programs or All Programs, and then choose Fiery.**
- **2 Choose PrinterDeleteUtility.**

The Printer Delete Utility dialog box appears. Any EX Print Server printer drivers found on your computer are listed.

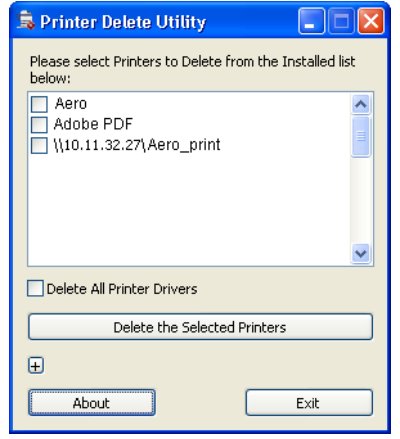

**3 To delete a printer, select the check box next to the printer name and click Delete the Selected Printers.**

**To delete all the installed printer drivers, select the Delete All Printer Drivers check box.**

- **4 Click OK to delete the selected printer driver(s).**
- **5 When you finish deleting printer drivers, click Exit and restart your computer.**

## <span id="page-51-0"></span>**Setting up the EX Print Server for printing**

To print from Windows computers, you or the administrator must perform the following tasks to set up a connection other than port 9100:

- Set up network servers, if any.
- Set up the EX Print Server to accept print jobs from your computer.
- Configure a port on each Windows computer for the network type.

## <span id="page-51-1"></span>**Setting up printing connections**

The EX Print Server supports the following printing connections:

- SMB
- Standard TCP/IP (RAW or LPR)
- IPP or IPP over SSL

For the location of each procedure, see the following table.

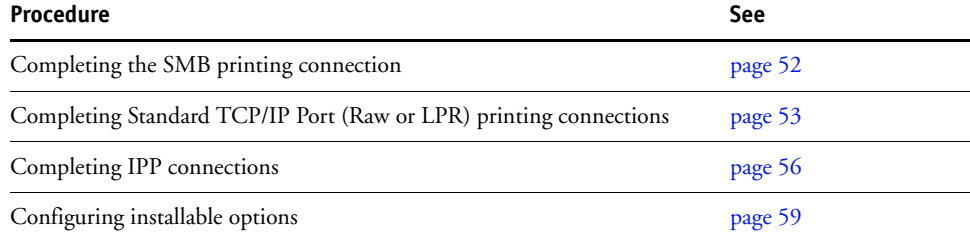

## <span id="page-51-2"></span>**Completing the SMB printing connection**

If your network does not have a Windows server, Windows computers can still print to the EX Print Server. This method of printing is SMB printing (also known as Windows or WINS printing). When users send print jobs, computers running Windows operate in a peer-to-peer environment and communicate directly with the EX Print Server.

Enabling SMB printing allows the EX Print Server to be listed on the network, so that Windows clients can print to a particular print connection (Print queue, Hold queue, Direct connection or Virtual Printer) on the EX Print Server without using other networking software. Windows printing runs via TCP/IP. You must configure TCP/IP on the EX Print Server and on all computers that use SMB printing.

After you enable SMB printing on the EX Print Server, you can set up the Windows or SMB connection and install the printer driver in one procedure. For more information, see ["Installing printer drivers by Point and Print" on page 40](#page-39-0).

## <span id="page-52-1"></span>**Completing Standard TCP/IP Port (Raw or LPR) printing connections**

After you install the PostScript and printer driver files, you can add or configure the Setup for the Standard TCP/IP Port (Raw or LPR) connection as follows:

- Prepare the EX Print Server to accept print jobs using Standard TCP/IP Port (Raw or LPR) protocols.
- Enable LPD or Port 9100 on the EX Print Server.
- Configure the computer for the TCP/IP connection.

For more information about Setup, see Configure Help.

Before you complete the following procedure, contact your system administrator for the IP address assigned to the EX Print Server.

The TCP/IP protocol should be installed as a default on the Windows computer. For Port 9100, you can set up the connection and install the printer driver in one procedure.

**NOTE:** You can also set up the LPR Port connection by installing Print Services for UNIX, which is supplied as an add-on Windows component. For more information, see the documentation that accompanies Windows.

#### <span id="page-52-0"></span>**TO SET UP STANDARD TCP/IP PORT (RAW OR LPR) FOR WINDOWS**

**NOTE:** The following procedures use Windows XP illustrations.

- **1 Windows 2000: Click Start, choose Settings, and then choose Printers. Windows XP: Click Start and choose Printers and Faxes. Windows Server 2003: Click Start, choose Control Panel, and then choose Printers and Faxes. Windows Vista/Server 2008: Click Start, choose Control Panel, and then double-click Printers. Windows 7: Click Start and choose Devices and Printers.**
- **2 Windows 2000/XP/Server 2003/Server 2008/Vista: Right-click the EX Print Server icon and choose Properties. Windows 7: Right-click the EX Print Server icon and choose Printer properties.**

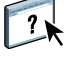

**3 Click the Ports tab.**

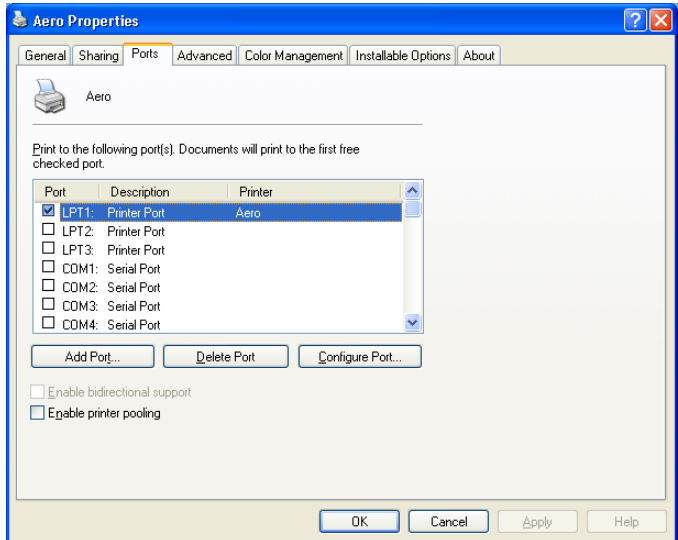

**4 To add a new port, click Add Port.**

To change the port settings, proceed to step [11](#page-54-0).

**5 Windows 2000/XP/Server2003: Select Standard TCP/IP Port from the list of Available port types and click New Port Type.**

**Windows Vista/Server 2008: Double-click Standard TCP/IP Port from list.**

**Windows 7: Select Standard TCP/IP Port from the list of Available port types and click New Port.** 

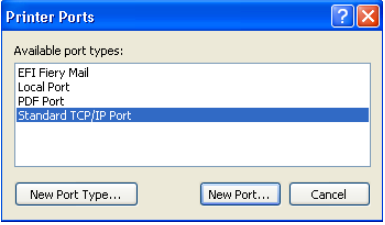

The Add Standard TCP/IP Printer Port Wizard dialog box appears.

**6 Click Next.** 

**7 Type the EX Print Server IP address.** 

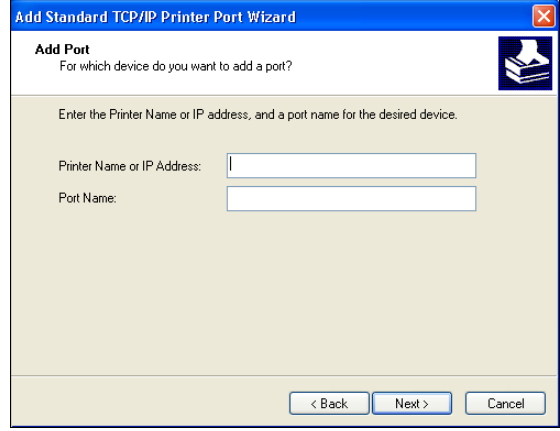

- **8 Click Next.**
- **9 Make sure that Generic Network Card is selected as Standard for Device Type and click Next.**
- **10 Click Finish to close the Add Standard TCP/IP Printer Port Wizard dialog box, and then click Close in the Printer Ports dialog box.**

To change the default setting, proceed to [step 11](#page-54-0).

If you do not want to change the default setting, the setting is now completed.

**NOTE:** Port 9100 was set as the default setting in the preceding procedure.

## <span id="page-54-0"></span>**11 Click Configure Port on the Ports tab of the Properties dialog box.**

The Configure Standard TCP/IP Port Monitor dialog box appears.

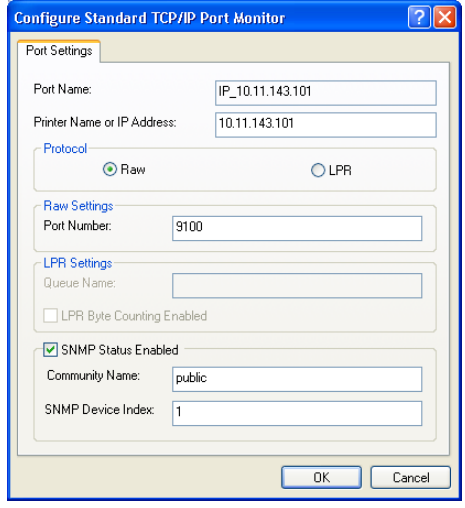

## **12 To use LPR printing, select LPR in the Protocol area and LPR Byte Counting Enabled in the LPR Settings area.**

**NOTE:** You can also proceed without selecting LPR Byte Counting Enabled.

#### **To use Port 9100 printing, select Raw in the Protocol area.**

The port number 9100 automatically appears in the Raw Settings area. This is the default port number. You can print to the printer connection selected for Port 9100 printing on the EX Print Server.

To specify a specific port number, see the following step.

#### **13 Type the name of the print connection.**

For LPR, enter print or hold for Queue Name or published virtual printer name. The Direct connection is not supported for LPR printing.

For Port 9100, type the following port numbers for each print connection in the Raw Settings area:

EX Print Server default: 9100

direct: 9101

print: 9102

hold: 9103

**NOTE:** Type the number *exactly* as shown.

## <span id="page-55-0"></span>**14 Click OK to close the Configure Standard TCP/IP Port Monitor dialog box.**

**NOTE:** The EX Print Server supports printing in the IPv6 environment on Windows Server 2008, Windows 7, and Windows Vista.

**NOTE:** LPR printing in the IPv6 environment is supported on the Windows XP/Server 2003 computer from a command line, but other methods may work.

#### **15 Click Apply in the EX Print Server Properties dialog box, and then click OK.**

## <span id="page-55-1"></span>**Completing IPP connections**

With Internet Printing Protocol (IPP), print jobs are sent to the EX Print Server over the Internet.

Before you begin, perform the following tasks:

• Make sure that the EX Print Server is configured for TCP/IP printing and IPP printing. For more information, see Configure Help.

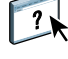

• Specify the printing destination on your computer.

**NOTE:** IPP over SSL connections is supported.

**TO SET UP IPP PRINTING WITH WINDOWS**

- **1 Windows 2000: Click Start, choose Settings, and then choose Printers. Windows XP: Click Start and choose Printers and Faxes. Windows Server 2003: Click Start, choose Control Panel, and then choose Printers and Faxes. Windows Vista: Click Start, choose Control Panel, and then double-click Printers. Windows Server 2008: Click Start, choose Control Panel, and then double-click Printers under Classic View. Windows 7: Click Start, choose Control Panel, choose Network and Internet, choose Network and Sharing Center, and then click the View network computers and devices link.**
- **2 Windows 2000/XP: Double-click the Add Printer icon and click Next. Windows Server 2003: Double-click the Add a printer icon and click Next. Windows Vista/Server 2008/Windows 7: Click Add a printer.**
- **3 Windows 2000/XP/Server 2003: Select Network printer and click Next. Windows Vista: Select Add a network printer. Windows Server 2008/Windows 7: Select Add a network, wireless, or Bluetooth printer.**
- **4 Windows 2000/XP/Server 2003/Vista: Select Connect to a printer on the Internet or your intranet. Windows Server 2008/Windows 7: If the printer search takes a long time, click Stop, and**
- **then click "The printer that I want isn't listed." 5 Windows 2000/XP/Server 2003/Vista: In the URL field, type the IP address or DNS name of the EX Print Server, followed by "ipp/" and then the name of the connection (hold, direct,**

For example, http://10.10.10.150/ipp/print or http://DNS name of the EX Print Server/ipp/ print sends the job to the Print queue on the EX Print Server.

For IPP over SSL, type https, instead of http.

**print, or name of virtual printer).**

**NOTE:** The ipp/print in the example is case sensitive.

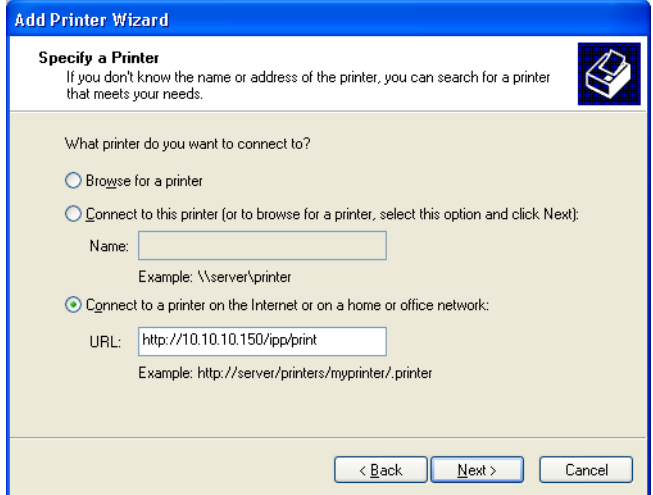

**Windows Server 2008/Windows 7: Click Select a printer by name, and in the URL field, type the IP address or DNS name of the EX Print Server, followed by the name of the connection (print, hold, or direct).**

**NOTE:** For example, http://10.10.10.150/ipp/print or http://DNS name of EX Print Server/ ipp/print sends the job to the Print queue on the EX Print Server.

**NOTE:** The URL for the printer is not case-sensitive.

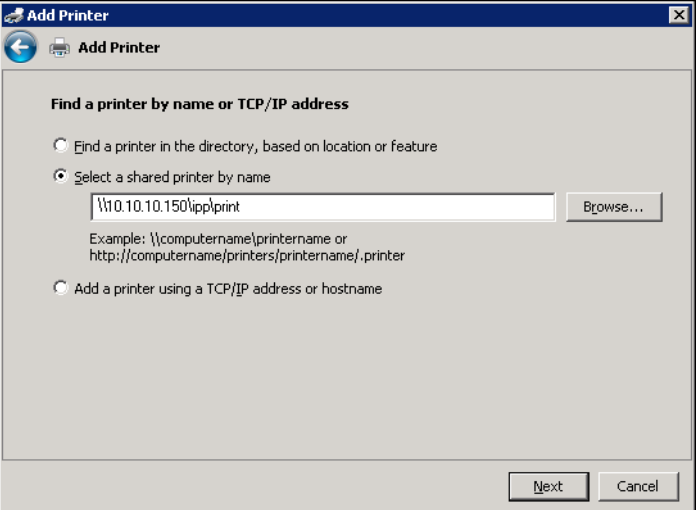

**6 Windows 2000/XP/Server 2003/Vista: Click Next.**

The Connect to Printer dialog box appears.

**Windows Server 2008/Windows 7: Click Next.**

**7 Windows 2000/XP/Server 2003/Vista: Click OK.**

The Add Printer Wizard dialog box appears.

**Windows Server 2008/Windows 7: Click Install driver.**

- **8 If you are installing the PostScript printer for the first time, follow the procedure ["To install](#page-44-1)  [and complete the print connection for Windows" on page 45,](#page-44-1) step [9.](#page-45-0)**
- **9 Indicate whether you want to make the EX Print Server the default printer and click Next.**
- **10 Click Finish.**

## <span id="page-58-0"></span>**Configuring installable options**

After you complete the printer driver installation, you must configure the EX Print Server for the options installed on the press to allow the EX Print Server to take advantage of the press options. Configure the options manually, or for TCP/IP network connections, use the Two-Way Communication option to configure the options automatically.

For information about specifying installable options, see printer driver Help.

#### <span id="page-58-1"></span>**Configuring installable options for Windows Vista/Windows 7 printer driver**

Windows Vista and Windows 7 have a User Account Control (UAC) feature. You must log on with Administrator privileges to add or change the installable options after the printer driver is installed.

#### **TO CHANGE INSTALLABLE OPTIONS**

- **1 Windows Vista: Open the Printers Control Panel. Windows 7: Open the Devices and Printers Control Panel.**
- **2 Windows Vista: Right-click the EX Print Server printer icon, choose Run as administrator, and then choose Properties.**

**Windows 7: Right-click the EX Print Server printer icon, choose Run as administrator, and then choose Printer properties.**

The User Account Control dialog box opens.

- **3 Choose the User that has administrator privileges, type the password, and then click OK.**
- **4 Windows Vista: Right-click the EX Print Server printer icon again and choose Properties. Windows 7: Right-click the EX Print Server printer icon again and choose Printer properties.**
- **5 Click the Installable Options tab and make your selections.**
- **6 Click Apply, and then click OK.**

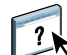

## <span id="page-59-0"></span>**Printing from Windows computers**

You can print to the EX Print Server just as you would print to any other printer from a Windows application. You can print from a networked Windows computer or a computer using Windows (WINS) printing.

The following table includes other methods to print to the EX Print Server and the location in which to find more information.

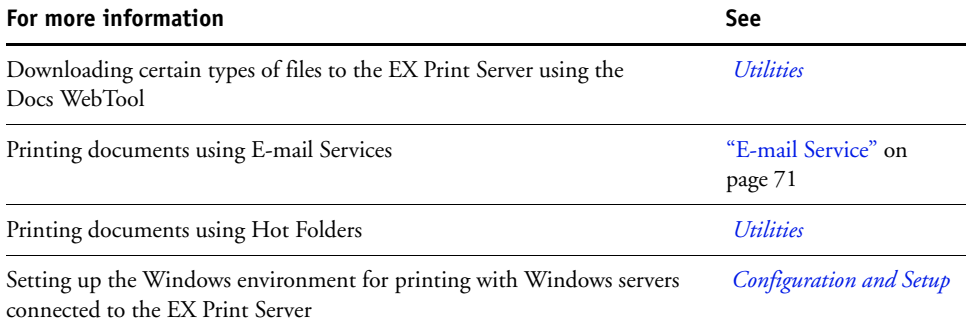

After you install the EX Print Server printer driver and configure the proper port, you can print directly from most Windows applications. Set the print options for the job and choose Print from your application.

To achieve optimal printing results from specific applications, see *[Color Printing](#page-0-0)*, *[Fiery Color](#page-0-0)  [Reference](#page-0-0)*, and Command WorkStation Help.

**NOTE:** The following procedures use Windows XP illustrations, unless specified.

For the location of each procedure, see the following table.

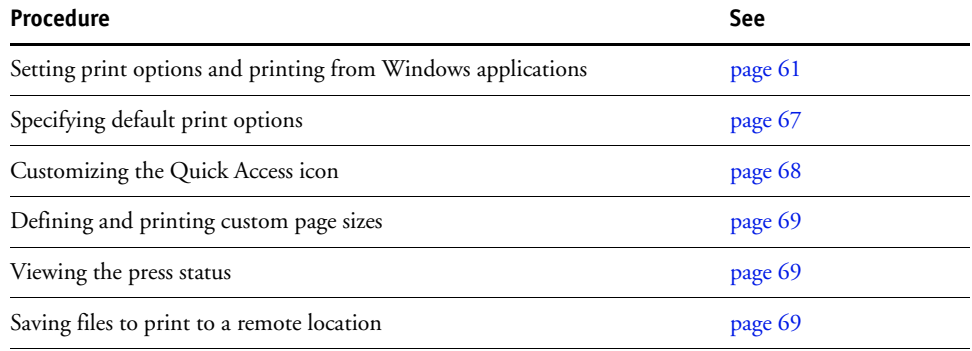

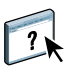

## <span id="page-60-0"></span>**Setting print options and printing from Windows applications**

To print from Windows platforms, install the PostScript printer driver. For instructions, see ["Installing Windows printer drivers" on page 38.](#page-37-0) Be sure to configure the options on the Advanced tab of the printer driver after installation is complete, as described on [page 45.](#page-44-0)

If you print to a virtual printer, you may not be able to set some print options, depending on how the virtual printer is configured.

The following procedures explain how to use the printer driver to specify print options for a particular job and print it to the EX Print Server. You can also set default print settings using the driver. For information about specific print options, see [Print Options.](#page-81-0)

**NOTE:** The following procedures use Windows XP illustrations.

#### **TO SET PRINT OPTIONS FOR A SPECIFIC WINDOWS PRINT JOB USING THE PRINTER DRIVER**

- **1 Choose Print in your application.**
- **2 Select the EX Print Server as your printer and click Properties.**
- **3 Click the Fiery Printing tab.**
- <span id="page-60-1"></span>**1 Presets (Job Templates), see Help**
- **2 Print Option icons**
- **3 Customize (Shortcuts), see Help**
- **4 Active area**
- **5 Job View**
- **6 Printer Status**
- **7 Help**

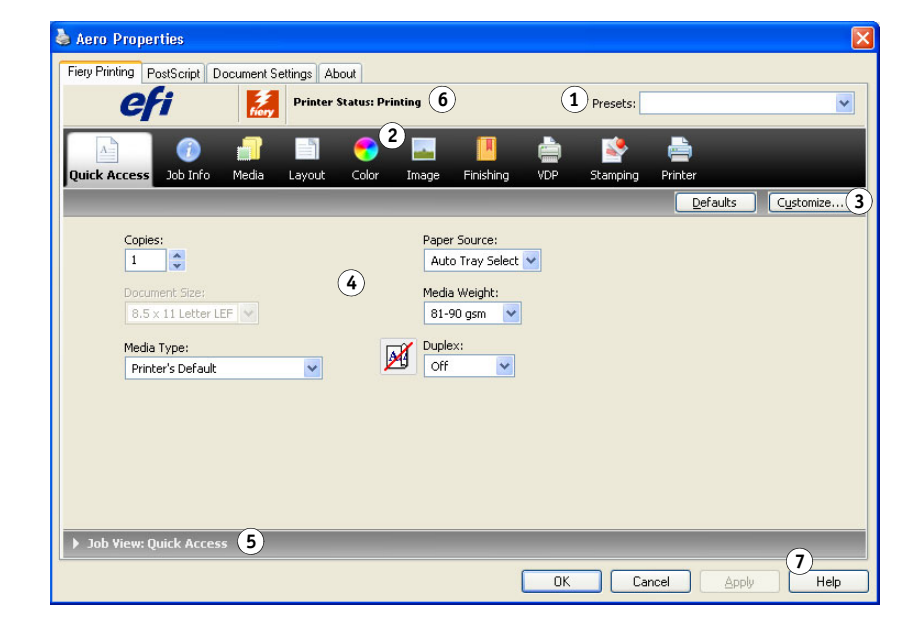

The Fiery Printing tab serves as the control center for all frequently used printing functions.

 $\overline{\mathbf{?}}$ 

For information about using presets, see printer driver Help.

**NOTE:** For a list of print options, see [page 84.](#page-83-0)

**4 Click the Job Info icon.**

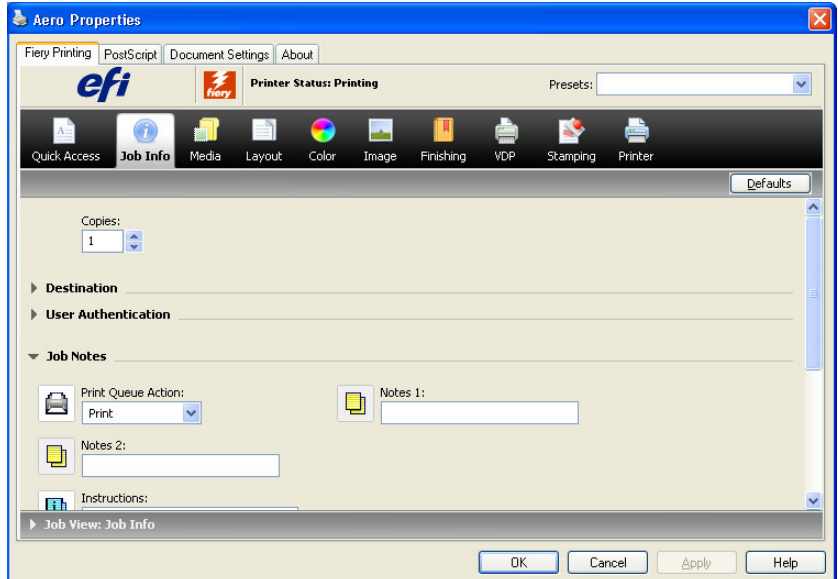

#### **5 Type a user name and password in the User Authentication area.**

The user name that you type in the User Authentication area can be your network domain\user name or a local user name. Check with your system administrator about the requirements for your system.

If you do not have a user name and password or you want to send jobs as a public user, select the I'm a Guest option. The EX Print Server must be configured to allow guest printing. Otherwise, clear the I'm a Guest option.

If you are not using a network user name and password, you can type your domain\user name and password in the fields provided. Click Validate to validate the user name and password.

When the Use Windows Login option is selected, the LDAP domain user name and password are used as an authenticated user name. This is available only if the user is logged on to the Windows computer as a domain user.

#### **6 Type information in the Notes 1 and 2 fields.**

Type user and job identification information for managing purposes, or other information that is required at your site.

The information that you type in this field can be viewed and edited by the operator in Command WorkStation and also appears in the Job Log.

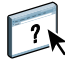

For more information about Command WorkStation, see *[Utilities](#page-37-1)* and Command WorkStation Help.

**7 Type instructions to the operator about the job in the Instructions field.**

These instructions are displayed in Command WorkStation, but do not appear in the Job Log. These instructions can be edited by the operator.

**8 Type values for the other fields, as required.**

For information about these fields, see [page 84.](#page-83-0)

**9 Click the Color icon and specify the color profile options for the job.**

In the Color Mode area, select a color mode for the job.

**NOTE:** To display the basic and expert color settings from the EX Print Server in this dialog box, make sure that Two-Way Communication is enabled. For information about enabling Two-Way Communication, see printer driver Help.

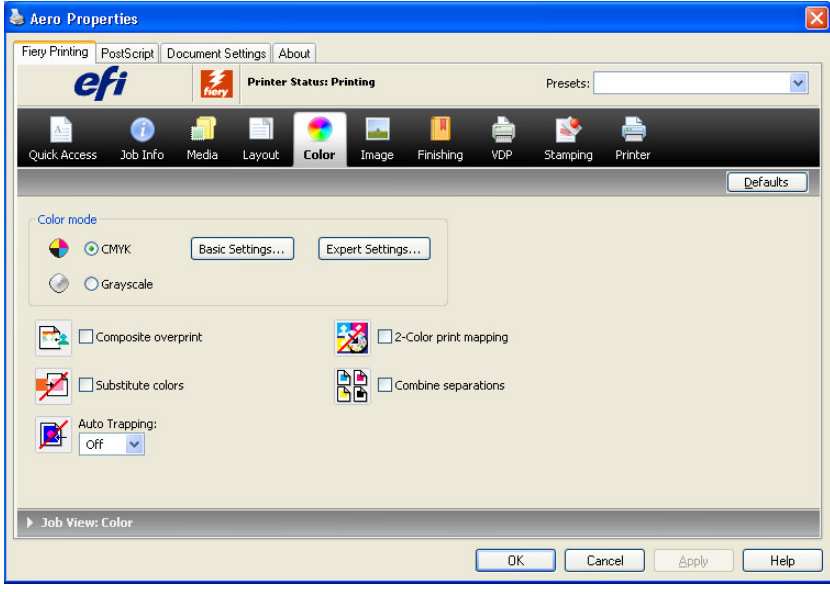

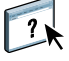

### **10 To use basic color management features, such as press color settings, click Basic Settings.**

To revert to the EX Print Server default color settings, click Server Defaults.

To edit advanced color management features, such as RGB/Lab Rendering Intent, click Expert Settings and proceed to [step 11.](#page-64-0) Otherwise, proceed to [step 13.](#page-64-1)

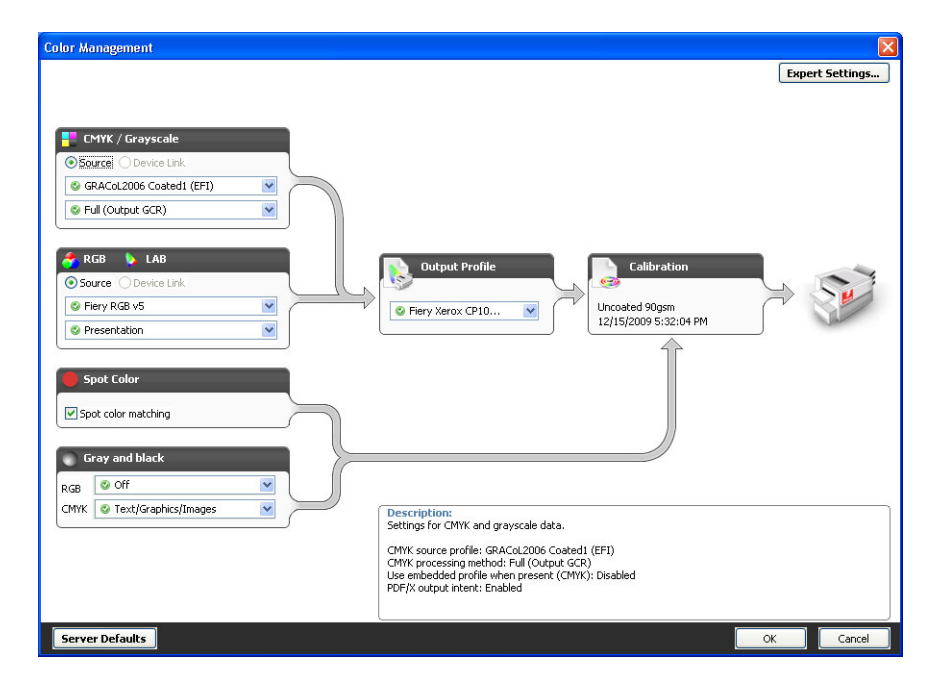

#### **Two-Way Communication On**

<span id="page-64-0"></span>**11 To edit advanced color management features, such as RGB/Lab Rendering Intent, click Expert Settings.**

The Expert Color Settings Advanced Edit dialog box appears.

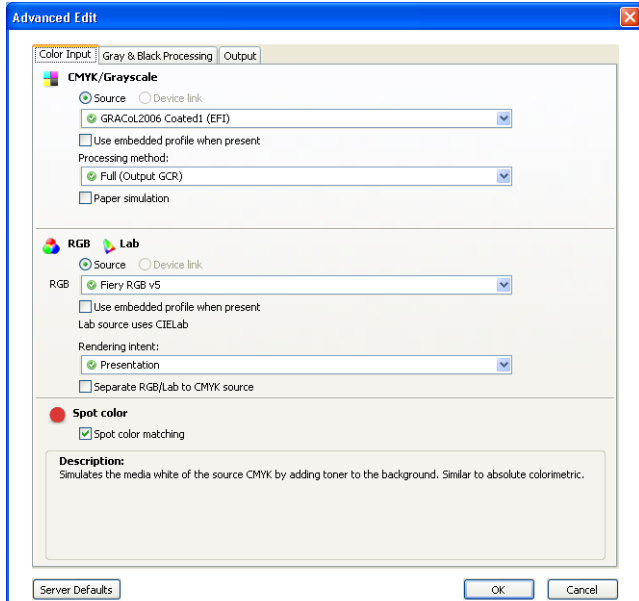

The advanced edit controls are divided into three tabbed categories: Color Input, Gray & Black Processing, and Output.

## **12 After you edit the expert settings, click OK.**

To revert to the EX Print Server default color settings, click Server Defaults.

<span id="page-64-1"></span>**13 Specify the color settings for the print job and click OK.**

**14 Choose other printer-specific options.** 

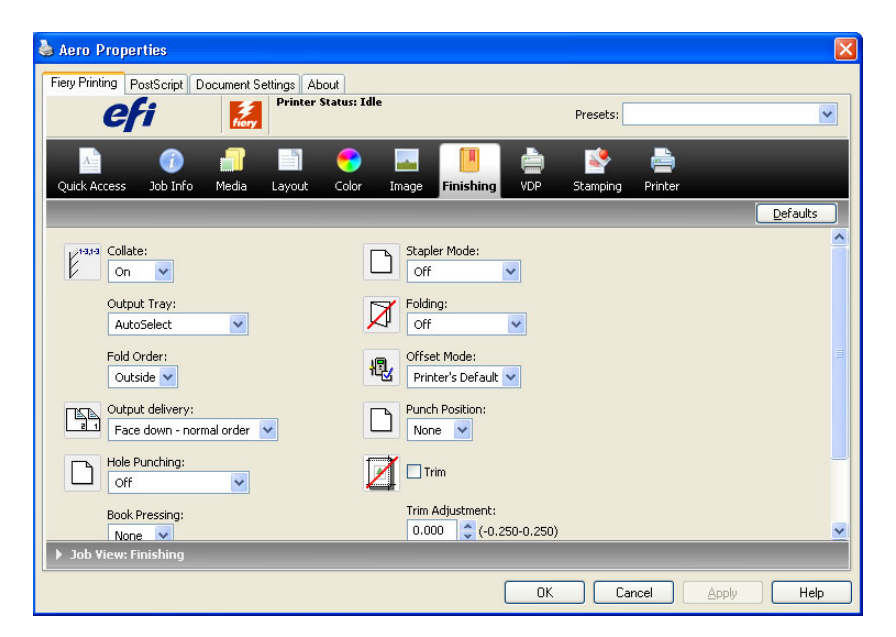

#### **15 Click the VDP icon to specify variable data printing options.**

For more information about VDP print options, see ["Variable Data Printing \(VDP\) options"](#page-102-0) [on page 103.](#page-102-0)

#### **16 Click the Stamping icon to specify a watermark for the print job.**

For more information about watermarks, see printer driver Help.

#### **17 Click the Printer icon to view press status.**

For more information about monitoring press status, see printer driver Help.

## **18 Click the remaining print option icons to specify the appropriate settings for the print job and click OK.**

The settings that you make for these print options override settings that the administrator specified in EX Print Server Printer Setup, but can be overridden from Command WorkStation. For information about these options and overrides, see [page 83.](#page-82-0) For more information about Command WorkStation, see *[Utilities](#page-37-1)* and Command WorkStation Help.

Some print options are available only if a particular installable option has been configured. For information about configuring installable options, see ["Configuring installable options"](#page-58-0) [on page 59.](#page-58-0)

If you choose Printer's default, the job prints according to the settings that the administrator specified in Setup. For more information, see [page 83](#page-82-0).

**NOTE:** If you specify incompatible print settings, the Conflict dialog box provides instructions to resolve the conflict.

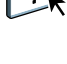

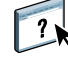

**19 From your application, click OK to send your print job.**

Make sure that the EX Print Server is selected as your current printer.

**NOTE:** Some print options that are selectable from an application are similar to print options that are specific to the EX Print Server and the press. In these cases, use the print options specific to the EX Print Server and the press. These options appear in the Fiery Printing tab. The application may not set up the file properly for printing on the EX Print Server, resulting in unexpected finishing, printing errors, or longer processing time.

## <span id="page-66-0"></span>**Specifying default print options for print jobs**

To set default print options, use the following procedure.

**TO SET DEFAULT PRINT OPTIONS FOR WINDOWS PRINT JOBS USING THE POSTSCRIPT PRINTER DRIVER**

- **1 Windows 2000: Click Start, choose Settings, and then choose Printers. Windows XP: Click Start and choose Printers and Faxes. Windows Server 2003: Click Start, choose Control Panel, and then choose Printers and Faxes. Windows Vista/Server 2008: Click Start, choose Control Panel, and then double-click Printers. Windows 7: Click Start and choose Devices and Printers.**
- **2 Right-click the EX Print Server icon and choose Printing Preferences.**
- **3 If the Fiery Printing tab is not displayed, click it.**

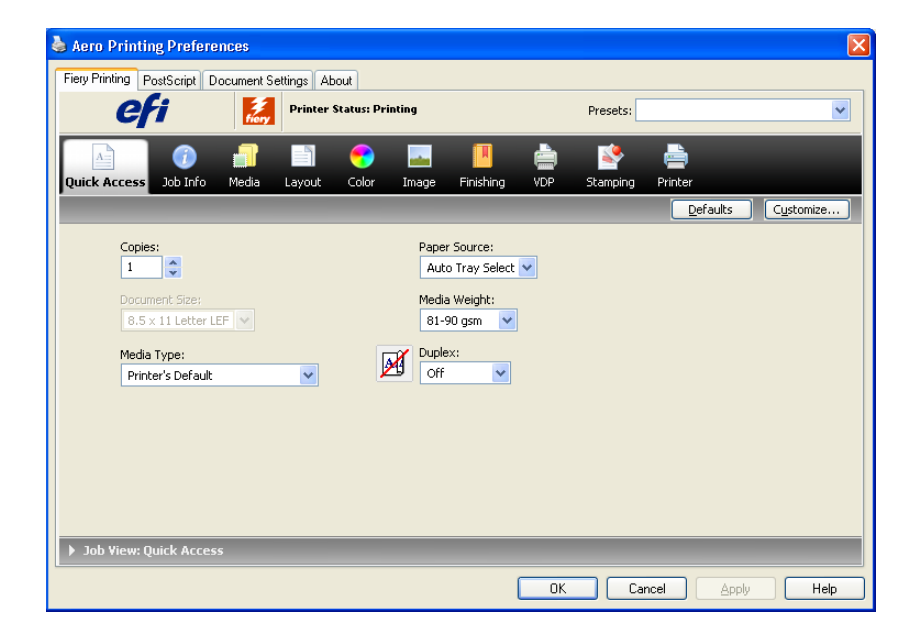

- **4 Specify the default settings for your print job, as described on [page 61.](#page-60-1)**
- **5 Click OK to close the dialog box.**

## <span id="page-67-0"></span>**Customizing the Quick Access icon**

The Quick Access icon is on the Fiery Printing tab. You can customize it with the print options you use frequently. This saves time because you do not have to open all of the other print option icons if you only want to set the options in Quick Access. Quick Access initially contains a default group of print options. You can remove these options and add others.

**NOTE:** When you place a print option in Quick Access, it still appears under its appropriate print option icon. You can set the option from either location.

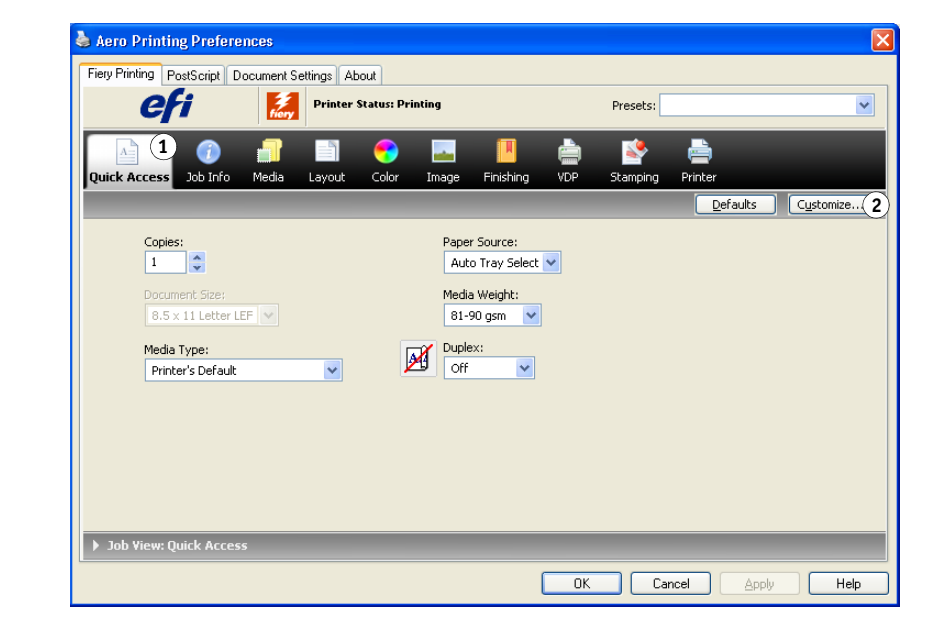

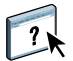

For more information about customizing the Quick Access icon, see printer driver Help.

**1 Quick Access icon 2 Customize (Shortcuts)**

## <span id="page-68-2"></span>**Defining and printing custom page sizes**

With custom page sizes, you define the dimensions of a printed page. After you define a custom page size, you can use it from within an application without redefining it each time you print. When you create custom page sizes, specify Width dimensions to correspond with the shorter side of your job and specify Height dimensions to correspond with the longer side of your job. Set custom page sizes in this way, regardless of the orientation settings in the application.

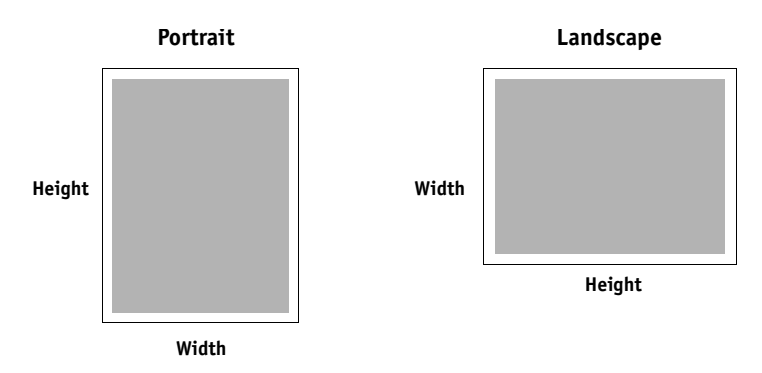

**NOTE:** Custom page sizes are not supported with Imposition jobs.

For more information about defining and printing custom page sizes, see printer driver Help.

## <span id="page-68-0"></span>**Viewing the press status**

If you enabled a TCP/IP network, you can retrieve press status and color settings from the EX Print Server and display them in the printer driver using the Two-Way Communication option. If you have enabled Two-Way Communication for your press, you can monitor the status of the press, including the levels of consumable materials, such as paper and dry ink.

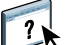

 $\overline{\mathbf{?}}$ 

For more information about enabling Two-Way Communication, see printer driver Help.

## <span id="page-68-1"></span>**Saving files to print at a remote location**

If you do not have an EX Print Server onsite and are preparing files to take to a service bureau or other location, print the final files to the File port (as opposed to one of the local ports). You can also print to the File port to create a file to download using the Docs WebTool. For instructions on printing to the File port, see the documentation that accompanies Windows.

# **PRINTING METHODS**

In addition to printing jobs from the EX Print Server printer driver, you can print jobs using these methods:

- **Job Monitor** displays information about the jobs sent to the EX Print Server and reprints them.
- **E-mail Service** submits jobs to the EX Print Server as e-mail attachments.
- **USB device** prints files saved on a USB drive.
- **FTP printing** prints to the EX Print Server using the FTP protocol.
- **Sample printing** prints sample pages from a long job to ensure print quality.
- **Job Batching** prints a collection of print jobs as a single job in the press job list and accounting information.
- **Adobe PDF Print Engine (APPE)** is an additional interpreter that allows native PDF processing and rendering without the need for the EX Print Server to convert the job from PDF to PostScript.

For the location of each procedure, see the following table.

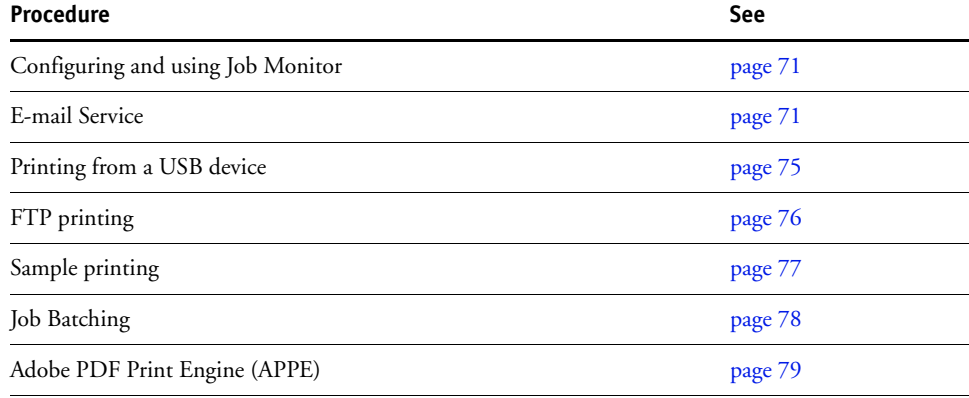

## <span id="page-70-1"></span>**Configuring and using Job Monitor**

Use Job Monitor to monitor the status of EX Print Server and view information about the print jobs sent to them.

**NOTE:** Job Monitor is not supported on Windows 2008, Windows XP/Server 2003/Vista, Windows 7 64-bit version, or Mac OS X.

## **Configuring the connection**

When you send your first print job to the EX Print Server, Job Monitor opens and establishes a connection to the EX Print Server. If you installed and configured printer drivers for more than one press, Job Monitor automatically establishes connections to all the EX Print Server presses.

The Job Monitor icon ( $\bigoplus$ ) appears on the desktop and in the Windows taskbar of your computer.

Job Monitor is automatically installed when you choose the printer driver to install on your computer. To use Job Monitor, you must enable it in the printer driver.

#### **TO ENABLE JOB MONITOR**

**• Select the Monitor my Print Job check box on the Printer tab of the printer driver.**

#### **TO DISABLE JOB MONITOR**

**• Clear the Monitor my Print Job check box on the Printer tab of the printer driver.**

## **Using Job Monitor**

For information about using Job Monitor, see Job Monitor Help and printer driver Help.

## <span id="page-70-2"></span><span id="page-70-0"></span>**E-mail Service**

E-mail Service allows you to control the EX Print Server using your current e-mail infrastructure, print to remote locations, and bypass firewalls. E-mail Service is not application-specific. You can use any e-mail infrastructure.

**NOTE:** E-mail Service is not supported on Mac OS X.

The EX Print Server supports internal address books. Administrators can retrieve, add, delete, and clear addresses from the address books by sending requests through e-mail. For more information about address books, see *Configuration and Setup*.

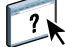

 $\sqrt{2}$ 

To set up E-mail Service, see Configure Help.

Use E-mail Service in the following ways:

• Print a job from an e-mail application.

To print with an e-mail client, you send a file as an e-mail attachment. E-mail Service extracts the file and sends it to the EX Print Server. The attachment can be in any format the EX Print Server recognizes (PostScript, PDF, or TIFF).

**NOTE:** E-mail Service does not process files with .vbs, .exe, or .bat extensions.

• Manage jobs using an e-mail application.

You can manage your print jobs by submitting e-mail commands to the EX Print Server using e-mail.

## **Printing using an e-mail client**

You can submit print jobs to the EX Print Server in the form of an e-mail attachment using your e-mail application. When you send an e-mail with an attachment, E-mail Service extracts the file and sends it to the EX Print Server Print queue. The file format must be one supported by the EX Print Server.

By default, anyone can print with an e-mail client, unless the Print address book has been set up by the administrator. If the Print address book has been set up and your e-mail address is not in it, you cannot send files to the EX Print Server via e-mail. For more information about address books, see *Configuration and Setup*.

When User Authentication is enabled on the EX Print Server, the e-mail attachment must have the appropriate user name and password when it is printed through e-mail printing. As part of creating the e-mail attachment with the EX Print Server printer driver, type the appropriate user name and password in the Job Info tab of the printer driver. The user name and password must match those defined by the administrator in the Users and Groups section of Configure. For information about Users and Groups, see Configure Help.

**NOTE:** The Direct connection is not supported by the e-mail client feature.

**NOTE:** The following illustrations depict the Microsoft Outlook e-mail application.

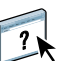
**TO PRINT USING AN E-MAIL CLIENT**

- **1 Open your e-mail application.**
- **2 Type the EX Print Server e-mail address in the To: line.**
- **3 Type text in the Subject line or leave the Subject line blank.**
- **4 Attach the file that you want to print.**

The attachment can be in any format the EX Print Server recognizes (PostScript, PDF, or TIFF).

**NOTE:** If your attachment exceeds the file size limitation set by your e-mail system administrator, the e-mail is not sent.

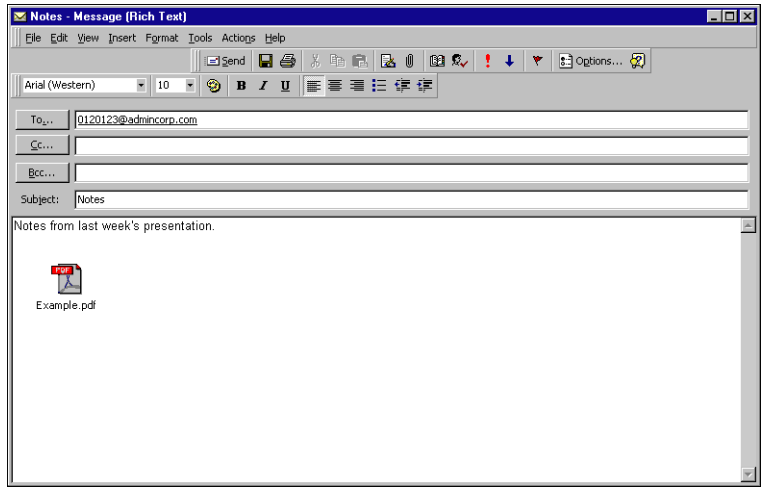

**5 Optionally, you can type text in the body of the message. The text is printed with the file.**

**NOTE:** HTML-formatted e-mail messages are not supported, and might not print as they appear on the remote workstation. Send e-mail messages in plain text format.

**6 Send the e-mail.**

The file is sent to the EX Print Server and the job is printed. After the EX Print Server receives the job, you are sent an e-mail notification that the print job was accepted. The e-mail provides a job identification (ID). Use the job IDs to manage jobs with e-mail commands (see ["Managing print jobs with e-mail commands" on page 74\)](#page-73-0). The e-mail notification indicates any current error at the press.

After the job is printed, you are sent a second e-mail notification that indicates the job printed successfully.

### <span id="page-73-0"></span>**Managing print jobs with e-mail commands**

You can manage your print jobs by submitting commands to the EX Print Server using e-mail. You can cancel a job, check job status, and get help on a job. When you send a command, the EX Print Server returns an e-mail response.

#### **TO MANAGE PRINT JOBS WITH E-MAIL COMMANDS**

- **1 In your e-mail application, type the EX Print Server e-mail address in the To: line.**
- **2 Type one of the following commands in the Subject line:**

### **To check the status of a job, type #JobStatus<job id> in the Subject line.**

You receive a reply to your job status query. You can only get the status of the job if you sent the job or are an administrator.

### **To cancel a job, type #CancelJob<job id> in the Subject line.**

You receive a notification indicating that the job has been cancelled and did not print to the EX Print Server. You can only cancel a job if you sent the job or are an administrator.

### **To get help, type #Help in the Subject line.**

You receive an e-mail response that contains links that allow you to cancel jobs, check job status, and search and manage address books. Click any of the links to perform a command.

**3 Send the e-mail to the EX Print Server.**

## **Printing from a USB device**

You can print files on a USB device to the EX Print Server. To do so, save PS, PCL, EPS, TIFF, and PDF files to the USB device and download them directly to the EX Print Server. You can print files that originated on Mac OS X or Windows computers.

You can print files automatically from a USB device to one of the standard print queues on the EX Print Server (Print, Hold, or Direct) or to published virtual printers (if supported). Verify with your administrator that these connections are published in Setup. For more information about virtual printers, see Command WorkStation Help.

Before you print files from a USB device, ask your administrator to configure the appropriate options. For more information about configuring the appropriate options, see *Configuration and Setup* or Configure Help.

### **Automatic printing**

To print automatically to Print, Hold, or Direct queues, or to published virtual printers with the Print All setting, set up folders on your USB device with the names print, hold, direct, and the names of any published virtual printers. When you plug the USB device into a USB port on the EX Print Server, the files in those folders are sent automatically to the corresponding queues.

#### **TO PRINT FILES FROM THE USB DEVICE**

- **1 Configure the USB printing options in Setup.**
- **2 Create folders at the top (root) level of the USB device named print, hold, direct, and virtual printer.**
- **3 Save the files (PS, EPS, PCL, TIFF, and PDF) from the user's computer to the USB device.**

Files copied to the print, hold, direct, or virtual printer folders are downloaded to the corresponding print connection on the EX Print Server automatically when you connect the USB device to the EX Print Server. Files copied to the root level of the USB device are downloaded to the Print queue.

**4 Remove the USB device from the computer and connect it to the USB connector on the EX Print Server.** 

**IMPORTANT** 

Make sure that the USB device is properly stopped before you disconnect it from the computer.

For the location of the USB port, see *Configuration and Setup*.

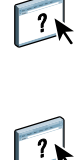

# **FTP printing**

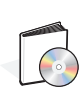

If FTP Services are enabled on the EX Print Server, the EX Print Server is set up as an FTP server. You can send jobs to the EX Print Server using FTP printing. For more information about configuring FTP Services, see Configure Help.

You can use any FTP client software. Before you use FTP printing, the FTP client software requires the following information (see your administrator):

- IP address or DNS name for the EX Print Server
- Directory or path to send the job to, such as the Print queue, Hold queue, or published virtual printers (if supported)

**NOTE:** You cannot print to the Direct connection using FTP printing.

• User name and password (if required)

You can send PostScript (PS), Printer Control Language (PCL), Tagged Image File Format (TIFF), and Portable Document Format (PDF) files to the EX Print Server. Encapsulated PostScript (EPS) files are not supported for FTP printing.

### **TO PRINT FILES TO THE EX PRINT SERVER USING THE FTP PROTOCOL**

**1 Connect to the EX Print Server with your FTP client software.**

Folders corresponding to the Print queue and Hold queue are displayed. Folders for any published virtual printer are also displayed.

- **2 Navigate to the folder representing the print connection or published virtual printer.**
- **3 Upload your job to the folder that you want.**

After the job is printed, it is deleted from the EX Print Server.

# **Sample printing**

The Sample Print feature allows you to print extra pages to an easily accessible output tray during a long print job, to verify that the press is performing as expected.

For example, when a job is currently printing to a closed elevator (such as, 1000 pages to an output tray that cannot be opened until the entire job is completed), you can use the sample print function to print a separate page or finished output set to an open output tray to verify the output. If the output is unsatisfactory, you can take corrective action.

Sample Print should only be used with presses that have multiple output trays, and is useful when one of the output trays is closed and not easily accessed during printing.

The Sample Print default settings for the specified EX Print Server can be set up in WebTools Configure. For more information, see Configure Help.

When the job is printing, you can initiate a sample print from Command WorkStation. For more information about Sample Print, see Command WorkStation Help.

## **Using Sample Print**

You can print an extra sheet or output set as follows:

- Once during the printing of a job
- Every N-sheets during the currently printing job
- Every N-sheets until cancelled (can span jobs)

When the job is printing, you can initiate a sample print. The default setup values are applied and any existing sample print command in progress is overridden.

If Start Sample Print appears dimmed or unavailable, the EX Print Server is already performing a sample print or it is not available for the specified EX Print Server.

### **TO INITIATE A SAMPLE PRINT**

**• While a job is printing, initiate a sample print from Server > Start Sample Print.**

After sample print has been initiated, the EX Print Server performs the sample print based on the options specified in Configure.

#### **TO CANCEL A SAMPLE PRINT**

**• While a job is printing, cancel a sample print from Server > Stop Sample Print.**

The EX Print Server cancels the previously requested sample print command.

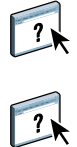

## **Job Batching**

Job Batching provides a way for the EX Print Server to send print jobs to the press to make sure the job can print (if the print job is overly complex), or print faster by minimizing cycle down times.

A batch job is a collection of jobs sent to the press as a single job. The batch job is shown as a single job in the press job list and accounting information. The EX Print Server can continue adding pages to an existing batch job, as long as the pages are processed and ready for printing.

Job Batching functionality can be enabled or disabled by the administrator. For more information about configuring Job Batching, see *[Configuration and Setup](#page-0-0)*.

## **Cancelling batch jobs**

When the EX Print Server cancels a job in a batch, either through an error or user intervention, it cancels that job and resends the remainder of the jobs from that batch as a new batch job in addition to any other queued batch jobs. This functionality maintains the ability to print jobs in the desired order, including user-defined changes such as cancel, print next, and rush print.

### **Using Command WorkStation Print Next and Rush Print commands with batch jobs**

Print Next and Rush Print commands in Command WorkStation cannot be applied to batch jobs. If you apply a Print Next command to a job that is not part of the batch job, the EX Print Server stops adding jobs to the batch job and then prints the Print Next job after the current batch job finishes printing. If you apply a Rush Print command to a job that is not part of the batch job, the EX Print Server stops adding pages to the batch job at an appropriate place in the job and then prints the Rush Print job after the current batch job finishes printing. The EX Print Server sends the remaining pages of the interrupted job (as necessary) and continues printing normally.

### **Accounting batch jobs**

When the EX Print Server batches jobs together, it lists each original job while the press lists only the resulting batched job. This can create a discontinuity between the EX Print Server job list or job log, and the press job list or job log. The total media counts, however, remain consistent between the EX Print Server and the press.

# **Adobe PDF Print Engine (APPE)**

The EX Print Server provides features of the Adobe PDF Print Engine (APPE), which is an additional interpreter that allows native PDF processing and rendering without the need for the EX Print Server to convert the job from PDF to PostScript. No special printer driver is required for printing APPE jobs, but the administrator must enable related settings in Setup. If APPE is not enabled, PDF files are processed with the PostScript interpreter of the EX Print Server. All PostScript files continue to be processed with the PostScript interpreter.

The APPE option is not available from the printer driver, but is included in Job Properties in Command WorkStation. After the administrator has enabled APPE as the default in Configure, you can enable or disable the APPE option in Job Properties on a per-job basis.

To enable Adobe PDF Print Engine (APPE) workflow in the EX Print Server, see *[Configuration and Setup](#page-81-0)*.

### **Printing with APPE workflow**

You can print with the APPE workflow using one of the following methods:

• Command WorkStation

Import a job, or drag a job from your computer and drop it in the Job Center of Command WorkStation.

For information about using Command WorkStation, see Command WorkStation Help.

Hot Folders

Configure a hot folder for APPE.

 $\sqrt{2}$ 

#### **USING APPE WORKFLOW IN COMMAND WORKSTATION**

**1 Double-click a PDF job in the Held or Printed list, or select the job and do one of the following:**

For information about using Hot Folders, see Hot Folders Help.

- Right-click to select Properties.
- Choose Job Center > Properties.
- Choose Properties from the Actions menu.

For information about printing multiple files, see ["Printing multiple files with APPE" on](#page-80-0)  [page 81.](#page-80-0)

- **2 Select the Adobe PDF Print Engine Preferred check box.**
- **1 Adobe PDF Print Engine Preferred option**

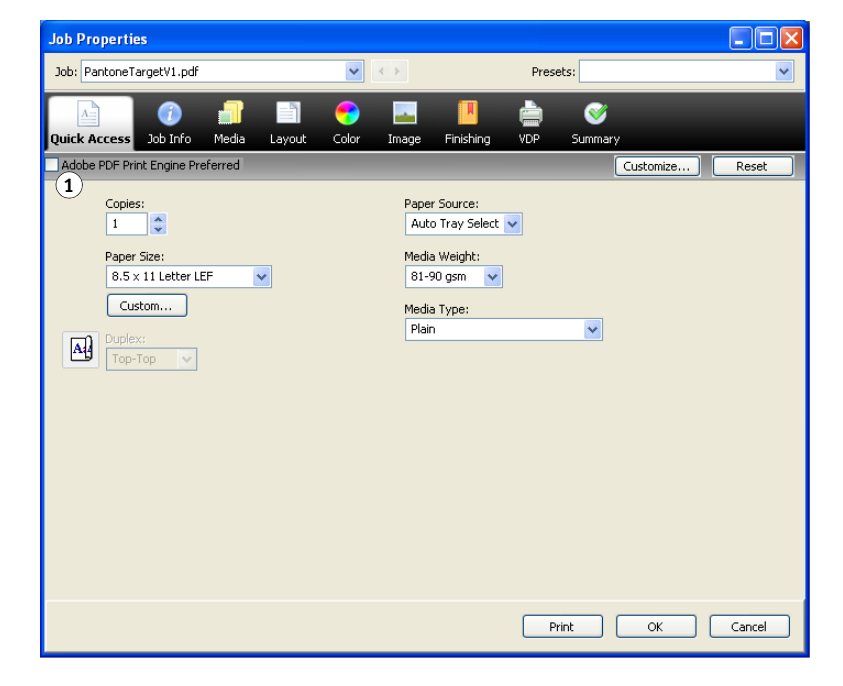

**3 Specify the print option settings, and then click Print.**

### <span id="page-80-0"></span>**Printing multiple files with APPE**

If you open Job Properties for files of different file types, the Adobe PDF Print Engine Preferred option is displayed only if one of the selected files is a PDF. The print option name is shown as Adobe PDF Print Engine Preferred (Applies only to PDF jobs) and the check box indicates at least one of the PDF jobs selected has been processed through the APPE workflow.

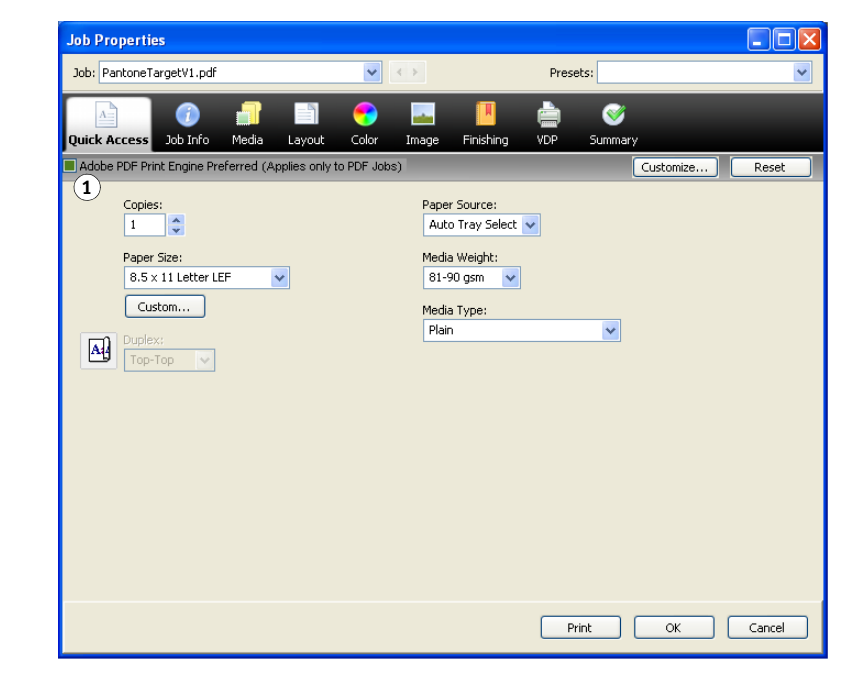

For a multiple file selection containing non-PDF files, the Adobe PDF Print Engine Preferred option is not shown.

If a PDF file contains mixed page sizes when processed using APPE, the Paper Size option reflects the size of the first page in the PDF. If you override the size in Job Properties, all the pages in the PDF become the selected size.

#### **TO ACCESS THE PROPERTIES OF MULTIPLE JOBS**

**1 Shift-click to select multiple, sequential jobs, or Ctrl-click to select multiple, non-sequential jobs, and then click Properties.**

The Job Properties dialog box appears. Menus for each available print option are displayed.

**2 After the multiple jobs have opened, specifying a value in the Job Properties dialog box applies it to all jobs.**

The Summary tab allows a side-by-side comparison of the job properties for multiple jobs.

**1 Adobe PDF Print Engine Preferred (Applies only to PDF jobs) option**

# <span id="page-81-0"></span>**PRINT OPTIONS**

This chapter describes printer drivers and PPD (PostScript Printer Description) files, EX Print Server print options, and where to set print options.

## **About printer drivers and printer description files**

The EX Print Server receives files from computers on the network, processes (RIPs) the files, and then sends them to the press. Windows and Mac OS computers communicate with the EX Print Server by means of a printer driver and PPD files. The driver allows you to use special features of the EX Print Server from the Print dialog box.

A printer driver manages printing communication between your application and the printer. It interprets the instructions generated by the application, merges those instructions with printer-specific options you set, and then translates all information into Adobe PostScript, a language the printer understands. In other words, the printer driver writes a PostScript file based on your original file and the options you set from the Print dialog box.

A printer driver also allows you to select print options for your press. To do this, the printer driver must be matched with a PostScript Printer Description (PPD) file for your EX Print Server. A PPD file contains information about the features and capabilities of a particular device (for example, what paper sizes and media types are supported). The printer driver reads the information in the PPD file and presents the information to you in the form of options you select in the Print dialog box. The PPD file for the EX Print Server includes information about the features of both the press and the EX Print Server. For information about the specific print options for the EX Print Server, see the tables that begin on [page 85.](#page-84-0)

# **Setting print options**

Print options give you access to the special features of your press and the EX Print Server. You can specify print options in these areas:

• Setup

Some settings are specified during Setup by the administrator. For information about the current default server settings, contact the administrator or the operator.

**Applications** 

With the printer drivers provided, you can specify job settings when you print a job.

For more information, see ["Defining and printing custom page sizes" on page 37](#page-36-0) and ["Defining and printing custom page sizes" on page 69.](#page-68-0)

• Color Setup

Set the default CMYK/Grayscale Source, CMYK/Grayscale Processing Method, RGB/Lab Source, Separate RGB/Lab to CMYK Source, Output Profile, RGB/Lab Rendering Intent, Spot Color Matching, Gray (CMYK), Gray (RGB), Black Text and Graphics, and Black Overprint settings.

For information about using Color Setup, see *[Color Printing](#page-9-0)*.

• Hot Folders

Assign a group of print options to a Hot Folder. When you specify print options for a Hot Folder, the print options are assigned to all jobs sent through that Hot Folder. These print options override any default options.

For information, see Hot Folders Help.

• Overrides in Command WorkStation

To change job settings from Command WorkStation, double-click a job to display the Properties dialog box.

For more information, see Command WorkStation Help.

### **Print option override hierarchy**

The override hierarchy is as follows:

- A user's printer driver settings override the EX Print Server Setup settings.
- Settings assigned to Hot Folders override the user's printer driver settings.
- Settings made from the job management tools (Command WorkStation Job Properties) override the user's printer driver settings.

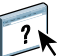

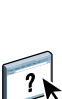

# <span id="page-83-0"></span>**Print options and default settings**

If you do not use the printer driver interface to configure a particular option, the EX Print Server prints the job with the default setting. For options that the administer configures, choosing Printer's default results in the EX Print Server printing the job with the factory default. For options that cannot be configured in Setup, the EX Print Server prints the job with a preconfigured Printer's default setting. When you select the printer driver for US, the default Document Size is Letter or for International, the default Document Size is A4. For more information, see the following tables.

To determine the current Setup defaults, print the Configuration page from Command WorkStation. For information about how to print a Configuration page, see *Configuration and Setup*.

The print option tables are organized according to the printer driver icons (tabs). Use the following links for quick access:

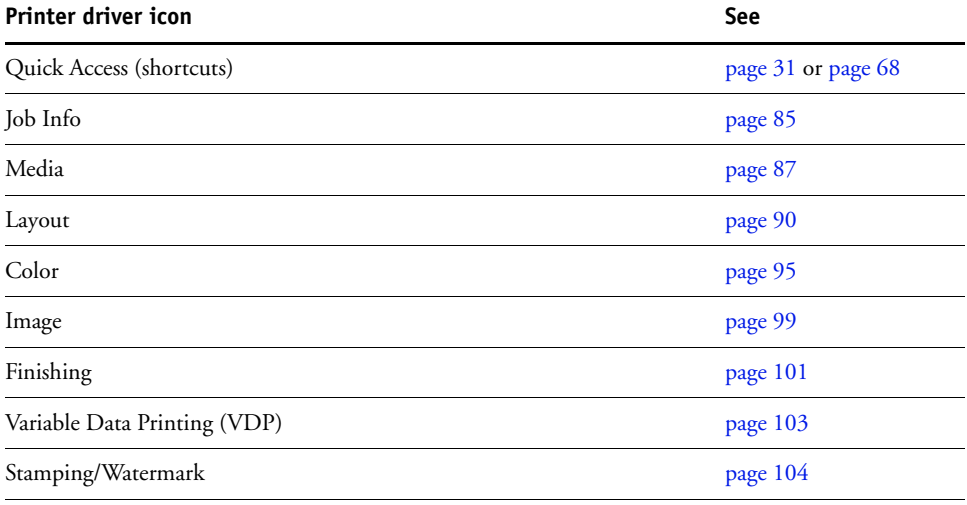

# <span id="page-84-0"></span>**Job Info options**

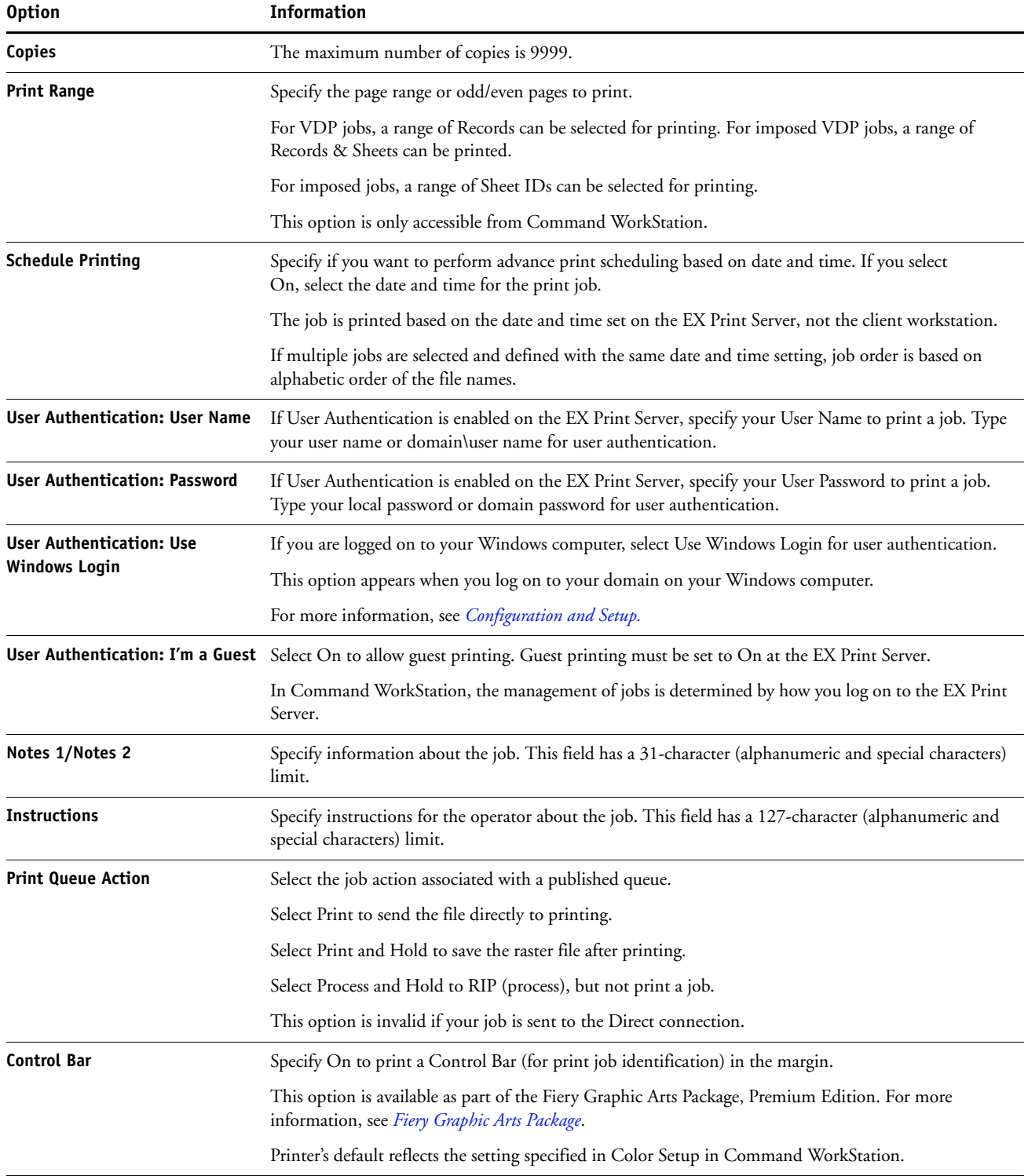

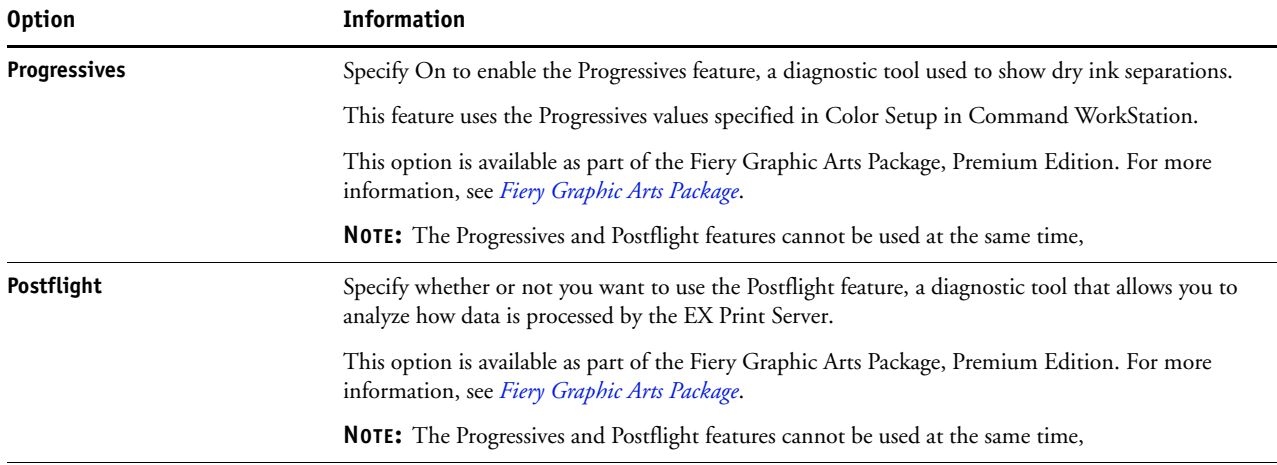

# <span id="page-86-0"></span>**Media options**

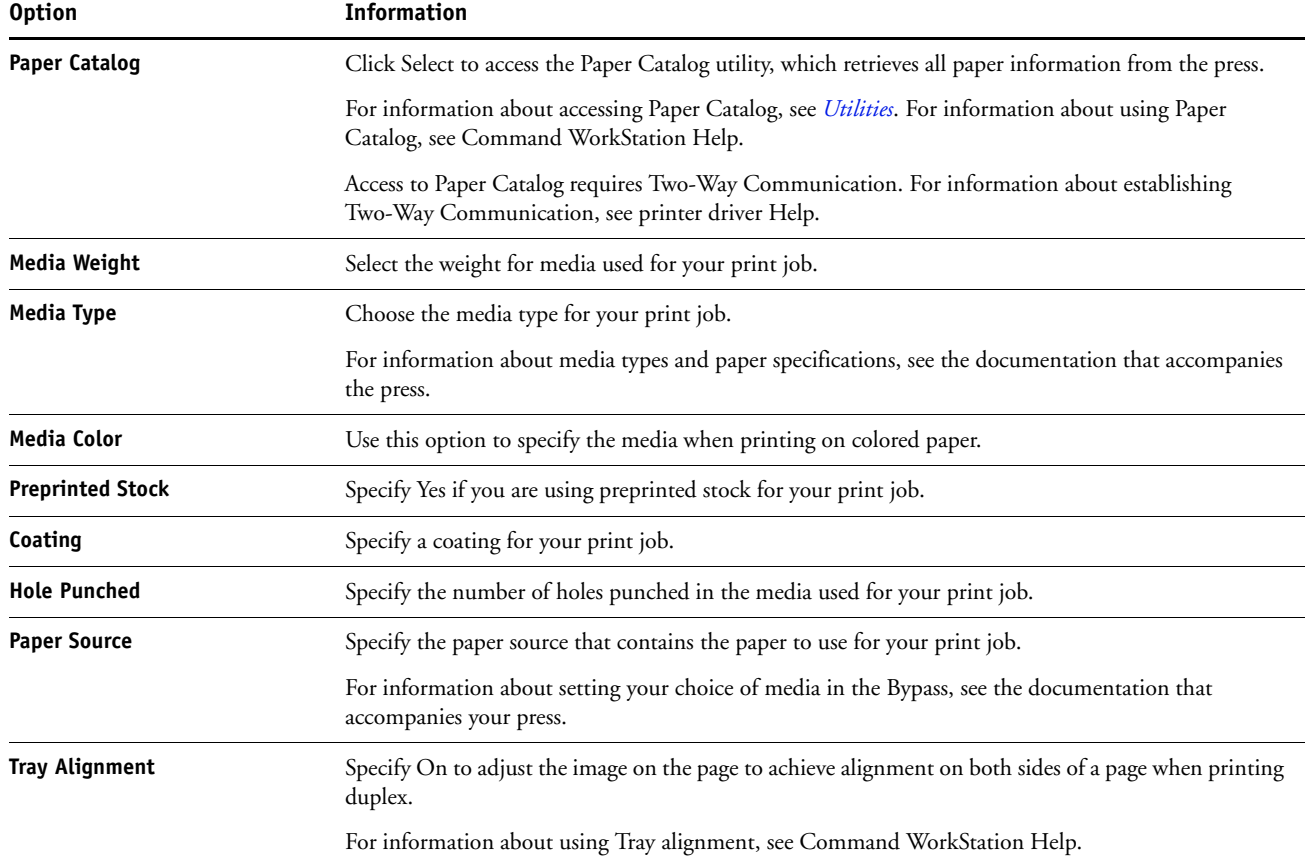

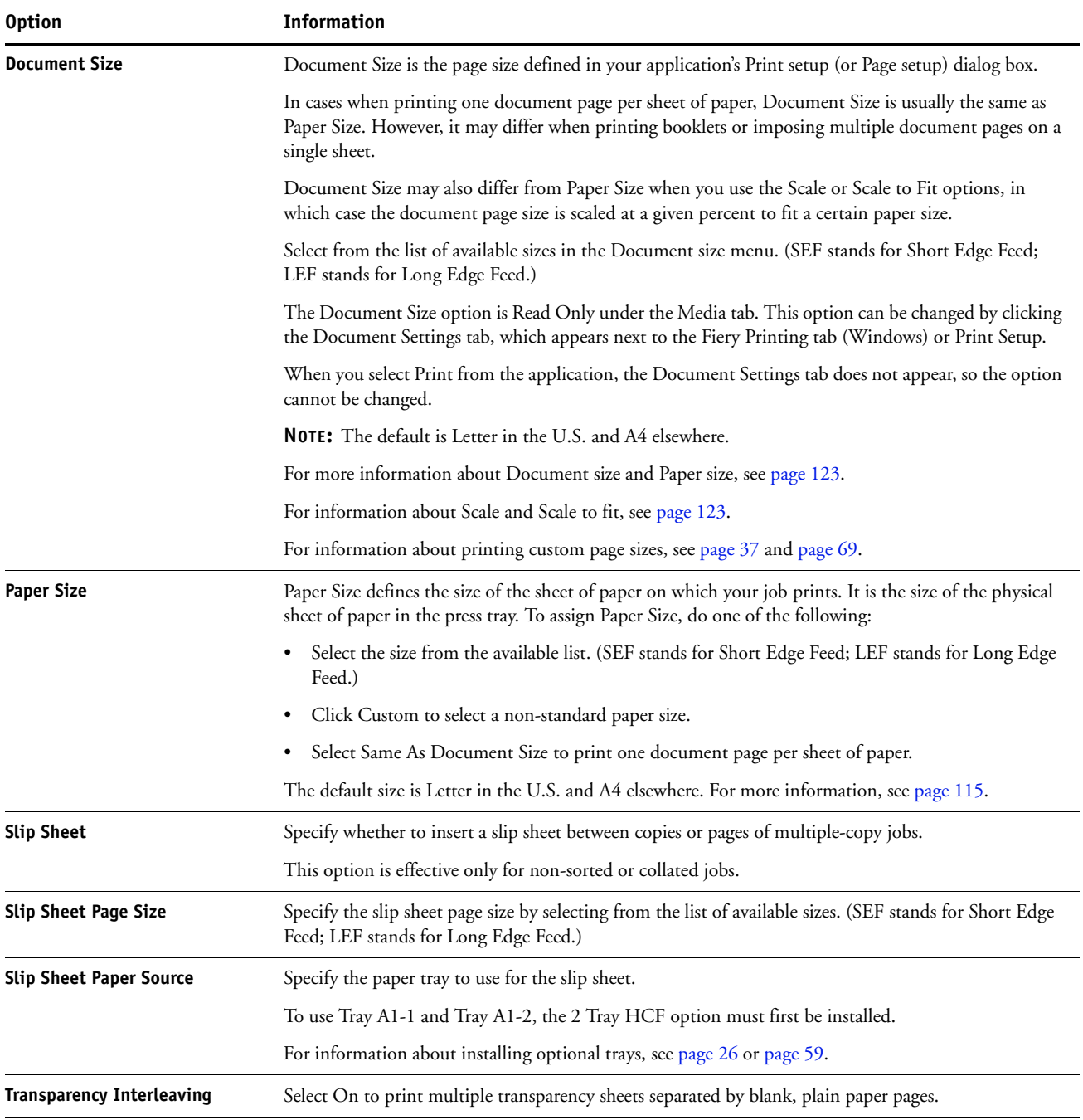

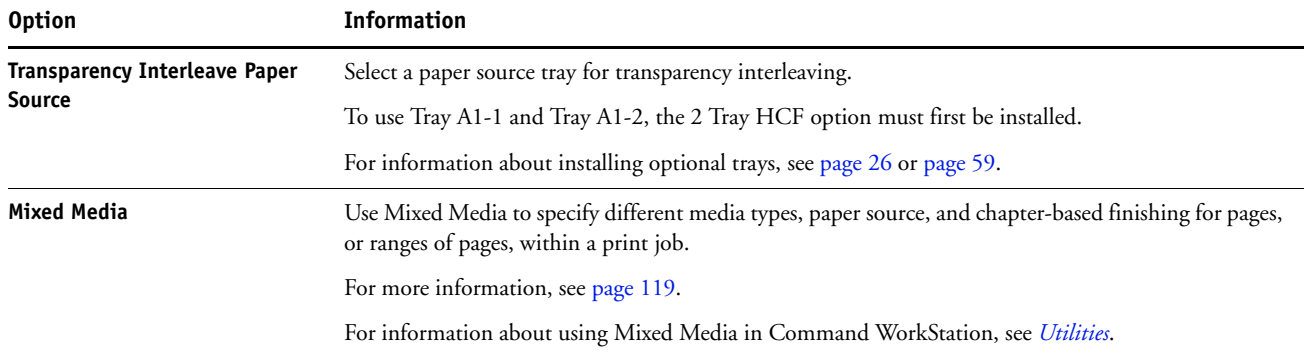

# <span id="page-89-0"></span>**Layout options**

The Driver has three layout modes:

- Normal: use these options for printing standard documents, from 1 to 16 document pages per sheet [\(page 90](#page-89-1)).
- Gangup: use these options for speed printing imposition modes [\(page 91\)](#page-90-0). For additional information, see [page 118.](#page-117-0)
- Booklet: use these options for printing documents in booklet layout ([page 92\)](#page-91-0). For additional information, see [page 106.](#page-105-0)

### <span id="page-89-1"></span>**Normal**

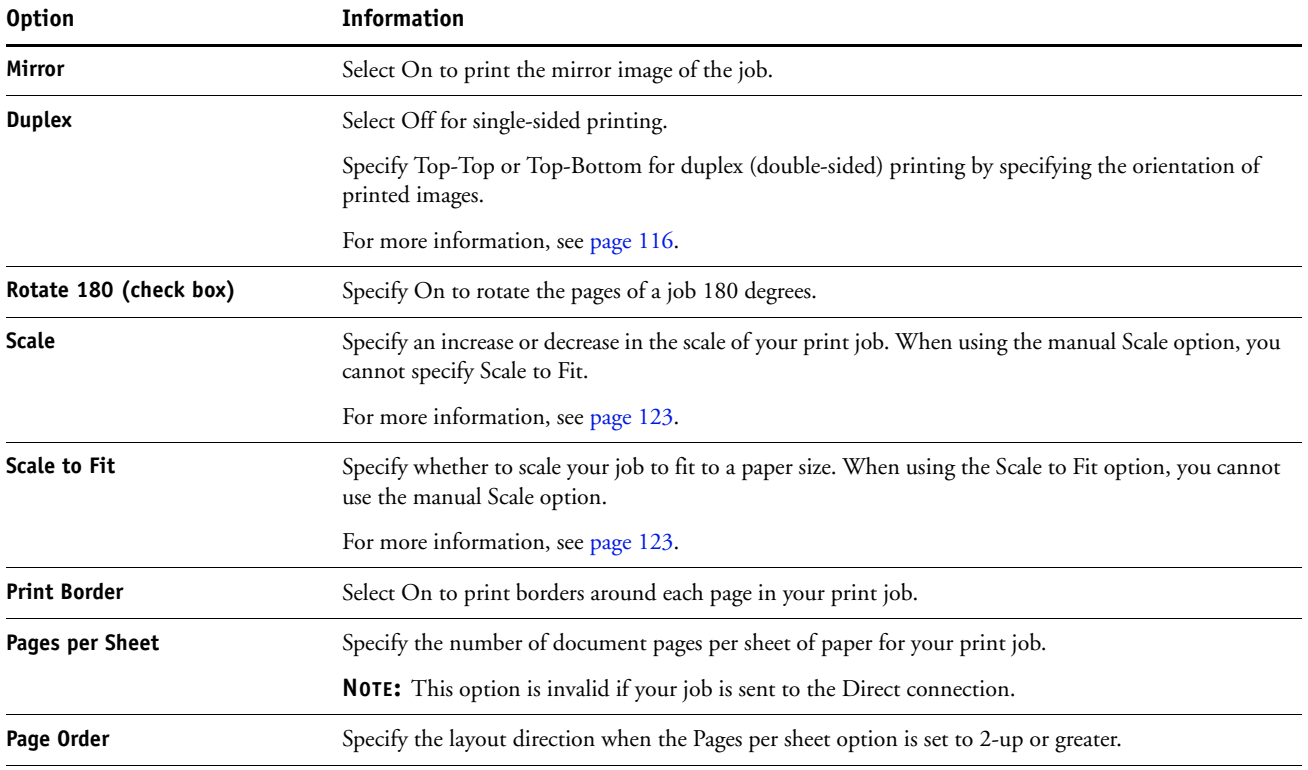

## <span id="page-90-0"></span>**Gangup options**

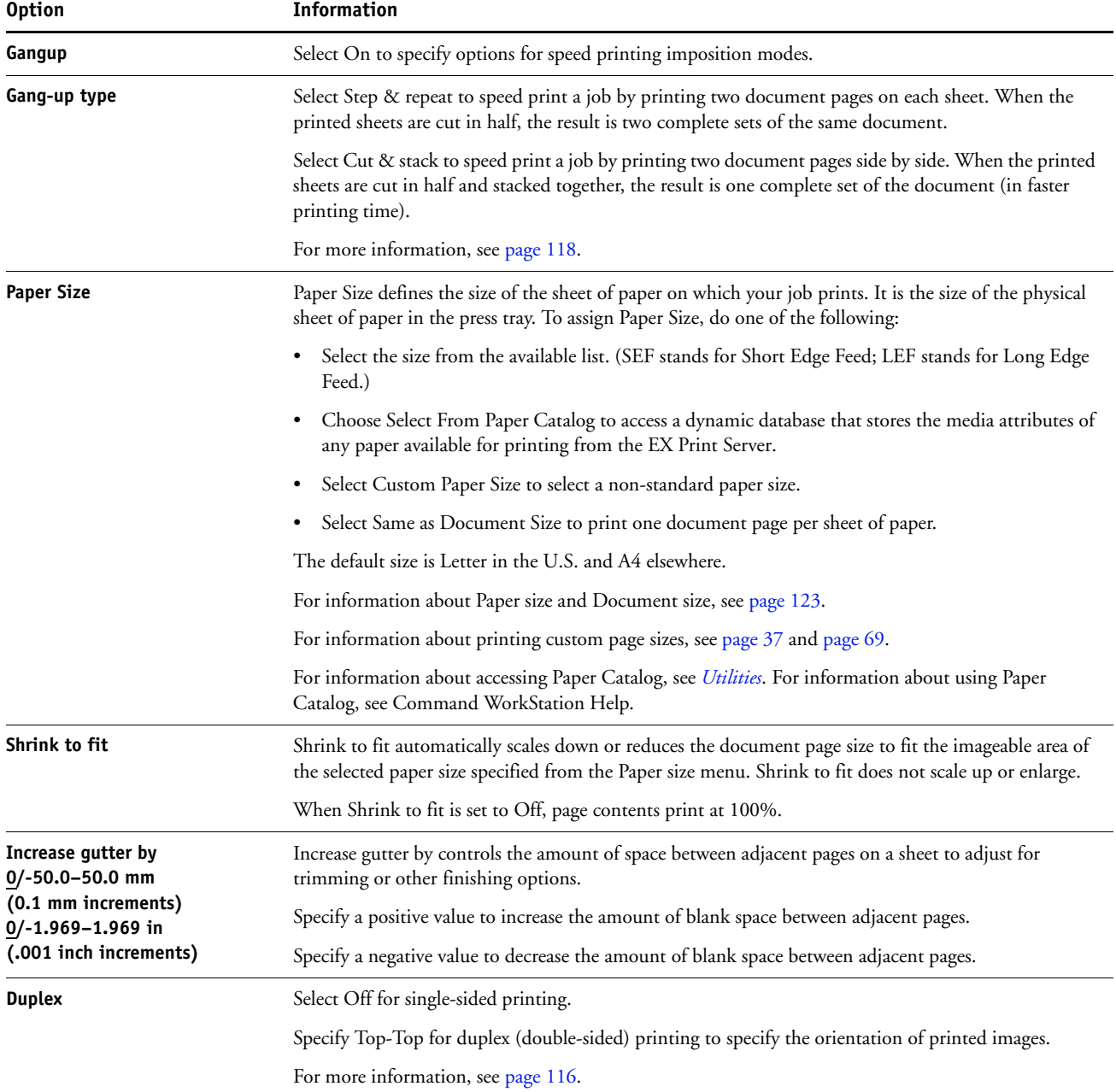

## <span id="page-91-0"></span>**Booklet options from the printer driver**

This table references the Booklet Maker print options accessible from the printer driver. For the Booklet Maker print options accessible from Command WorkStation Job Properties, see ["Booklet Maker in Job Properties" on page 108](#page-107-0).

**NOTE:** You can use the Booklet Maker Wizard to specify your booklet options by clicking Launch Wizard.

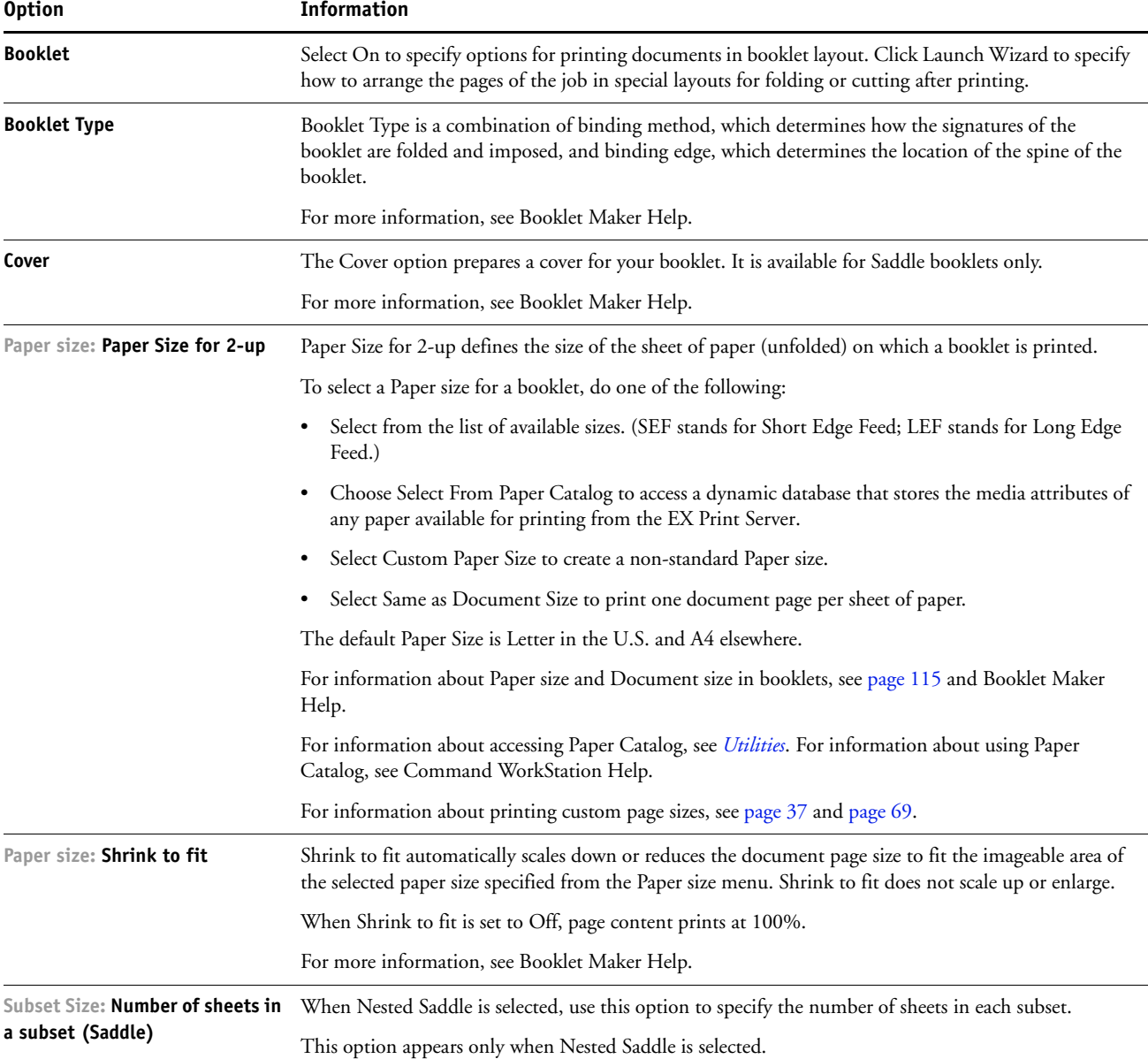

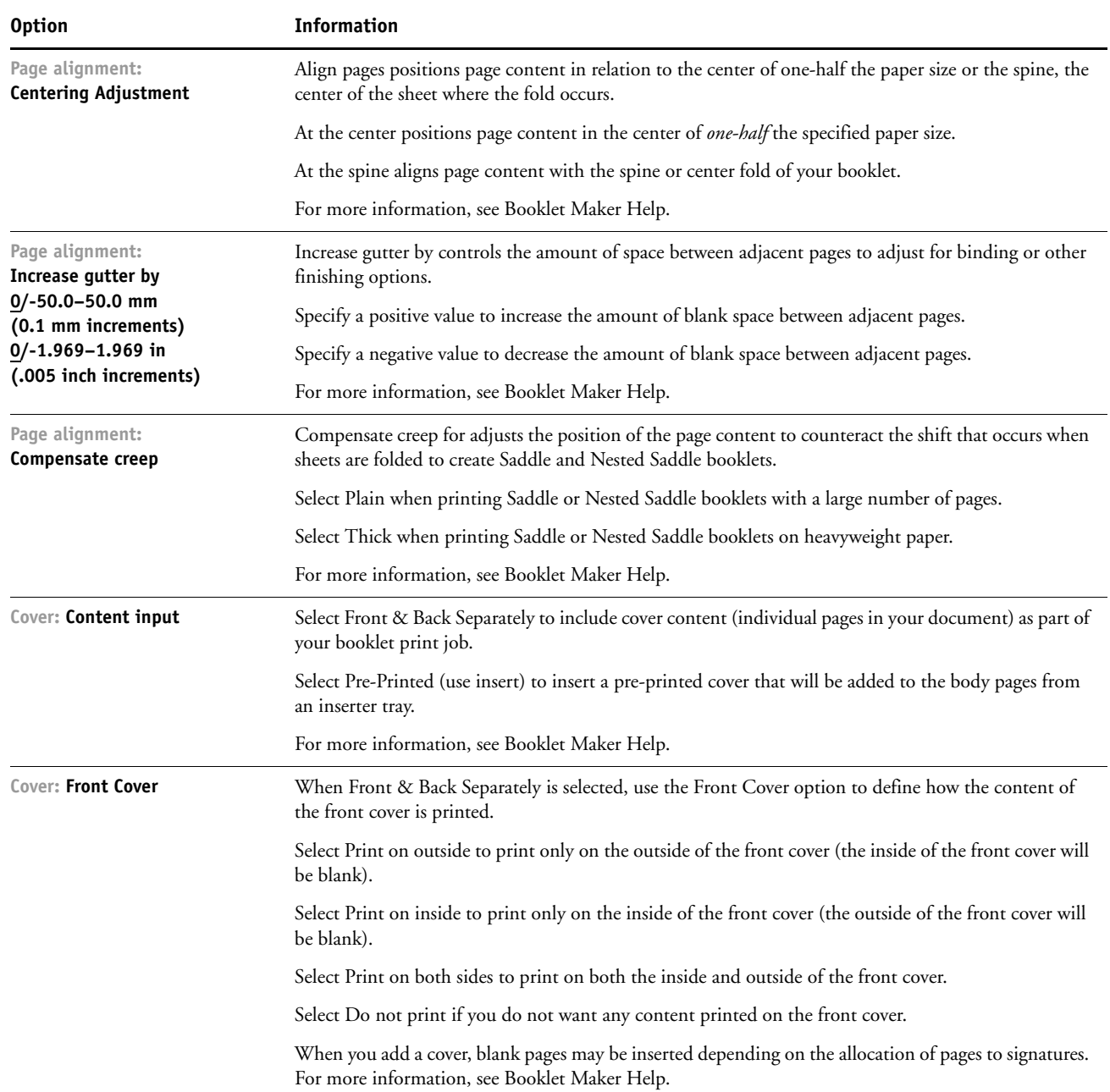

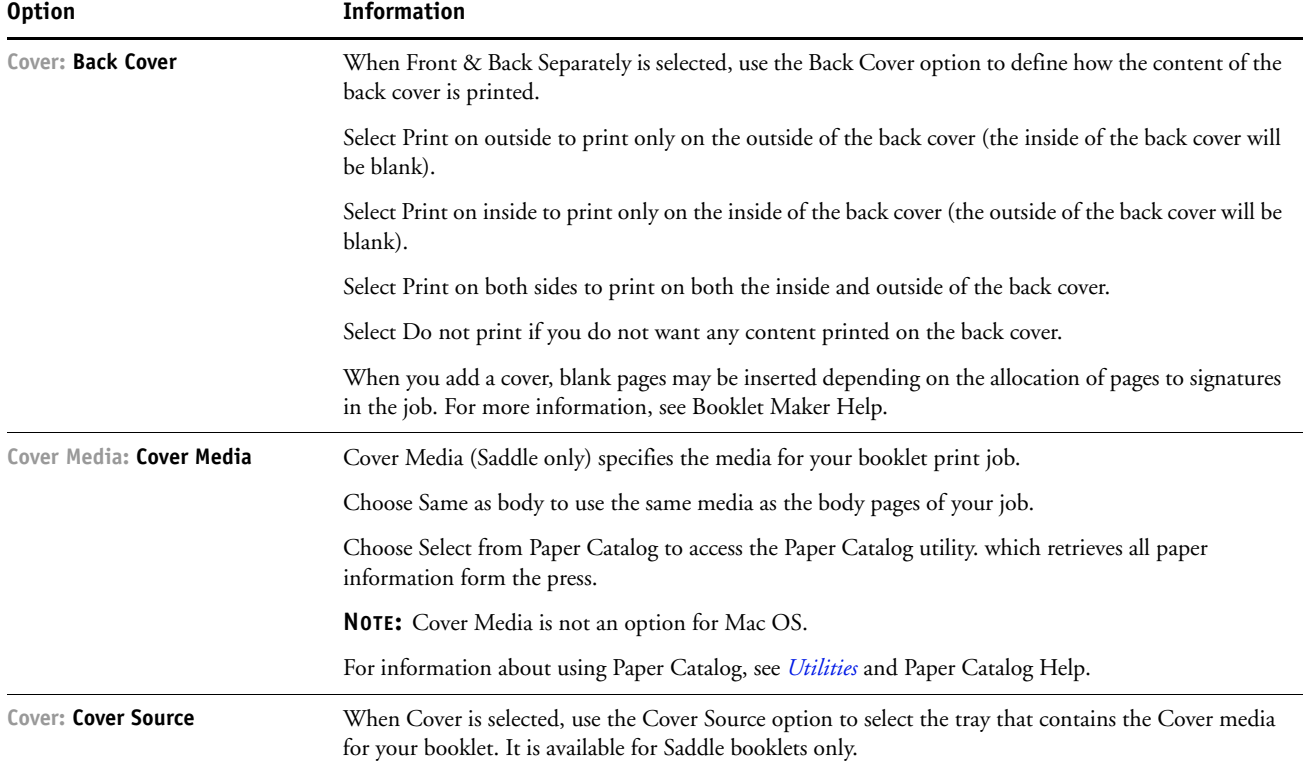

# <span id="page-94-0"></span>**Color options** .

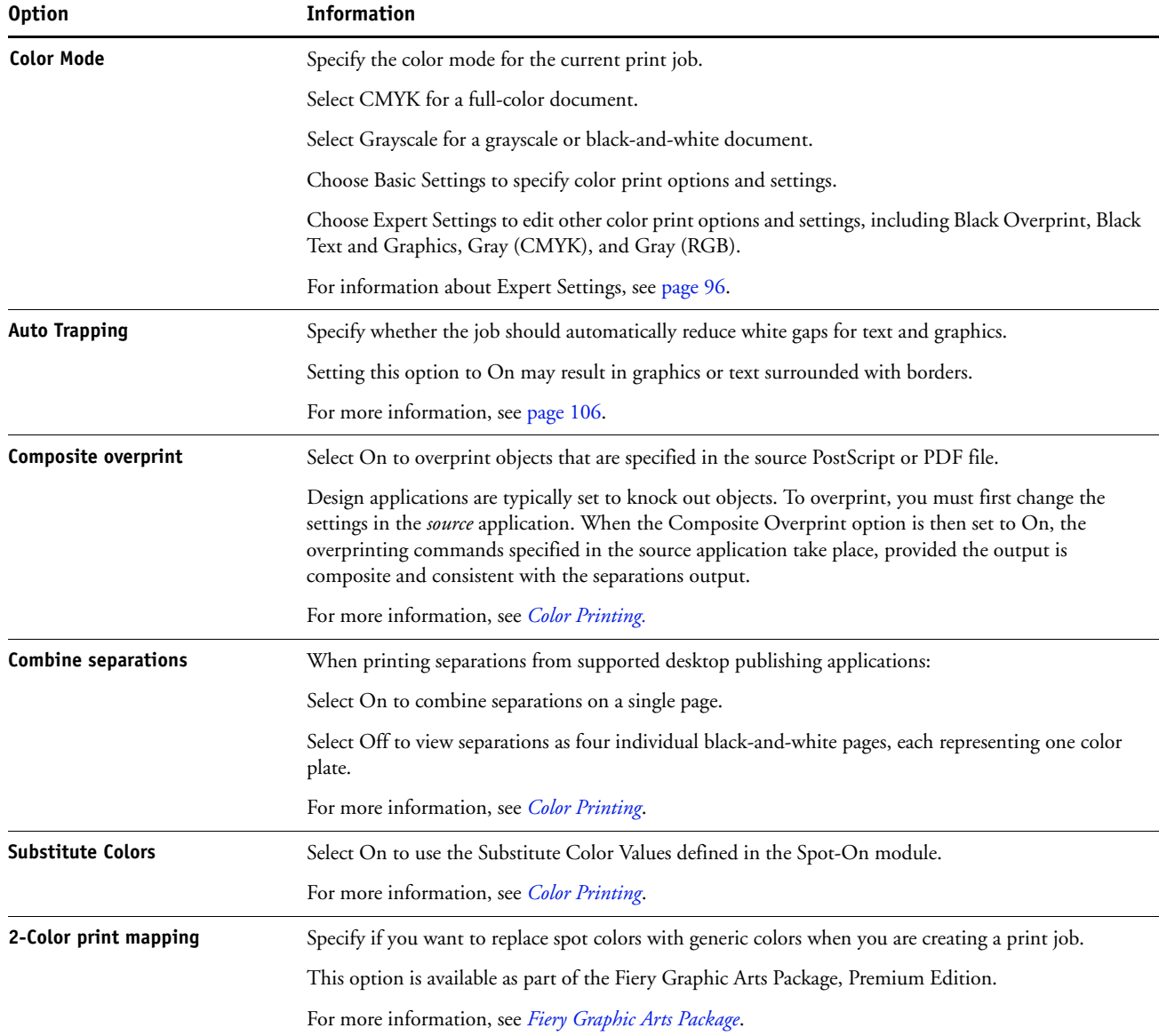

### <span id="page-95-0"></span>**Expert Settings options**

To access the following options, click Expert Settings.

Expert Settings has three modes:

- Color Input: use these options for color printing [\(page 96](#page-95-1)).
- Gray & Black Processing: use these options for grayscale or black & white printing ([page 98\)](#page-97-0).
- Output: specify the output profile to use for printing document [\(page 98](#page-97-1)).

### <span id="page-95-1"></span>**Color Input**

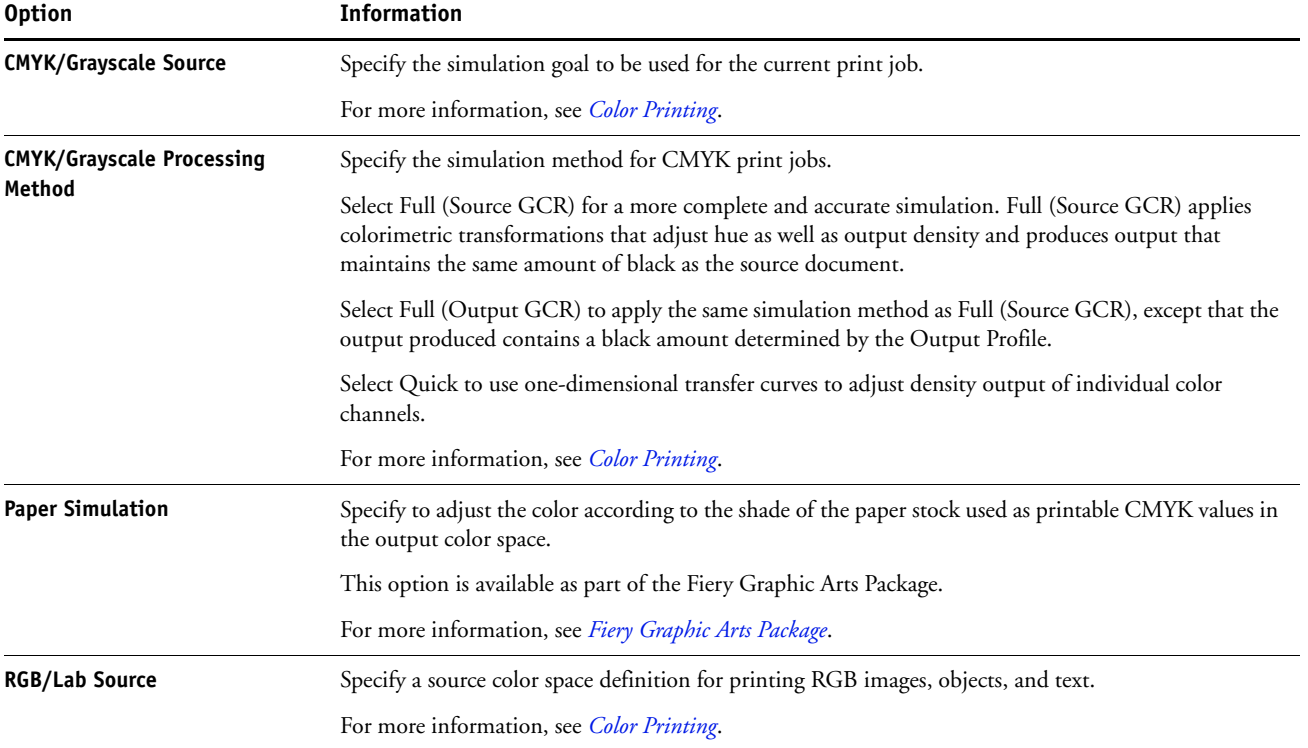

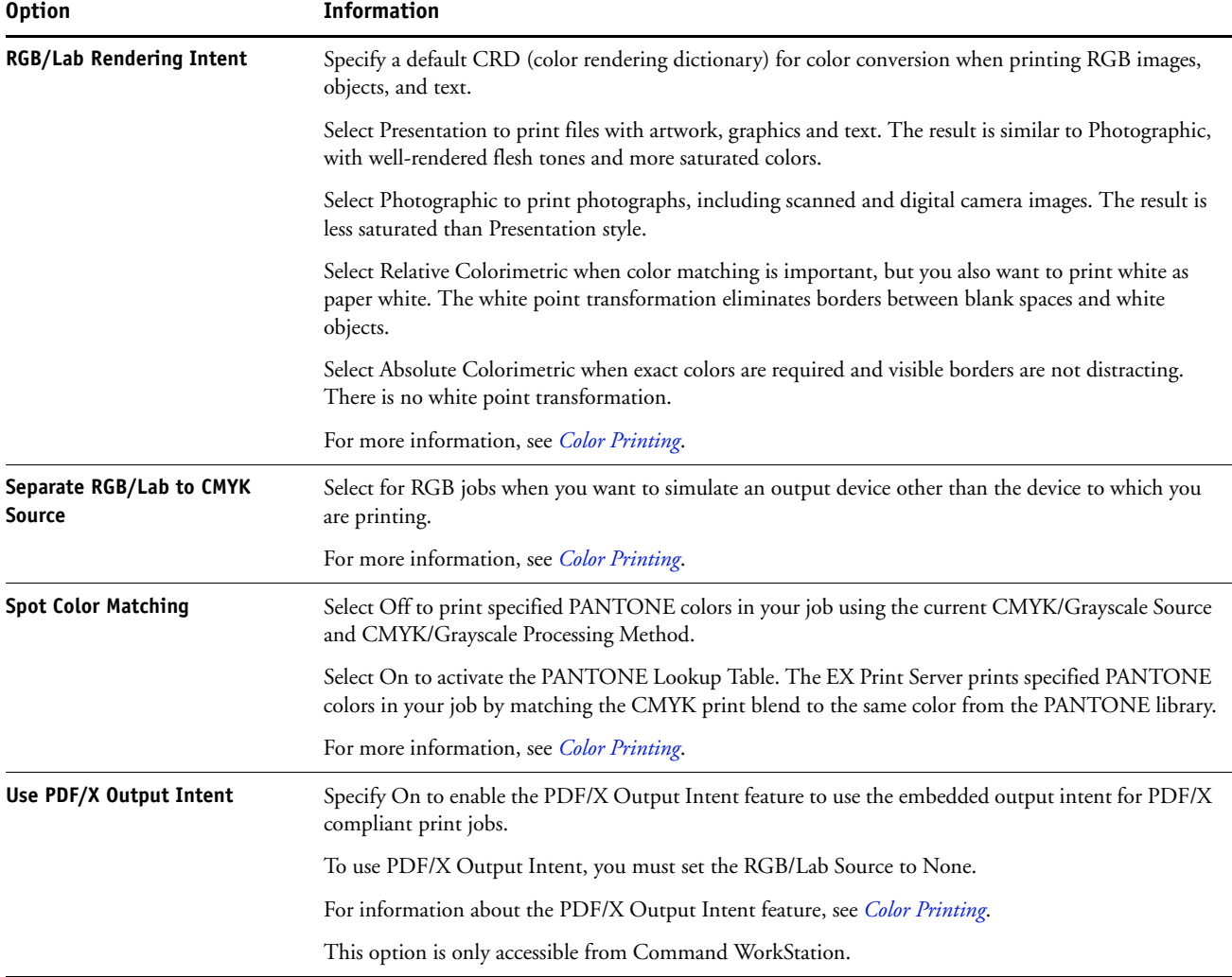

## <span id="page-97-0"></span>**Gray & Black Processing**

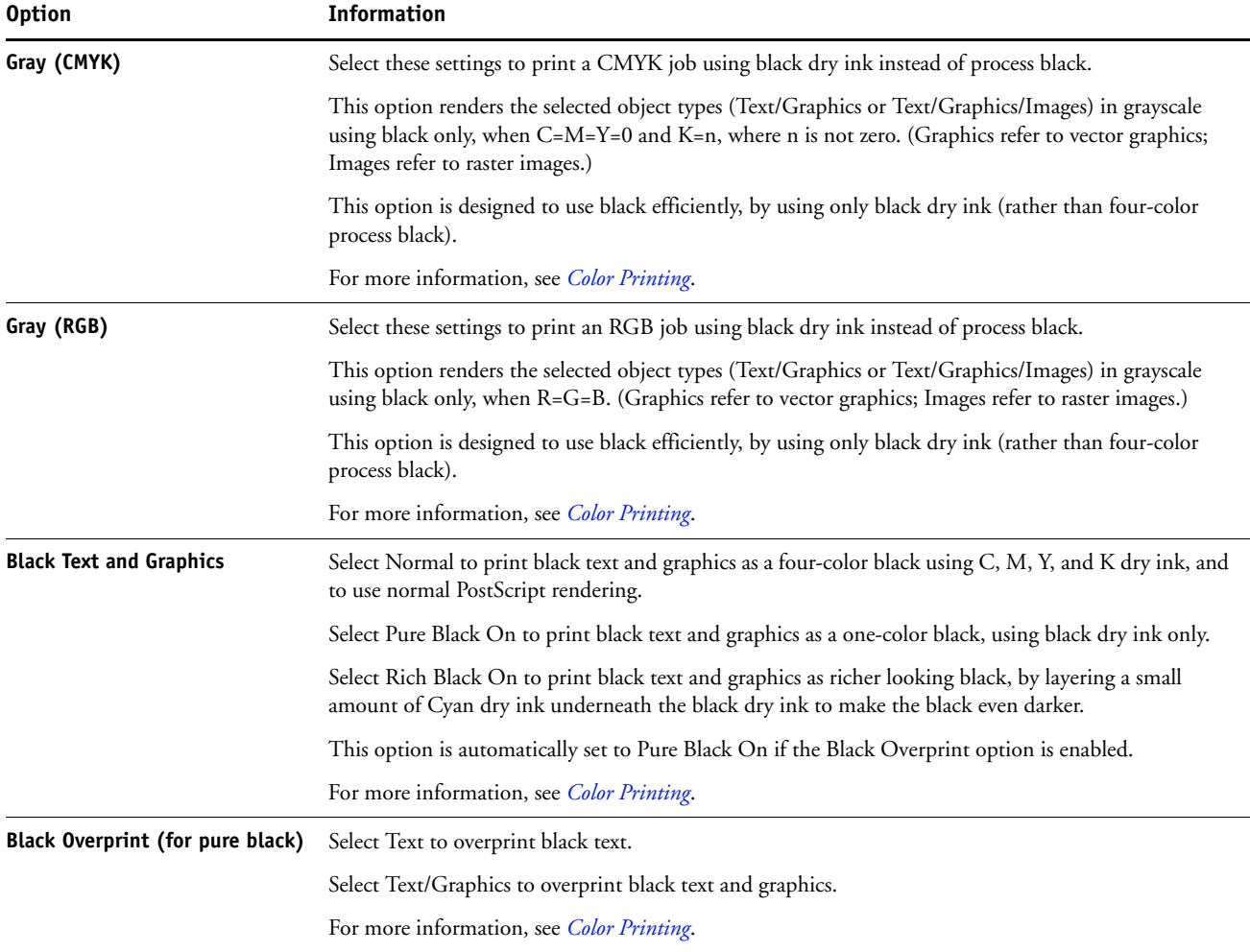

<span id="page-97-1"></span>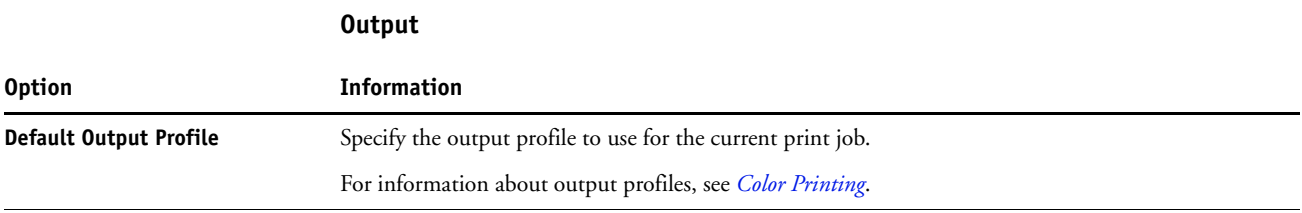

# <span id="page-98-0"></span>**Image options**

For information about options specified in Setup, see *[Configuration and Setup](#page-37-0)*.

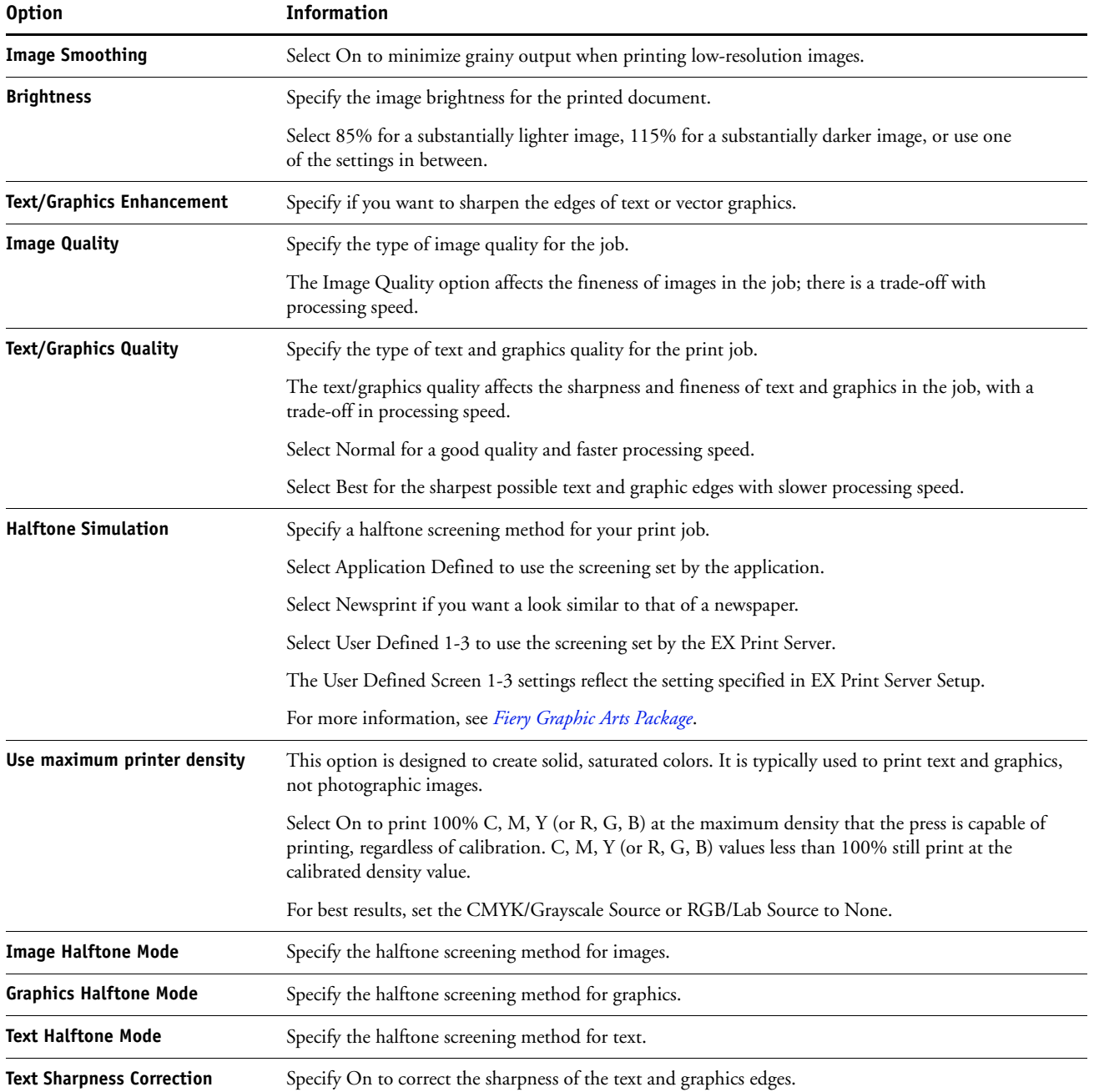

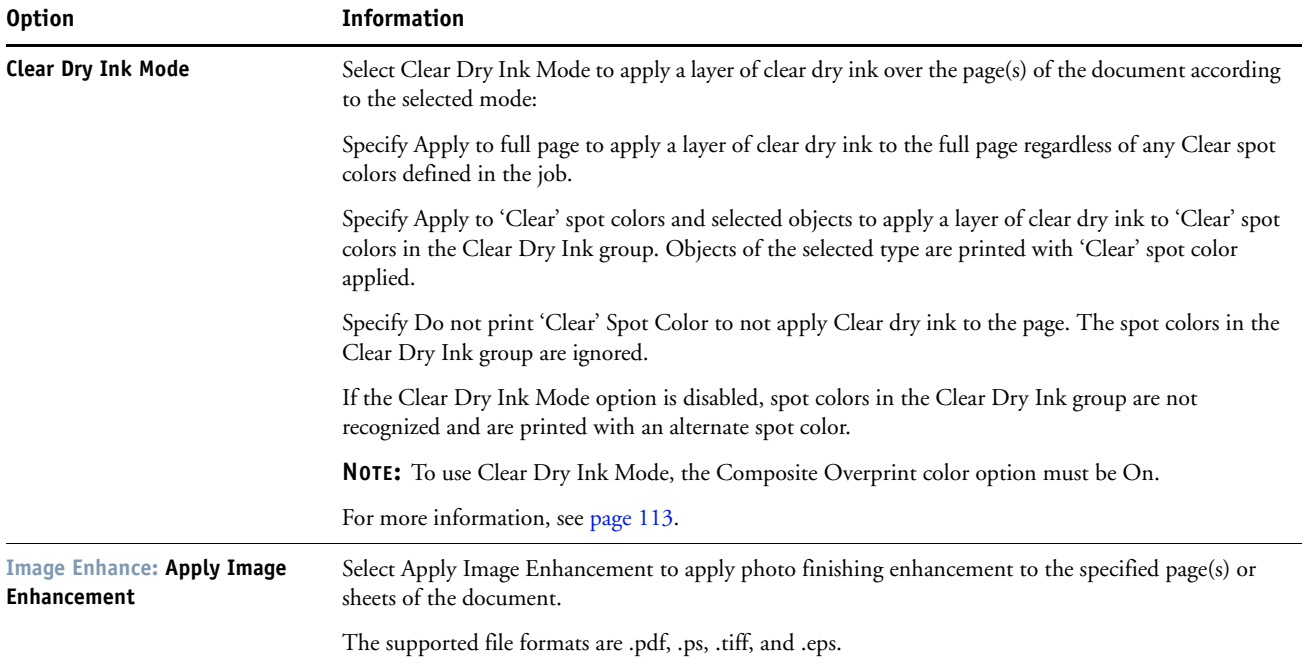

# <span id="page-100-0"></span>**Finishing options**

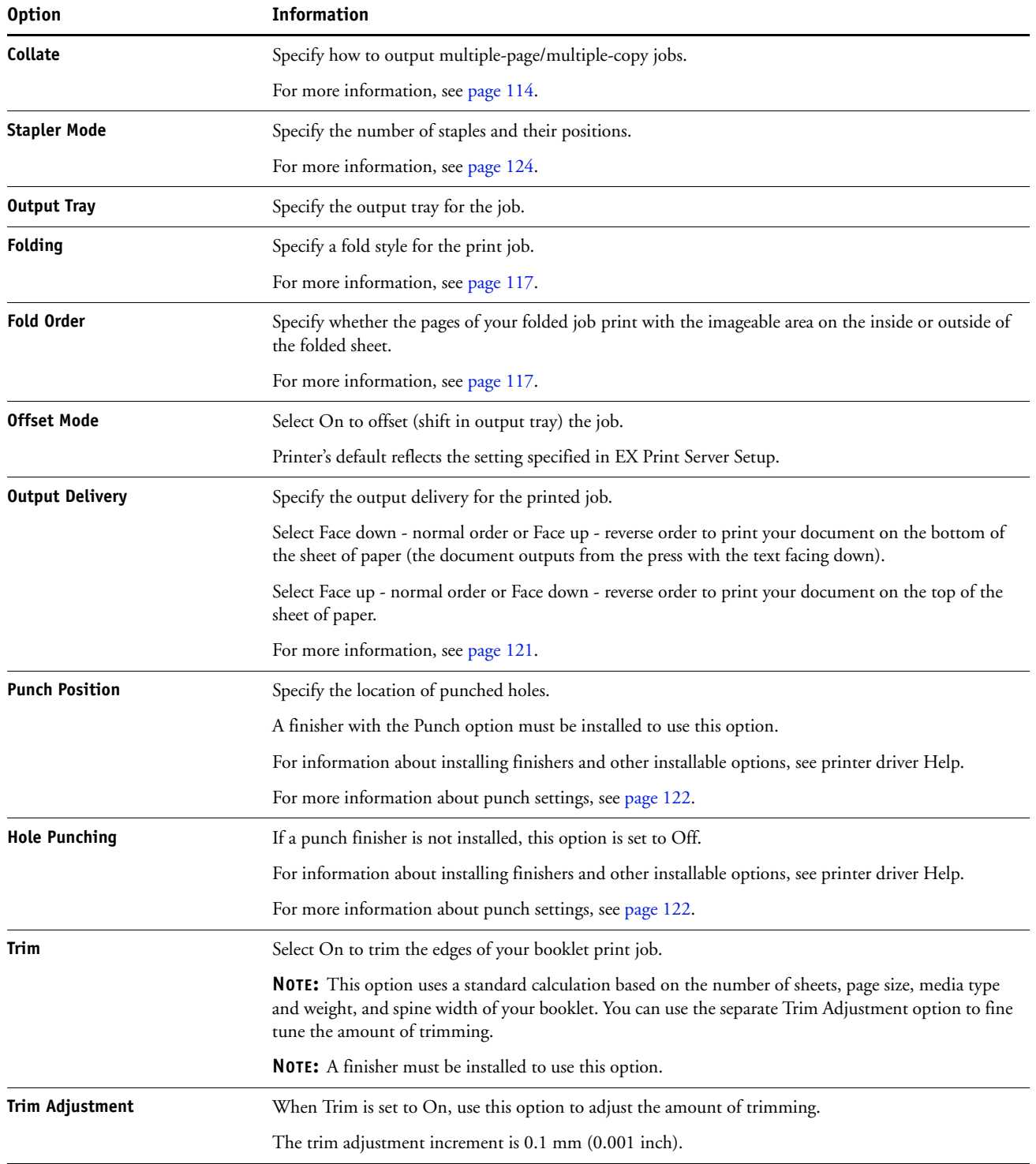

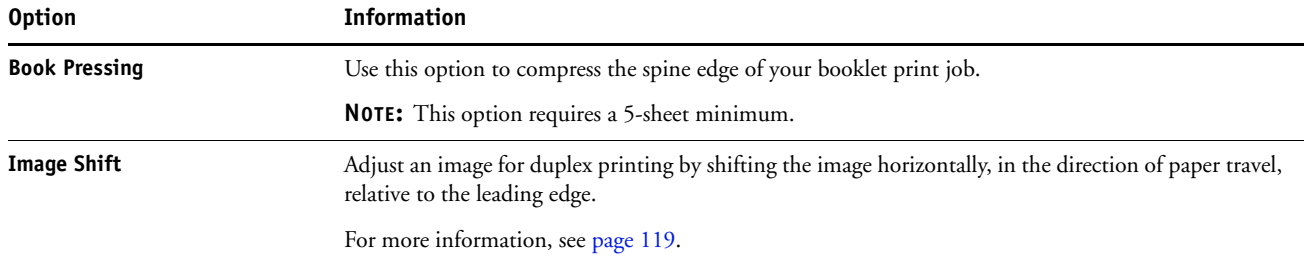

## <span id="page-102-0"></span>**Variable Data Printing (VDP) options**

The EX Print Server is compatible with the following variable data printing languages:

- FreeForm and FreeForm 2
- Personalized Print Markup Language (PPML)
- Creo Variable Print Specification (VPS)
- Xerox Variable Data Intelligent PostScript Printware (VIPP)

When creating VDP documents, the following settings for the master document and variable document must match:

- Color Mode
- Combine Separations
- Duplex
- Page Size
- Stapler Mode

The following setting for the variable document overrides the corresponding settings in the master document:

• Output Tray

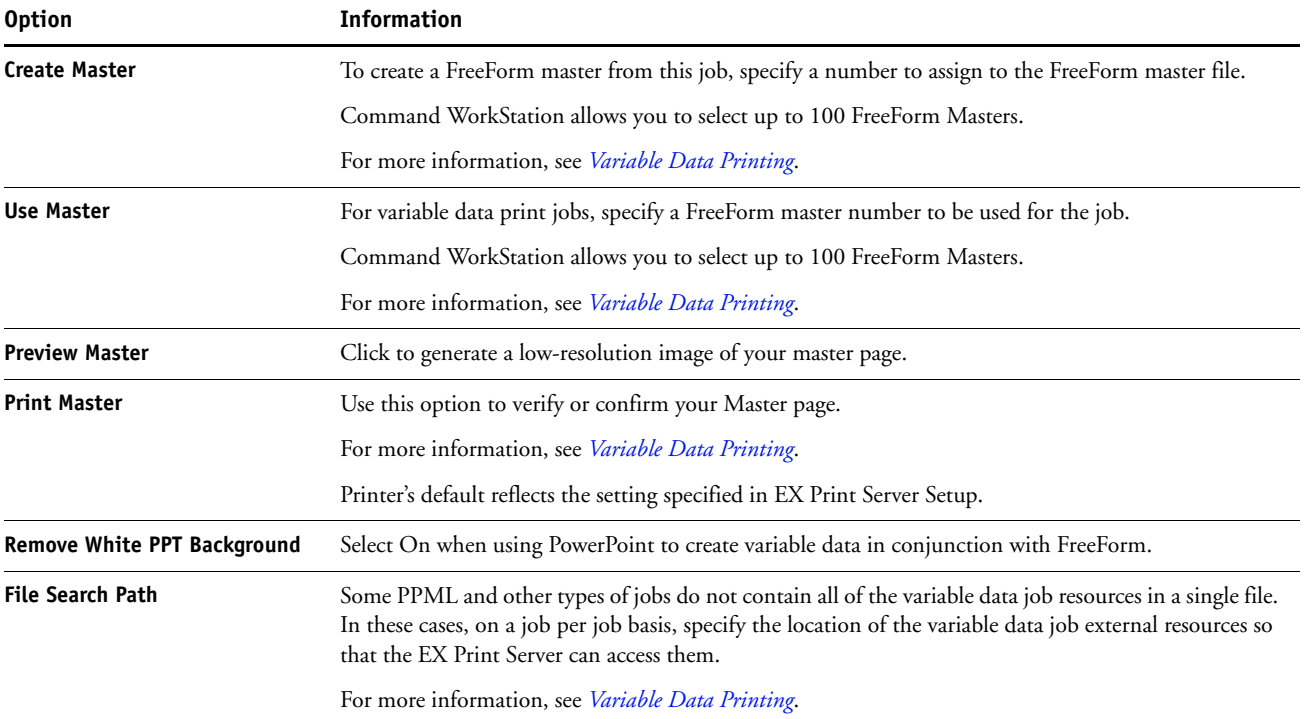

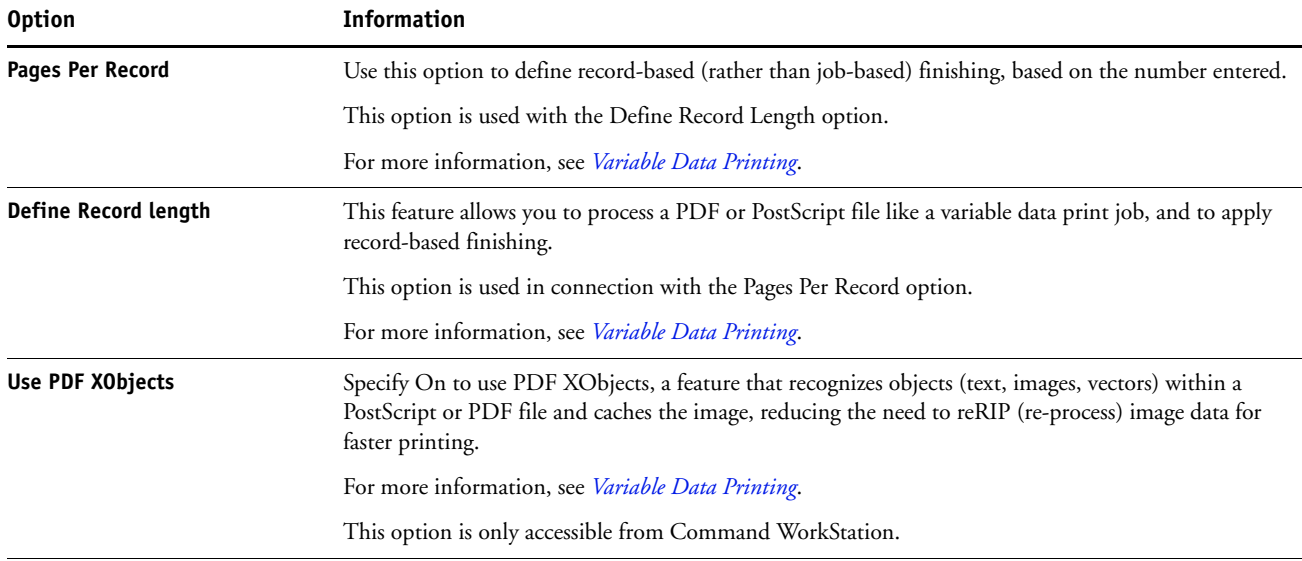

# <span id="page-103-0"></span>**Stamping/Watermark options**

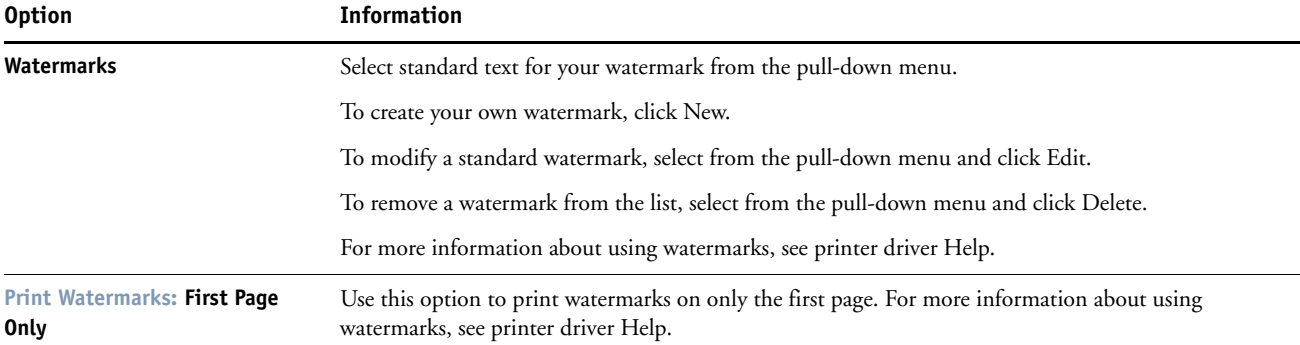

# **Overriding print option settings**

Print option settings that were specified in the printer driver can be overridden in Command WorkStation Job Properties.

#### **TO OVERRIDE JOB PROPERTIES**

- **1 In Command WorkStation, right-click a held job in the Job Center view.**
- **2 Choose Properties from the pop-up menu.**
- **3 Specify the print option settings, and then click Print.**

You can override most print options in the printer driver and Command WorkStation Job Properties. Exceptions are listed in the following table:

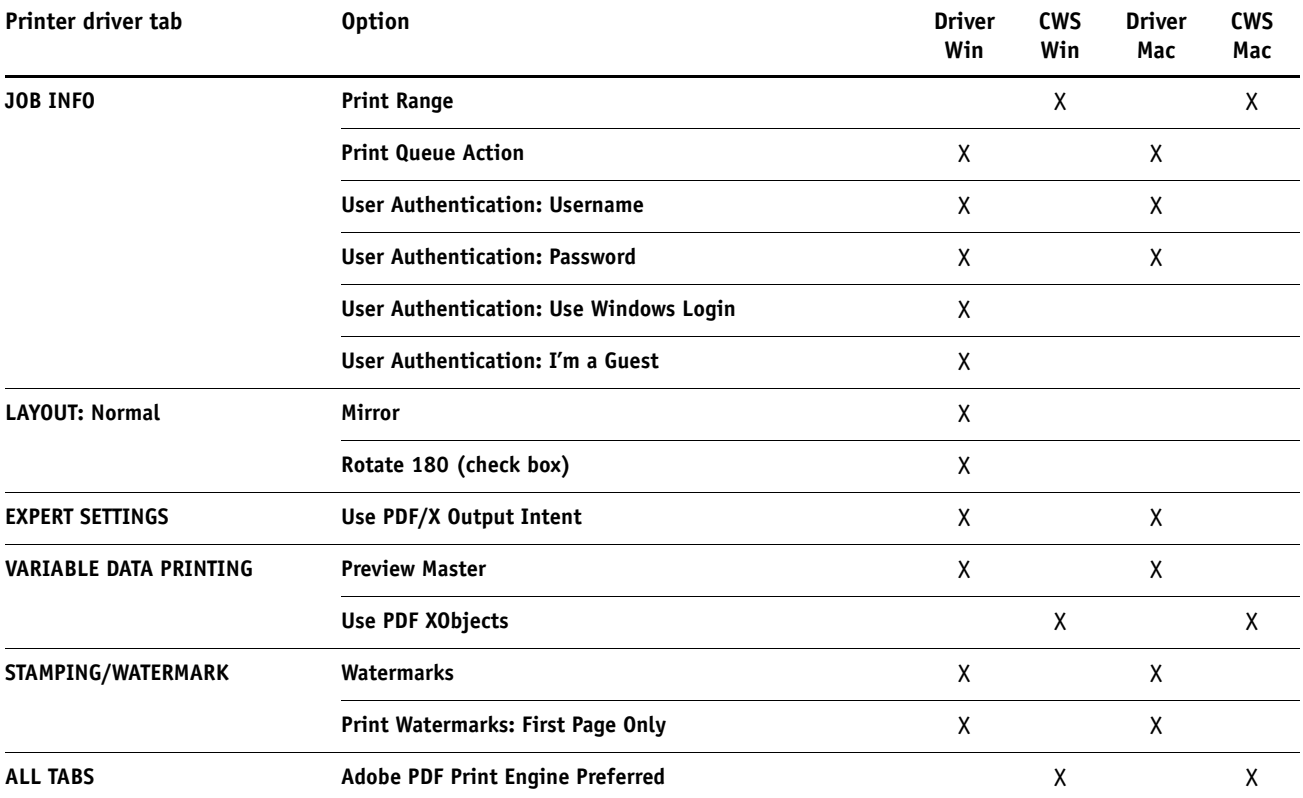

## **Additional information**

The following sections provide additional information about print options. For more information about options, see the tables that begin on [page 84](#page-83-0).

## <span id="page-105-1"></span>**Auto Trapping**

Trapping is a technique to print some objects slightly larger or smaller than specified in an application, in order to prevent white edges around the objects. These white edges, or "halos," can be caused by factors such as misregistration, the physical properties of the dry inks, and the stiffness of the media. The Auto Trapping feature provides you with advanced trapping settings and gives you full control over their values. For more information, see *Color Printing*.

## <span id="page-105-0"></span>**Booklet Maker**

Booklet Maker is the imposition tool that allows you to quickly print documents in booklet format, without the need for more involved page imposition programs. Booklet Maker provides advanced settings, while streamlining the booklet-making process by displaying only the options and controls relevant to your selections. Booklet Maker is capable of imposing jobs from nearly any application.

Booklet Maker can be accessed in the printer driver when you print a job, or in Command WorkStation Job Properties, where you can modify a job's properties.

**NOTE:** Mixed media jobs, and variable data jobs are not supported when using Booklet Maker.

The following booklet layouts are available:

**Saddle binding:** In Saddle binding, signatures are folded together as a group, and then stapled or stitched along the center fold, which forms the spine of the booklet.

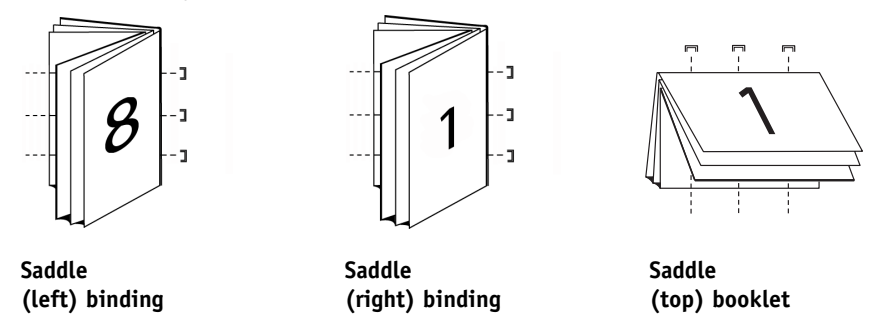

**Nested Saddle binding:** The Nested Saddle binding method combines saddle and perfect binding methods by stacking two or more saddles (also called "groups" or "subsets") together along the common fold, then gluing them together at the fold to form the spine.

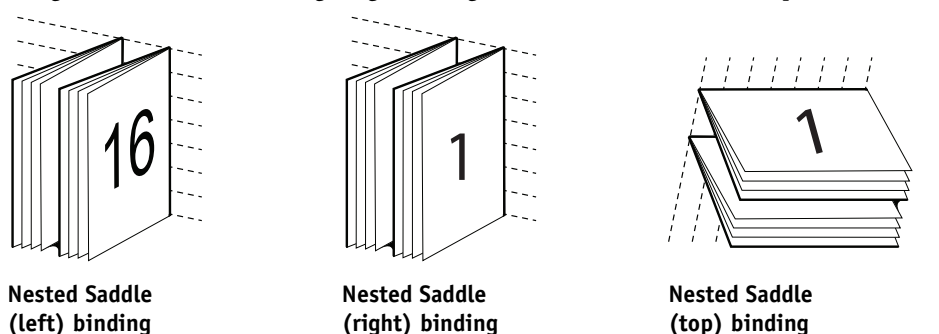

**Perfect binding:** In Perfect binding, separate folded pages are printed and stacked in booklet order. Finished pages are stitched adjacent to one another for trimming or gluing.

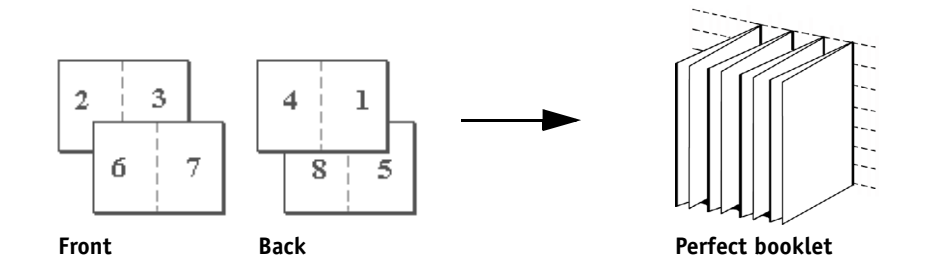

For Booklet Maker options and available settings, see the table that begins on [page 92](#page-91-0). For information about using Booklet Maker options, see Booklet Maker Help.

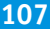

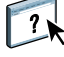

### **Booklet Maker in the printer driver**

You can choose to work with Booklet Maker in the printer driver in two ways:

• Using the Booklet Maker wizard

Recommended for first-time or novice users

• Specifying settings in the main Booklet Maker dialog box

Recommended for experienced or advanced users

For Booklet Maker options and available settings in the printer driver, see the table that begins on [page 92.](#page-91-0)

To use Booklet Maker to print a booklet from the printer driver, use one of the following procedures.

#### **TO ACCESS BOOKLET MAKER FROM THE WINDOWS PRINTER DRIVER**

- **1 In your application, choose File > Print.**
- **2 Select the EX Print Server as your printer, and then click Properties.**
- **3 In the printer driver, click the Layout icon, and select the Booklet option.**

For information about using Booklet Maker options, see Booklet Maker Help.

#### **TO ACCESS BOOKLET MAKER FROM THE MAC OS X PRINTER DRIVER**

- **1 In your application, choose File > Print.**
- **2 Select the EX Print Server as your printer, and then choose Fiery Features from the drop-down list.**
- **3 Click Full Properties in the Quick Access pane.**
- **4 In the printer driver, click the Layout icon, and select the Booklet option.**

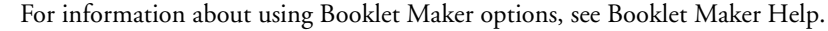

### <span id="page-107-0"></span>**Booklet Maker in Job Properties**

You can choose to work with Booklet Maker in Job Properties in two ways:

• Using the Booklet Maker wizard

Recommended for first-time or novice users

• Specifying settings in the main Booklet Maker dialog box

Recommended for experienced or advanced users

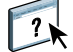

 $\overline{\mathbf{?}}$
To access Booklet Maker from Command WorkStation Job Properties, use the following procedure.

#### **TO ACCESS BOOKLET MAKER FROM COMMAND WORKSTATION**

- **1 Double-click your print job in the Held or Printed list, or right-click the job and select Properties.**
- **2 Select the Layout icon in the Job Properties window.**
- **3 Select the Booklet option.**
- **4 Choose the Booklet Maker settings or click Launch Wizard to choose the settings graphically.**

For information about using Booklet Maker options, see Command WorkStation Help.

#### <span id="page-108-2"></span>**About Booklet Maker imposition**

<span id="page-108-4"></span><span id="page-108-3"></span><span id="page-108-1"></span>Imposition is the process of printing multiple pages on single sheets of paper. When the imposed sheets are folded together as signatures, the pages follow in sequential or reading order. Booklet Maker is designed for 2-up imposition, which imposes four individual pages from your document on a single sheet that is printed duplex.

The order in which pages are imposed is determined by the binding method you select.

#### <span id="page-108-0"></span>**Booklet Maker and Impose**

Booklet Maker settings are supported by Impose, if enabled. You can open a job with Booklet Maker settings in Impose to preview the imposition layout or further modify the imposition layout, if necessary.

Impose translates and maps all Booklet Maker settings to Impose commands.

**NOTE:** When a job with Booklet Maker settings has been edited in the Impose window, the job can no longer be edited in Booklet Maker. Impose offers more settings that cannot be mapped to Booklet Maker settings.

For more information about Impose, see *[Utilities](#page-69-0)*.

#### **Main Booklet Maker window**

In the main Booklet Maker window, Booklet Maker dynamically displays all of the controls applicable to creating a booklet.

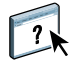

- <span id="page-109-1"></span><span id="page-109-0"></span>**1 Select a Booklet Type: Saddle, Nested Saddle, or Perfect.**
- **2 Select a binding edge: Left, Top, or Right.**
- **3 Specify a Paper size.**
- **4 Select Shrink to Fit, if required.**
- **5 Specify Page Alignment.**
- **6 Specify Creep compensation, if required.**

Creep compensation is available for Saddle and Nested Saddle booklets.

**7 Specify cover settings, if you selected a Saddle booklet in [step 1](#page-109-0).** 

<span id="page-109-3"></span>**NOTE:** Cover settings are only available for Saddle booklets. For more information, see ["Adding a cover" on page 111.](#page-110-0)

**8 Click OK to save your settings, Cancel to cancel the job, or Print to print your job.**

## <span id="page-109-2"></span>**Booklet Maker wizard**

In the Booklet Maker wizard, accessed by clicking Launch Wizard, the windows display the steps in the booklet-making process.

#### **TO NAVIGATE THE WIZARD**

- **To advance from one window to the next, click Next.**
- **To return to previous windows, click Back.**
- **To cancel settings and exit Booklet Maker, click Cancel.**

#### **TO CREATE A BOOKLET USING THE WIZARD**

- **1 Specify the Booklet Type (binding method) and Binding edge.**
- **2 If Saddle was selected for Booklet Type, specify cover settings and content.**
- <span id="page-109-4"></span>**3 Specify Paper size.**
- **4 If Nested Saddle was selected for Booklet Type, specify the number of sheets in a subset.**
- **5 Specify Page alignment and gutters.**
- **6 If Saddle or Nested Saddle was selected for Booklet Type, specify Creep compensation.**
- **7 View the settings summary.**
- **8 Click Finish to save your booklet, Back to change any settings, or Cancel to cancel the job.**

#### <span id="page-110-0"></span>**Adding a cover**

<span id="page-110-4"></span><span id="page-110-3"></span>Covers are an option for Saddle booklets only.

#### **TO INSERT A PRE-PRINTED COVER**

- **1 In the main Booklet Maker window, select Saddle for Booklet Type and a binding edge.**
- **2 Select the Cover check box.**
- **3 Specify the required settings for Paper Size and Page Alignment for the body of the booklet.**
- **4 Specify Pre-Printed from the Cover Content input menu.**
- **5 Specify the media for the cover from the Cover Media menu.**
- **6 Specify the source tray from the Cover Source menu.**
- <span id="page-110-2"></span>**7 Click OK.**

#### **TO SPECIFY AN INLINE COVER**

- **1 In the main Booklet Maker window, select Saddle for Booklet Type and a binding edge.**
- **2 Select the Cover check box.**
- **3 Specify the required settings for Paper Size and Page Alignment for the body of the booklet.**
- **4 Choose Front & Back Separately from the Cover Content input menu.**
- **5 Specify the Front Cover and Back Cover settings.**
- **6 Specify the media for the cover from the Cover Media menu.**
- **7 Specify the source tray from the Cover Source menu.**
- **8 Click OK.**

<span id="page-110-1"></span>**NOTE:** When you print an inline cover with top-edge binding, the outside back cover automatically rotates 180 degrees to match the orientation of the front cover.

#### **Cover options**

For Saddle only, Booklet Maker includes two cover options, either pre-printed or inline, for which you can specify media. You can specify additional options for an inline cover.

- **Content Input:** Select from Front and Back Separately or Pre-Printed.
- **Front and Back Separately:** Select this option to specify an inline cover that prints the cover pages and body pages as a single job. Separate pages from your document are imposed on a single sheet that forms the cover of your booklet.

You can specify an inline cover when your original document includes the cover pages and/or cover artwork for your booklet. The cover content may be the first and last pages of your document, or the first two and last two pages of your document, or any combination.

If you select Front and Back Separately, you can specify the Front Cover and Back Cover options below.

• **Pre-Printed:** Select this option to insert a pre-printed cover that will be merged with the body pages of your booklet, which print separately.

<span id="page-111-1"></span>If you select this option, the Front Cover and Back Cover options below are disabled.

• **Front Cover and Back Cover:** These options allow you to quickly decide whether your front and back covers print duplex, single-sided, or both sides blank, without needing to add blank pages in your original document.

<span id="page-111-3"></span><span id="page-111-0"></span>With top-edge binding that includes a cover, the outside of the back cover automatically rotates 180 degrees to match the orientation of the front cover.

• **Cover Media:** This menu allows you to select a media and size for your cover pages, which may be trimmed.

This option is available for both pre-printed and inline covers.

**Cover Source:** This menu allows you to specify the source tray for the cover media.

This option is available for both pre-printed and inline covers.

#### **TO CHANGE THE UNIT OF MEASUREMENT**

- **1 In Command WorkStation, go to Edit > Preferences.**
- **2 Click the Size tab.**
- **3 Select the unit of measurement (millimeters, points, or inches).**
- **4 Click OK.**

<span id="page-111-2"></span>Changes are not effective until the next time Command WorkStation is started.

#### **Printing Booklet Maker jobs**

Booklet Maker does not support jobs sent to the Direct queue. Booklet Maker print jobs must be sent to the Print queue or Hold queue.

## <span id="page-112-0"></span>**Clear Dry Ink Mode option**

The Clear Dry Ink Mode feature allows the press to add a translucent layer of clear dry ink over an entire page (similar to lamination) or sections of a page (for a subtle highlighting effect).

Before you can use this feature, you must enable the Clear Dry Ink installable option in the EX Print Server printer driver. For more information about installable options, see ["Configuring Installable Options" on page 26](#page-25-0) and [page 59](#page-58-0).

**NOTE:** To use Clear Dry Ink Mode, the Composite Overprint color option must be On.

**NOTE:** Applications such as Adobe Creative Suite, QuarkXPress or other professional design applications can support the Clear spot color when a custom spot color named "Clear" is created. Microsoft Office applications do not support spot colors. Of the two following procedures, use the one that applies to the type of application that you are using.

#### **TO PRINT A JOB WITH CLEAR DRY INK (IN ADOBE CREATIVE SUITE, QUARKXPRESS OR OTHER DESIGN APPLICATIONS)**

- **1 Create a new spot color to represent clear dry ink.**
- **2 In the Spot-On spot color manager, add this newly created spot color to the predefined spot color group named Clear Dry Ink.**
- **3 In your application, specify the areas of the job to be overprinted with clear dry ink.**

The job does not need to have any overprinting with spot colors defined and can be created with an application that does not support an overprinting function.

- **4 In Job Properties or the printer driver, select the Clear Dry Ink Mode check box.**
- **5 Select how to apply clear dry ink in specific areas or types of objects.**

Clear dry ink is applied according to the mode that you select:

- **Apply to full page:** A layer of clear dry ink is applied to the full page regardless of any Clear spot colors defined in the job.
- **Apply to 'Clear' spot colors and selected objects:** Spot colors in the Clear Dry Ink group and objects of the selected type are printed with Clear spot color applied.
- **Do not print 'Clear' Spot Color:** Spot colors in the Clear Dry Ink group are ignored and the clear dry ink is not applied.

If the Clear Dry Ink Mode option is disabled, spot colors in the Clear Dry Ink group are not recognized and are printed with a different spot color.

**TO PRINT A JOB WITH CLEAR DRY INK (IN MICROSOFT OFFICE WORD, MICROSOFT OFFICE POWERPOINT, AND MICROSOFT OFFICE PUBLISHER)**

- **1 In Job Properties or the printer driver, select the Clear Dry Ink Mode check box.**
- **2 In Job Properties or the printer driver, select the mode under the Clear Dry Ink Mode option that allows you to specify clear dry ink to be overprinted in specific areas.**

The job can be created with an application that does not support an overprinting function. The Clear Dry Ink Mode option lets you specify clear dry ink overprinting the entire page or particular objects: text, graphics, images.

**3 Select how to apply clear dry ink in specific areas or types of objects.** 

Clear dry ink is applied according to the mode that you select:

- **Apply to full page:** A layer of clear dry ink is applied to the full page.
- **Apply to 'Clear' spot colors and selected objects:** Objects of the selected type are printed with Clear dry ink applied. The mention of spot colors is irrelevant because they are not supported by the application.
- **Do not print 'Clear' Spot Color:** Clear dry ink is not applied.

## <span id="page-113-0"></span>**Collate**

Use this option to specify sorting options.

**On:** Copies of a complete job are sorted as 1-N, 1-N.

**Off:** Copies of a complete job are sorted as 1,1, 2,2, 3,3.

**NOTE:** The Collation of Mixed Media and Variable Data Printing (VDP) jobs is handled differently. For mixed media jobs, copies of a complete job are sorted according to finishing set. For variable data printing jobs, copies of a complete job are sorted per record.

For more information about VDP, see *[Variable Data Printing](#page-0-0)*; and for information about Mixed Media, see *Utilities*.

## <span id="page-114-0"></span>**Document size and Paper size**

Document size is the page size defined in your application's Print setup (or Page setup) dialog box. Paper size is the size of the actual sheet of paper on which your job is printed. It may be useful to think of Document size as digital *input* (the page size defined in your original document) and Paper size as the physical *output* (the actual size of the paper in the press tray).

In cases when you print one document page per sheet of paper, Document size is usually the same as the Paper size. However, Document size may differ from Paper size when you print booklets or impose multiple document pages on a single sheet.

The following illustrations show examples of possible relationships between Document size and Paper size. Note that the orientation of all pages shown is Landscape.

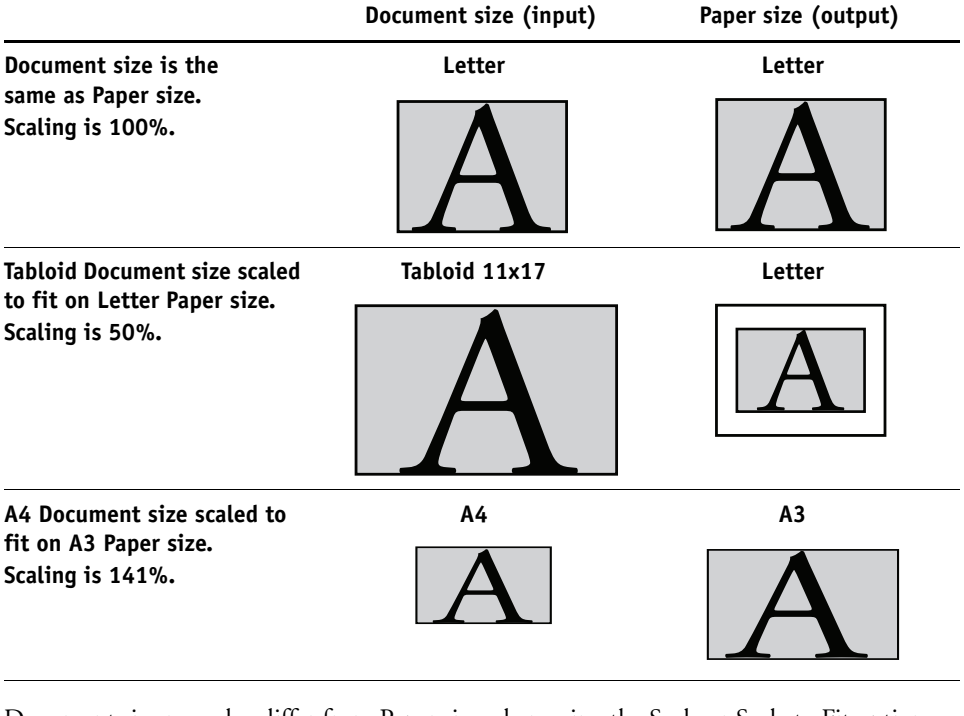

Document size may also differ from Paper size when using the Scale or Scale to Fit options. The Scale option reduces or enlarges the document page at a specified percent. The Scale to Fit option automatically reduces or enlarges the document image to fit the selected Paper size.

For information about Scale and Scale to Fit, see [page 123.](#page-122-0)

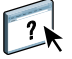

For information about Document size and Paper size in booklet printing, see Booklet Maker Help.

## <span id="page-115-0"></span>**Duplex printing**

**TO PRINT DUPLEX (DOUBLE-SIDED) PAGES**

**1 In your application, choose File > Print and do one of the following.**

**Mac OS X: Select the EX Print Server as your printer, choose Fiery Features from the drop-down list, click Full Properties in the Quick Access pane, and then select Normal on the Layout tab.**

**Windows: Select the EX Print Server as your printer, click Properties, and then click the Layout icon.**

**2 Choose one of the Duplex settings:**

**Top-Top:** Prints the top of the image on Side 1 on the same edge of the page as the top of the image on Side 2.

**Top-Bottom:** Prints the top of the image on Side 1 on the opposite edge of the page from the top of the image on Side 2.

The following table shows how the Duplex settings correspond to printed output.

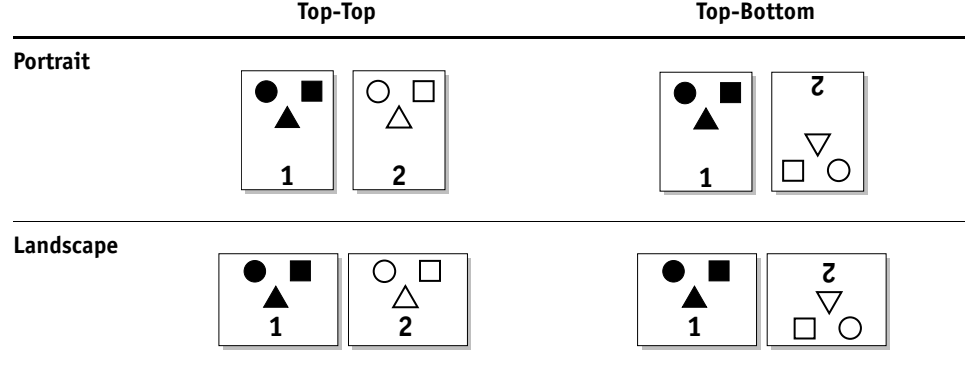

**3 Print the job.**

## <span id="page-116-0"></span>**Folding options**

The following types of fold are supported:

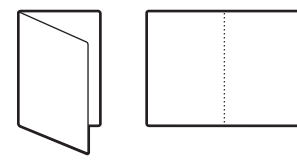

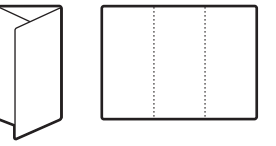

**Bi-fold C Fold**

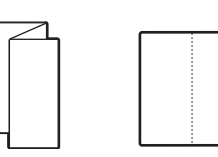

**Z Fold Z Fold Half Sheet**

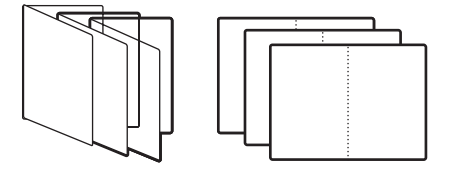

**Booklet fold**

**NOTE:** When you select a folding option, Output Delivery is automatically set to Face downnormal order. It is not possible to print folded jobs face up or in reverse order. The Fold Order option allows you to specify whether text/images print on the inside or outside of the folded sheet. Special finishers must be installed to use the Folding options.

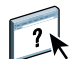

For information about finishers and other installable options, see printer driver Help.

## **Gang-up printing**

<span id="page-117-1"></span>The EX Print Server includes two speed-printing options:

**Step & repeat:** Select this option to speed print a job so that the first page of your document is printed twice on the first sheet. The next sheet duplicates the data on the second page, the next sheet duplicates the data on the third page, and so on. When the printed sheets are cut in half, the result is two complete sets of the same document.

**Single-sided Duplex (double-sided)**

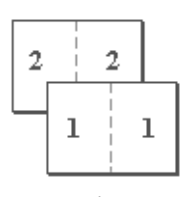

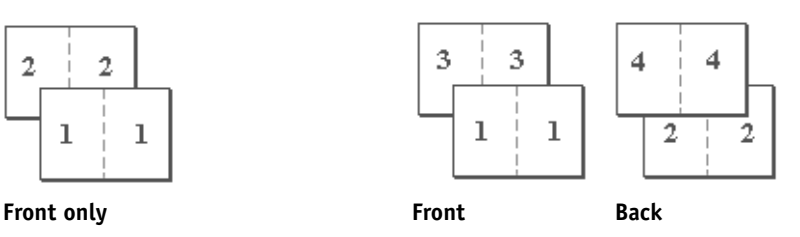

<span id="page-117-0"></span>**Cut & stack:** Select this option to speed print a job so that when the sheets are stacked and cut from the central position, the job is numbered in order and separated as two stacks. The print order is such that when the sheets are cut in half, you can combine them to form a single complete set of the document, in faster printing time.

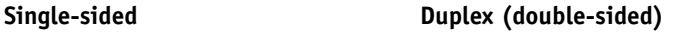

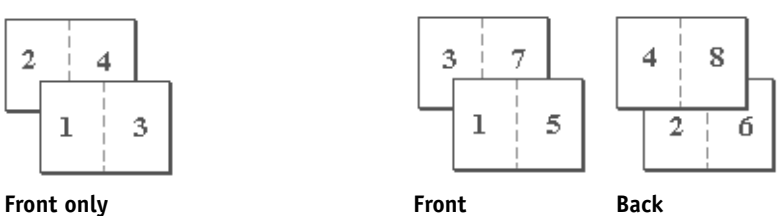

For available options and settings, see the table on [page 91](#page-90-0).

**TO ACCESS GANG-UP PRINT FROM THE WINDOWS PRINTER DRIVER**

- **1 In your application, choose File > Print.**
- **2 Select the EX Print Server as your printer and click Properties.**
- **3 In the printer driver, click the Layout icon and select the Gangup option.**

**TO ACCESS GANG-UP PRINT FROM THE MAC OS X PRINTER DRIVER**

- **1 In your application, choose File > Print.**
- **2 Select the EX Print Server as your printer and choose Fiery Features from the drop-down list.**
- **3 Click Full Properties in the Quick Access pane.**
- **4 In the printer driver, click the Layout icon and select the Gangup option.**

## <span id="page-118-1"></span><span id="page-118-0"></span>**Image Shift**

Image Shift allows you to specify how much the image on each page should be shifted relative to the X (horizontal) and Y (vertical) axis. Moving the job content in this manner enables you to allow for various finishing options, such as stapling and binding. Image Shift prevents the image from being clipped.

**NOTE:** This option is available in the printer drivers or Command WorkStation.

**NOTE:** This option is effective only for jobs in which Pages per sheet is set to 1-up.

#### **TO DEFINE IMAGE SHIFT FOR A PRINT JOB**

**1 In your application, choose File > Print and do one of the following.**

**Mac OS X: Select the EX Print Server as your printer, choose Fiery Features from the drop-down list, click Full Properties in the Quick Access pane, and then click the Finishing icon.**

**Windows: Select the EX Print Server as your printer, click Properties, and then click the Finishing icon.**

- **2 Expand the Image Shift option and select the Image Shift check box.**
- **3 Select the units of measurement.**
- **4 Type the Front and Back image shift settings in the X and Y axis fields. You can also use the arrow buttons to shift the image settings.**

**NOTE:** The maximum value for both X and Y axes is 999.99 points/13.89 inches/352.77 mm.

- **5 To align front and back images proportionately, select the Align front and back images check box.**
- **6 Click Apply to save your settings, and then click OK.**

### <span id="page-118-2"></span>**Mixed Media**

The Mixed Media feature allows you to define the chapter divisions of a print job and to print certain pages, or ranges of pages, on varying types of media. For example, you can use this option to add blank pages or to specify duplex pages within a single print job. You can also use Mixed Media to specify chapter-based finishing options, which treat each chapter as a separate finishing or duplexing set.

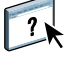

You can access Mixed Media from Command WorkStation or the printer driver. Instructions for accessing and using Mixed Media are provided in the Command WorkStation online Help. Features specific to the EX Print Server are described in *Utilities*.

The following procedure describes how to access and print using Mixed Media from the printer driver.

**TO ACCESS MIXED MEDIA FROM THE PRINTER DRIVER**

**1 Select Print from your application.**

**Mac OS X: Select the EX Print Server as your printer, choose Fiery Features from the drop-down list, and then click Full Properties in the Quick Access pane.**

**Windows: Select the EX Print Server as your printer and click Properties.**

- **2 Select Media from the Fiery Printing tab, and then expand the Mixed Media option to specify settings.**
- **3 Select from the following options:**

**Chapter Start Page(s):** Use this option to designate chapter divisions, using comma-separated values (for example: 4,9,17) to designate the start of each new chapter.

**NOTE:** It is not necessary to type the first page; page numbers refer to the numbering of the original document.

**Define Each Chapter As A Separate Finishing Set:** Select this option to apply finishing options (such as stapling) or double-sided printing to each chapter created with the Chapter Start Page(s) option. For double-sided printing, using this option forces each starting page to use a right-side page, adding a preceding left-sided blank, if necessary.

**NOTE:** If you use the Chapter Start Page(s), Define Cover, or Define Each Chapter As A Finishing Set, *all* media specified in the Paper Size per chapter must share the same dimensions (for example, all Letter, all Tabloid, or all A4).

**Define Cover:** Use this option to assign page attributes (Color Mode, Duplex, Tab Shift, Media Color, Media Type, Media Weight, Paper Source, and Preprinted Stock) to front and back cover pages.

**New Page Range:** Use this option to assign page attributes (Color Mode, Duplex, Tab Shift, Media Color, Media Type, Media Weight, Paper Source, and Preprinted Stock) to specific pages, or ranges of pages. After you set page attributes, select Add Definition to save your settings.

**New Insert:** Use this option to assign page attributes (Media Color, Media Type, Media Weight, Paper Source, and Preprinted Stock) to blank pages.

## **4 After you set page attributes, click Add Definition (for Page Range) or Insert (for Blank pages).**

**5 Click OK.**

**NOTE:** You can save up to 100 different settings for the Selection List in the Mixed Media dialog box.

The way you define Mixed Media in the Windows and Mac OS X printer drivers is similar to the way you define it in Command WorkStation. For more information and detailed procedures, see *Utilities*.

## <span id="page-120-0"></span>**Output Delivery**

Output Delivery allows you to specify how the stack of copies is delivered in the output tray.

Select Face up for sheets delivered into the output tray with copies facing up, with Normal order for the first sheet on the top of the stack, or Reverse order for the first sheet on the bottom of the stack.

- **1 Face up Normal order**
- **2 Face up Reverse order**

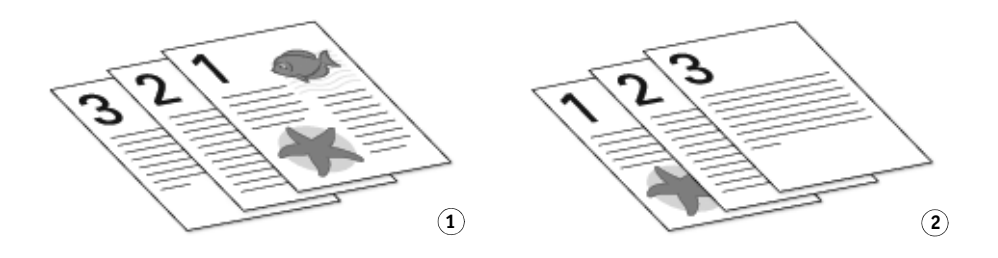

Select Face down for sheets delivered into the output tray with copies facing down, with Normal order for the first sheet on the bottom of the stack, or Reverse order for the first sheet on the top of the stack.

- **1 Face down Normal order**
- **2 Face down Reverse order**

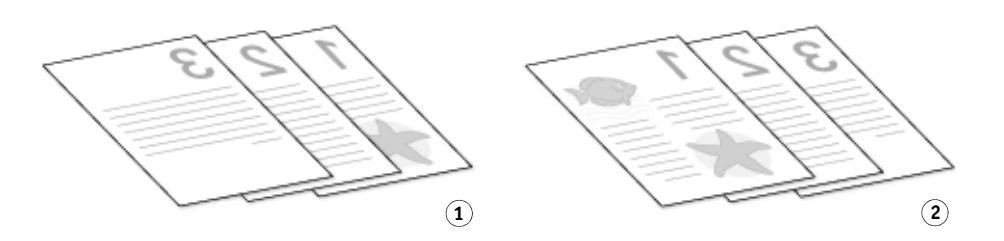

**NOTE:** When using a finisher that reverses the order of the stack, you can specify Reverse order so that when the stack is fed through the finisher, the pages are delivered in the correct order.

## <span id="page-121-1"></span><span id="page-121-0"></span>**Punch Position and Hole Punching**

The following table illustrates the number of holes and punch positions.

**NOTE:** Punch positions vary according to paper size, paper type, number of pages, and feed direction.

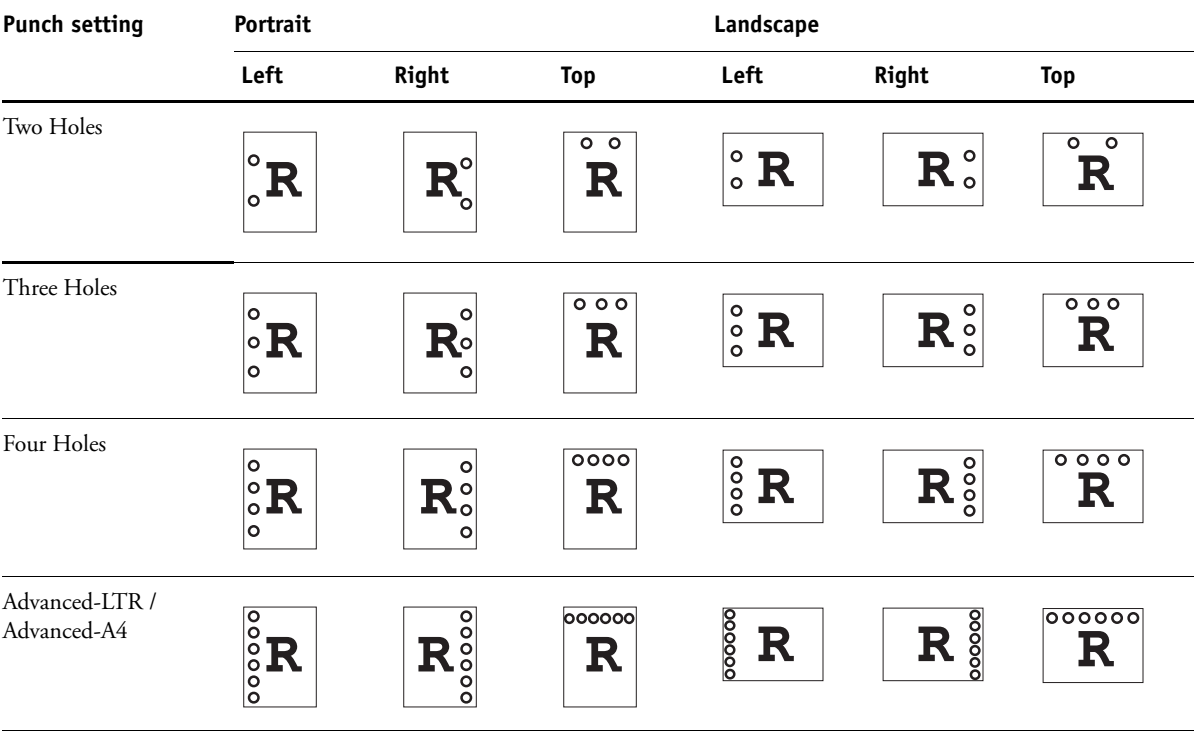

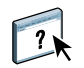

For information about finishers and other installable options, see printer driver Help.

## <span id="page-122-1"></span><span id="page-122-0"></span>**Scale**

The operator can specify a scaling override in Command WorkStation, but the override is applied to any scaling value already set in the active job. For example, if a user sends a job with a scaling value of 50% and the operator specifies a Scale override of 300%, the job is printed at 150% of the original document size, that is, 50% of 300%.

## <span id="page-122-2"></span>**Scale to Fit**

The Scale to Fit option allows you to scale a job to a Paper size different from the Document size. When you set this option to On, the image is increased or reduced in size to fit the imageable area of the paper size you select from the Paper Size menu. When you set this option to Off, the original document size is printed without any scaling, even if you select a larger paper size.

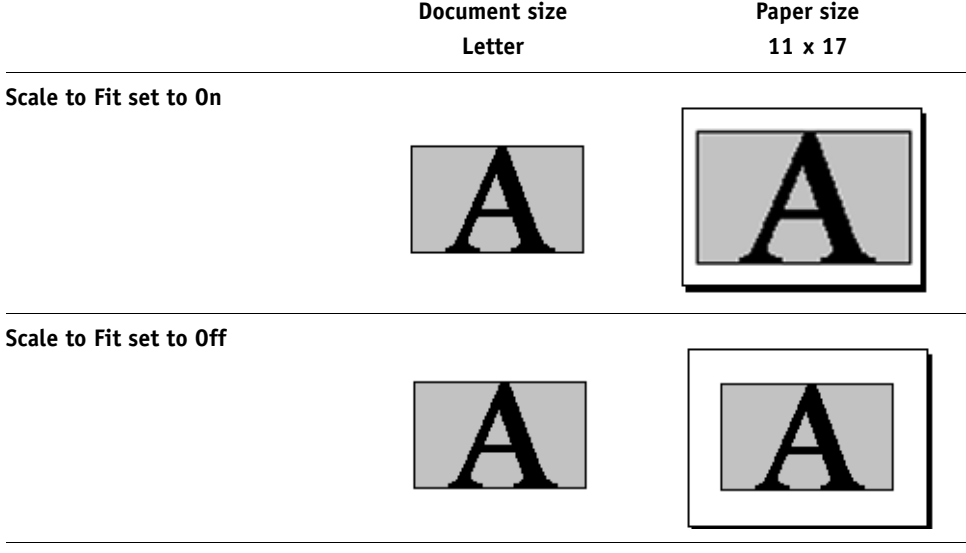

## **Stapler Mode**

Stapling is supported on the press with the Production Finisher attached. **NOTE:** Page orientation, such as landscape and portrait, will affect the stapling output. **Off:** Disables the stapler.

**Left Top Single:** The job is stapled with one staple in the left top corner of the page. **Right Top Single:** The job is stapled with one staple in the right top corner of the page. **Left Center:** The job is stapled with one staple in the center of the left page edge. **Right Center:** The job is stapled with one staple in the center of the right page edge. **Top Center:** The job is stapled with one staple in the center of the top page edge. **Left Double:** The job is stapled with two staples along the left page edge. **Right Double:** The job is stapled with two staples along the right page edge. **Top Double:** The job is stapled with two staples along the top page edge. **Left Quad:** The job is stapled with four staples along the left page edge. **Right Quad:** The job is stapled with four staples along the right page edge. **Top Quad:** The job is stapled with four staples along the top page edge. **Center:** The job is printed like a booklet with staples in the center of the page. For information about installing optional finishers, see printer driver Help.

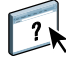

## <span id="page-124-2"></span>**User Authentication**

If Users and Groups user authentication has been enabled in the EX Print Server Setup, you must enter a valid user name and password to send a print job to the EX Print Server. In Command WorkStation, the management of jobs is determined by how you have logged on to the EX Print Server.

<span id="page-124-3"></span>**For Mac OS X:** Select the Job Info icon and type logon information in the User Name and Password fields.

<span id="page-124-5"></span><span id="page-124-4"></span><span id="page-124-1"></span>**Use Windows Login:** Choose this option if you are already logged on to a Windows computer. Otherwise, type your Windows network logon information in the Username and Password fields.

**Validate:** Click to validate user authorization and to confirm printing privileges. To validate, Two-Way Communication must be activated. For information on establishing Two-Way Communication, see printer driver Help.

<span id="page-124-0"></span>**I'm a guest:** Choose this option to activate guest printing privileges. By default, guest printing is permitted.

For information about enabling Users and Groups user authentication in the Configure WebTool, see *Configuration and Setup*.

## **INDEX 127**

# **INDEX**

#### **Numerics**

[2-Color Print Mapping option 95](#page-94-0)

#### **A**

[Adobe PDF Print Engine option 79](#page-78-0) [APPE 79](#page-78-0) [AppleTalk connection, Mac OS X 18,](#page-17-0) [22,](#page-21-0) [24](#page-23-0) [Apply Image Enhancement option 100](#page-99-0) [Auto Trapping option 95,](#page-94-1) [106](#page-105-0) [automatic rotation 111](#page-110-1)

#### **B**

[binding method 92](#page-91-0) [binding options 110](#page-109-1) [Black Overprint option 98](#page-97-0) [Black Text and Graphics option 98](#page-97-1) [Book Pressing option 102](#page-101-0) [Booklet layout mode 92](#page-91-1) Booklet Maker [Back Cover option 94](#page-93-0) [binding method 92](#page-91-0) [Centering Adjustment option 93](#page-92-0) [Cover Content option 93](#page-92-1) [Cover is prepared for the booklet 92](#page-91-2) [Cover Media option 94](#page-93-1) [Cover Source option 94](#page-93-2) [Creep compensation 93](#page-92-2) [Front Cover option 93](#page-92-3) [Gutter option 93](#page-92-4) [Increase gutter by option 93](#page-92-4) [Nested Saddle booklets 107](#page-106-0) [Page Alignment 93](#page-92-0) [Paper size 91](#page-90-1) [Paper size for 2-up 92](#page-91-3) [Shrink to fit option 92](#page-91-4) [Booklet Maker settings 109](#page-108-0) [Booklet Maker wizard 108,](#page-107-0) [110](#page-109-2) [Booklet option 106](#page-105-1) Booklet type [binding method 92](#page-91-0) [Brightness option 99](#page-98-0)

## **C**

[Clear Dry Ink 113](#page-112-0) [Clear Dry Ink Mode option 100,](#page-99-1) [113](#page-112-0) [CMYK mode 95](#page-94-2) [CMYK/Grayscale Processing Method option 96](#page-95-0) [CMYK/Grayscale Source option 96](#page-95-1) [Coating option 87](#page-86-0) [Collate option 101,](#page-100-0) [114](#page-113-0) [Color mode 95](#page-94-2) Color print options [setting 33,](#page-32-0) [63](#page-62-0) [Color Setup, job overrides 83](#page-82-0) [Combine Separations option 95](#page-94-3) [Command WorkStation, printing files from 27](#page-26-0) [Composite Overprint option 95](#page-94-4) [Control Bar 85](#page-84-0) [Copies option 85](#page-84-1) cover [inline 111](#page-110-2) [pre-printed 111](#page-110-3) [selecting media for 112](#page-111-0) [Cover Content Input option 93](#page-92-1) [Cover Media option 94](#page-93-1) [cover settings 110,](#page-109-3) [111](#page-110-4) [Create Master option 103](#page-102-0) [Creep compensation 93](#page-92-2) [custom page size,](#page-68-0) *see* defining a custom page size, printing a custom page size

## **D**

[Default Browser connection 16,](#page-15-0) [20](#page-19-0) [Default Output Profile option 98](#page-97-2) [default print options 30,](#page-29-0) [67](#page-66-0) [Define Record Length 104](#page-103-0) defining a custom page size [Windows 69](#page-68-1) [defining Image Shift 119](#page-118-0) [Docs tab in WebTools 27,](#page-26-1) [60](#page-59-0) [Document Size option 88](#page-87-0) [Downloads tab in WebTools 11,](#page-10-0) [43](#page-42-0) [Duplex \(double-sided\) option 91,](#page-90-2) [116](#page-115-0) [Duplex option 90](#page-89-0) [duplex printing 109,](#page-108-1) [112](#page-111-1) [duplex printing](#page-115-0) *see* Duplex (double-sided) option

## **E**

E-mail Service [about 72](#page-71-0) [Manage print jobs 74](#page-73-0) [Expert Color Settings Advanced Edit dialog](#page-34-0)  [box 35,](#page-34-0) [65](#page-64-0)

### **F**

[Fiery Features 31](#page-30-0) Fiery Software Uninstaller Utility [deleting 13](#page-12-0) [installing and using 13](#page-12-1) [on User Software DVD 9](#page-8-0) [File port, saving files to 69](#page-68-2) [File Search Path 103](#page-102-1) [first-time use 108](#page-107-1) [Fold Order option 101](#page-100-1) [Folding option 101,](#page-100-2) [117](#page-116-0) FreeForm [Preview Master option 105](#page-104-0) [Print Master option 103](#page-102-2) [FTP Printing 76](#page-75-0)

## **G**

Gang-up print [Cut & stack 118](#page-117-0) [Gang-up type 91](#page-90-3) [Gutter option 91](#page-90-4) [Increase gutter by option 91](#page-90-4) [Shrink to fit option 91](#page-90-5) [Step & repeat 118](#page-117-1) [Gang-up type 91](#page-90-3) [Gangup layout mode 91](#page-90-6) [Graphics Halftone Mode option 99](#page-98-1) [Gray \(CMYK\) option 98](#page-97-3) [Gray \(RGB\) option 98](#page-97-4) [Grayscale mode 95](#page-94-2) [gutters 91,](#page-90-4) [93](#page-92-4)

## **H**

[Halftone Simulation 99](#page-98-2) [Hole Punched option 87](#page-86-1) [Hole Punching option 101,](#page-100-3) [122](#page-121-0) [Hot Folders 27](#page-26-2) [job overrides 83](#page-82-1)

## **I**

[I'm a Guest 85,](#page-84-2) [105,](#page-104-1) [125](#page-124-0) [Image Enhance option 100](#page-99-0) [Image Halftone Mode option 99](#page-98-3) [Image Quality option 99](#page-98-4) [Image Shift option 102](#page-101-1) [Image Shift, defining 119](#page-118-1) [Image Smoothing option 99](#page-98-5) [imposition 109](#page-108-2) installable options [configuring 59](#page-58-1) [configuring for Windows Vista 59](#page-58-2) installing [Job Monitor 71](#page-70-0) [printer driver from User Software DVD 45](#page-44-0) [printer drivers from server 44](#page-43-0) [printer drivers using Point and Print 40](#page-39-0) [virtual printers using Point and Print 48](#page-47-0) [installing printer drivers 12](#page-11-0) [Instructions field 32,](#page-31-0) [85](#page-84-3) [IP Printer connection 17,](#page-16-0) [21](#page-20-0) [IPP connection 57](#page-56-0)

## **J**

[Job Batching 78](#page-77-0) [Job Info icon 62](#page-61-0) Job Monitor [configuring connection 71](#page-70-1) [installing 71](#page-70-0) [on User Software DVD 9](#page-8-1) [using 71](#page-70-2)

job overrides

[2-Color Print Mapping option 95](#page-94-0) [Apply Image Enhancement option 100](#page-99-0) [Auto Trapping option 95](#page-94-1) [Black Overprint option 98](#page-97-0) [Black Text and Graphics option 98](#page-97-1) [Brightness option 99](#page-98-0) [Clear Dry Ink Mode option 100](#page-99-1) [CMYK/Grayscale Processing Method](#page-95-0)  option 96 [CMYK/Grayscale Source option 96](#page-95-1) [Combine Separations option 95](#page-94-3) [Composite Overprint option 95](#page-94-4) [Duplex option 90](#page-89-0) [Graphics Halftone Mode option 99](#page-98-1) [Image Halftone Mode option 99](#page-98-3) [Image Quality option 99](#page-98-4) [Image Shift option 102](#page-101-1) [Image Smoothing option 99](#page-98-5) [Media Color option 87](#page-86-2) [Media Type option 87](#page-86-3) [Media weight option 87](#page-86-4) [Output Delivery option 121](#page-120-0) [Output delivery option 101](#page-100-4) [Paper Simulation option 96](#page-95-2) [Paper Size option 115](#page-114-0) [Print Queue Action option 85,](#page-84-4) [105](#page-104-2) [print settings 83](#page-82-2) [Punch Position option 101](#page-100-5) [RGB/Lab Rendering Intent option 97](#page-96-0) [RGB/Lab Source option 96](#page-95-3) [Scale to Fit option 90](#page-89-1) [Schedule Printing option 85](#page-84-5) [Separate RGB/Lab to CMYK Source](#page-96-1)  option 97 [Slip Sheet option 88](#page-87-1) [Stapler Mode option 101](#page-100-6) [Substitute Colors option 95](#page-94-5) [Text Halftone Mode option 99](#page-98-6) [Text/Graphics Enhancement option 99](#page-98-7) [Text/Graphics Quality option 99](#page-98-8) [Use maximum printer density option 99](#page-98-9) [Use PDF/X Output Intent 97](#page-96-2) [Use Windows Login option 85,](#page-84-6) [105](#page-104-3)

## **L**

[Language folders 11](#page-10-1) [Layout option](#page-89-2) *see* Pages per sheet [Line Printer Daemon - LPD 17,](#page-16-1) [21](#page-20-1) [LPD/LPR connection, Mac OS X 25](#page-24-0) [LPR connection 53](#page-52-0)

## **M**

Mac OS X [AppleTalk connection 18,](#page-17-0) [22,](#page-21-0) [24](#page-23-0) [Default Browser connection 16,](#page-15-0) [20](#page-19-0) [deleting printer driver files 13](#page-12-1) [Fiery Software Uninstaller utility 13](#page-12-2) [IP Printer connection 17,](#page-16-0) [21](#page-20-0) [Line Printer Daemon - LPD 17,](#page-16-1) [21](#page-20-1) [LPD/LPR connection 25](#page-24-0) [PPD 27](#page-26-3) [printer driver installation 10](#page-9-0) [printer driver setup 14](#page-13-0) [selecting printers 28](#page-27-0) [Mac OS X applications, printing from 27](#page-26-4) [Manage print jobs with e-mail commands 74](#page-73-0) [managing print jobs 74](#page-73-1) measurement units [specifying 112](#page-111-2) [Media Color option 87](#page-86-2) [Media Type option 87](#page-86-3) [Media weight option 87](#page-86-4) [Mirror option 90](#page-89-3) [Mixed Media 89,](#page-88-0) [119](#page-118-2)

#### **N**

[Nested Saddle booklets 107](#page-106-0) [Notes field 32,](#page-31-1) [62](#page-61-1) [Notes option 85](#page-84-7)

#### **O**

[Offset Mode option 101](#page-100-7) [OSX Installer 11,](#page-10-2) [27](#page-26-3) [Output Delivery option 121](#page-120-0) [Output delivery option 101](#page-100-4) [Output Tray 101](#page-100-8) [overrides, of job settings 83](#page-82-2) [overriding Printer Setup settings 66](#page-65-0)

## **P**

[Page Order option 90](#page-89-4) [Page Setup dialog box 30](#page-29-1) [Pages Per Record 104](#page-103-1) [Pages per sheet option 90](#page-89-2) [Paper Catalog 87](#page-86-5) [Paper Simulation option 96](#page-95-2) [Paper Size option 88,](#page-87-2) [115](#page-114-0) [Paper Source option 87](#page-86-6) [Password 85,](#page-84-8) [105](#page-104-4) [Perfect booklet setting 107](#page-106-1) [Point and Print 40](#page-39-0) [Postflight 86](#page-85-0) [PostScript fonts 9](#page-8-2) [PostScript Printer Description file,](#page-8-3) *see* PPD [PostScript printer description files,](#page-81-0) *see* PPDs PostScript printer driver [deleting 51](#page-50-0) [download using WebTools 43](#page-42-0) [installing from User Software DVD 45](#page-44-1) [installing using Point and Print 40](#page-39-0) [PostScript printer drivers, explained 82](#page-81-1) PPD [Mac OS X 27](#page-26-3) [overview 9](#page-8-4) [Windows 46](#page-45-0) PPDs (PostScript printer description files) [options 83](#page-82-2) [Preprinted Stock option 87](#page-86-7) [Preview Master option 103,](#page-102-3) [105](#page-104-0) [Print Border option 90](#page-89-5) [Print dialog box 30](#page-29-2) [Print Master option 103](#page-102-2) [print options 61](#page-60-0) [in Full Properties of Quick Access](#page-31-2)  window 32 [setting 30](#page-29-3) [Print Queue Action option 85,](#page-84-4) [105](#page-104-2) [Print Range option 85](#page-84-9) [printer default settings, where to set 83](#page-82-3) [Printer Delete Utility 51](#page-50-0) [on User Software DVD 9](#page-8-5) printer drivers [downloading with WebTools 12](#page-11-1) [installing 10](#page-9-0) [setting up 14](#page-13-0) [Printer Setup Utility 11](#page-10-3) [Printer's default 66](#page-65-1)

printing [from an application 61](#page-60-1) [from Mac OS X applications 27](#page-26-4) [to File port 69](#page-68-2) [using an E-mail client 72](#page-71-1) printing a custom page size [Windows 69](#page-68-3) [printing connections, supported types 52](#page-51-0) [printing duplex pages 90](#page-89-0) [Prntdrve.exe file 43](#page-42-1) [Progressives 86](#page-85-1) [Punch Position option 101,](#page-100-5) [122](#page-121-1) [Pure Black](#page-97-1) *see* Black Text and Graphics

## **Q**

[Quick Access window, customizing 31](#page-30-1)

## **R**

[reading layout 109](#page-108-3) [Remove White PPT Background option 103](#page-102-4) [RGB/Lab Rendering Intent option 97](#page-96-0) [RGB/Lab Source option 96](#page-95-3) [Rich Black](#page-97-1) *see* Black Text and Graphics [RIPping 82](#page-81-2) rotation [automatic 111](#page-110-1)

## **S**

[Sample Print 77](#page-76-0) [Scale option 90,](#page-89-6) [123](#page-122-1) [Scale to Fit option 90,](#page-89-1) [123](#page-122-2) [Schedule Printing option 85](#page-84-5) selecting printers [Mac OS X 28](#page-27-0) [Separate RGB/Lab to CYMK Source option 97](#page-96-1) [sheet 109](#page-108-4) [Shrink to fit 91,](#page-90-5) [92](#page-91-4) [single-sided printing 112](#page-111-1) [Slip Sheet option 88](#page-87-1) SMB printing [completing connection 52](#page-51-1) [setup 41](#page-40-0) [speed printing](#page-117-1) *see* Gang-up print [Spot Color Matching option 97](#page-96-3) [Standard Booklet setting 107](#page-106-2) [Stapler Mode option 101](#page-100-6) [Step & repeat 118](#page-117-1) [subset 110](#page-109-4) [Substitute Colors option 95](#page-94-5)

## **T**

[TCP/IP connection 53](#page-52-0) [Text Halftone Mode option 99](#page-98-6) [Text Sharpness Correction option 99](#page-98-10) [Text/Graphics Enhancement option 99](#page-98-7) [Text/Graphics Quality option 99](#page-98-8) [top binding with a cover 112](#page-111-3) [Transparency Interleave Paper Source 89](#page-88-1) [Transparency Interleaving option 88](#page-87-3) [Tray Alignment option 87](#page-86-8) [Trim Adjustment option 101](#page-100-9) [Trim option 101](#page-100-10) [Two-Way Communication 37,](#page-36-0) [50,](#page-49-0) [69](#page-68-4)

#### **U**

[USB device 75](#page-74-0) [automatic printing 75](#page-74-1) [printing files from 75](#page-74-2) [Use Master option 103](#page-102-5) [Use maximum printer density option 99](#page-98-9) [Use PDF XObject 104,](#page-103-2) [105](#page-104-5) [Use PDF/X Output Intent 97](#page-96-2) [Use Windows Login 125](#page-124-1) [Use Windows Login option 85,](#page-84-6) [105](#page-104-3) [User Authentication 62,](#page-61-2) [125](#page-124-2) [for Mac OS 125](#page-124-3) [I'm a Guest 125](#page-124-0) [Password 125](#page-124-4) [Password option 85,](#page-84-8) [105](#page-104-4) [password option 32](#page-31-3) [Use Windows Login 125](#page-124-1) [Use Windows Login option 85,](#page-84-6) [105](#page-104-3) [User Name option 85](#page-84-10) [user name option 32](#page-31-4) [Username 125](#page-124-5) [Username option 105](#page-104-6) User Software DVD installing [printer driver files from 10,](#page-9-0) [11](#page-10-4) [Username option 85,](#page-84-10) [105](#page-104-6) [Users and Groups user authentication 125](#page-124-2)

## **V**

Variable Data Printing [Define Record Length 104](#page-103-0) [Pages Per Record 104](#page-103-1) Variable Data Printing (VDP) [Create Master option 103](#page-102-0) [Preview Master option 103,](#page-102-3) [105](#page-104-0) [Use Master option 103](#page-102-5) [Use PDF XObjects 104,](#page-103-2) [105](#page-104-5) virtual printers [installing using Point and Print 48](#page-47-0) [setting up 49](#page-48-0)

## **W**

[Watermarks option 104](#page-103-3) [First Page Only setting 104](#page-103-4) WebTools [Docs tab 27,](#page-26-1) [60](#page-59-0) [Downloads tab 11,](#page-10-0) [43](#page-42-0) Windows [IPP connection 57](#page-56-0) [LPR or Port 9100 connection 53](#page-52-0) [printer driver, installing from User Software](#page-44-0)  DVD 45 [TCP/IP connection 53](#page-52-0)